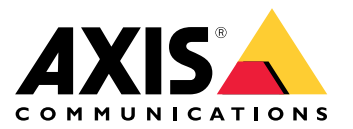

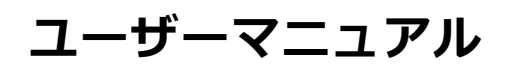

目次

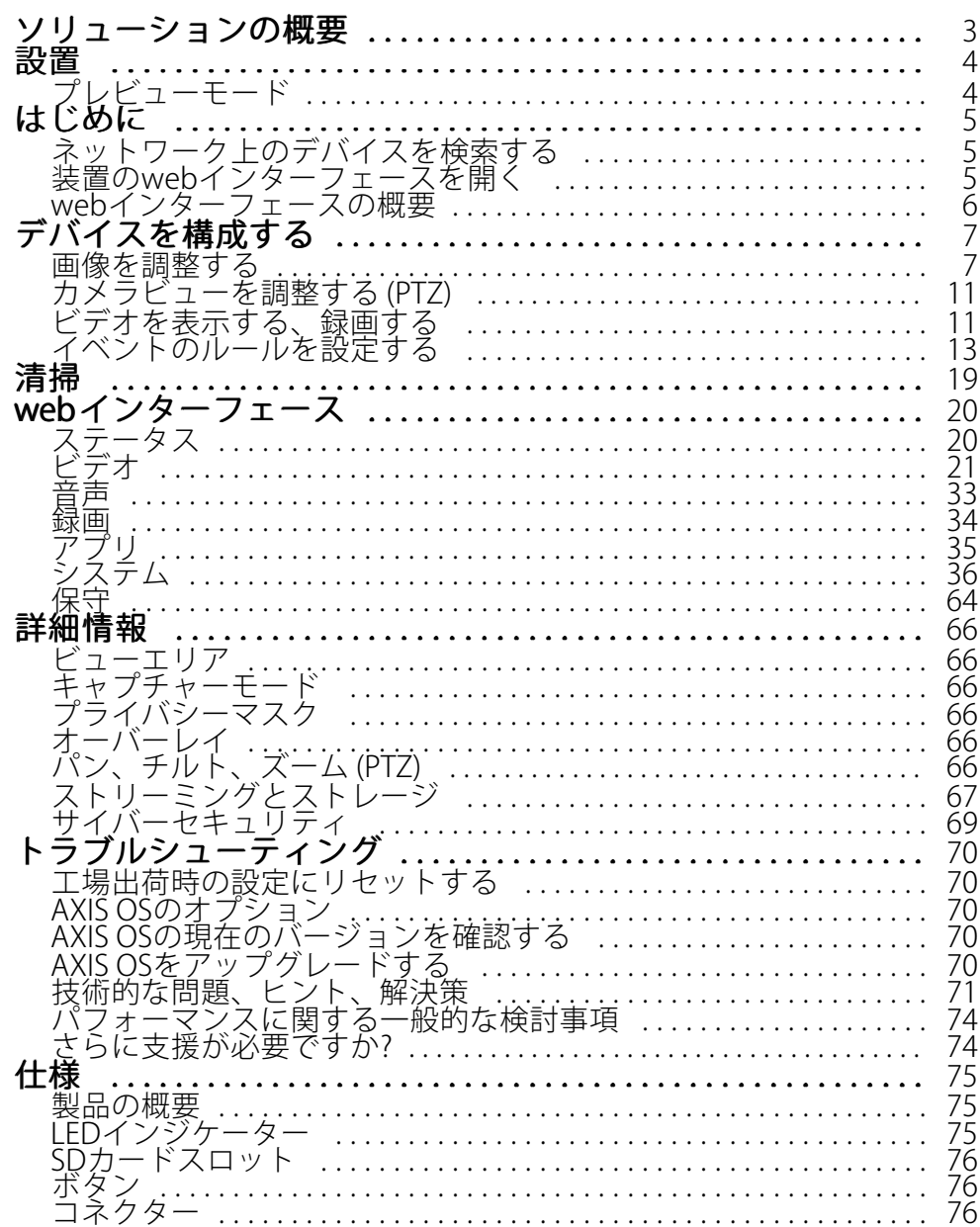

<span id="page-2-0"></span>**ソリューションの概要**

**ソリューションの概要**

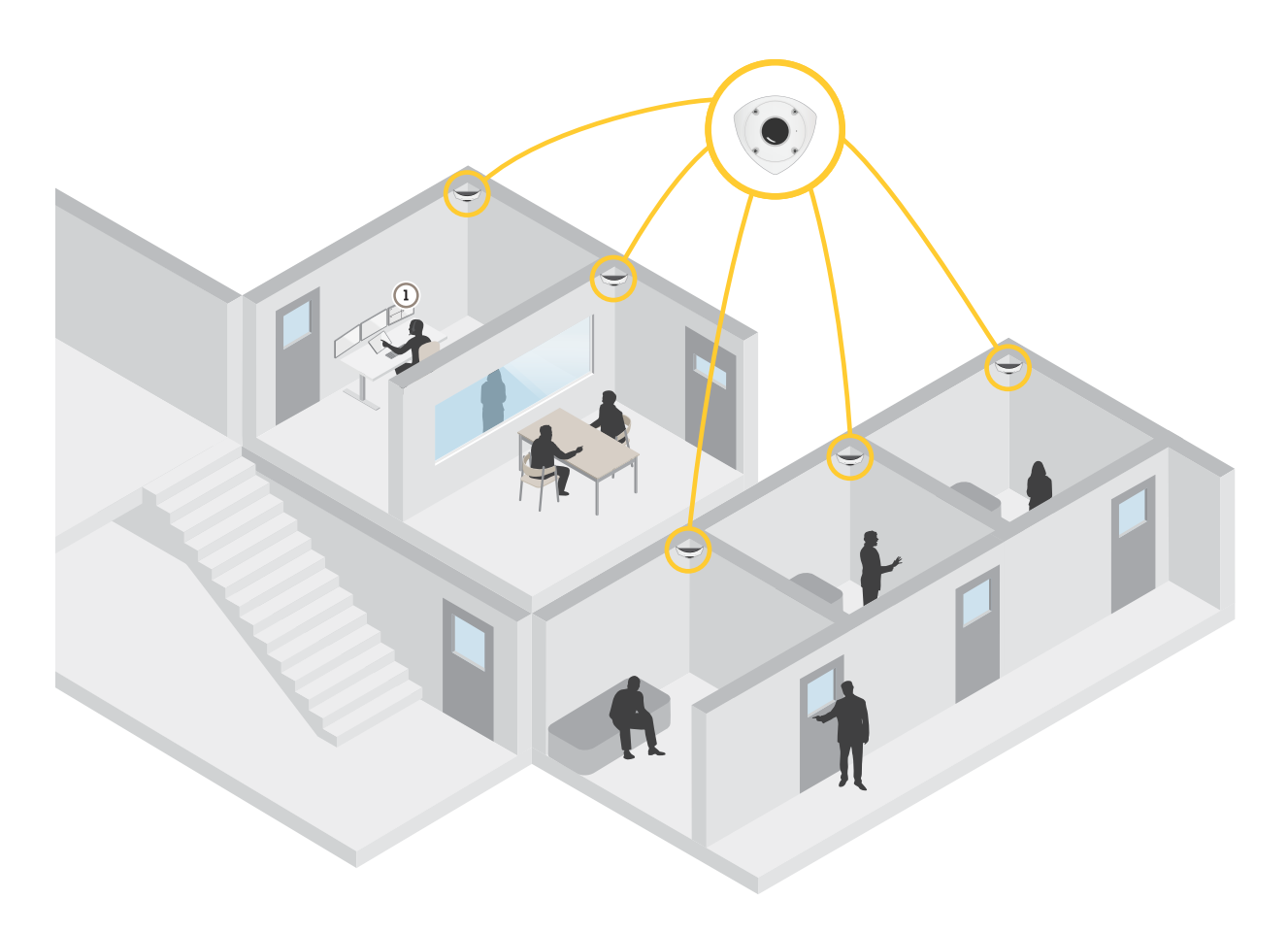

1 監視センター

<span id="page-3-0"></span>**設置**

**設置**

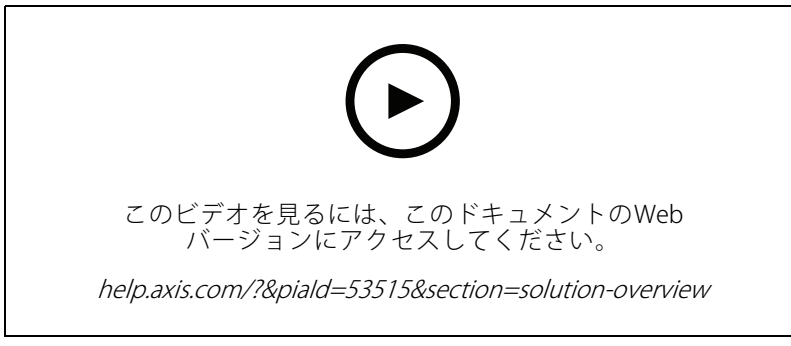

製品のインストールビデオ。

## **プレビューモード**

プレビューモードは、設置担当者が設置中にカメラビューを微調整する際に最適です。プレビューモードでは、 カメラビューにアクセスするのにログインする必要はありません。このモードは、装置の電源投入から一定時 間、工場出荷時の設定状態でのみ使用できます。

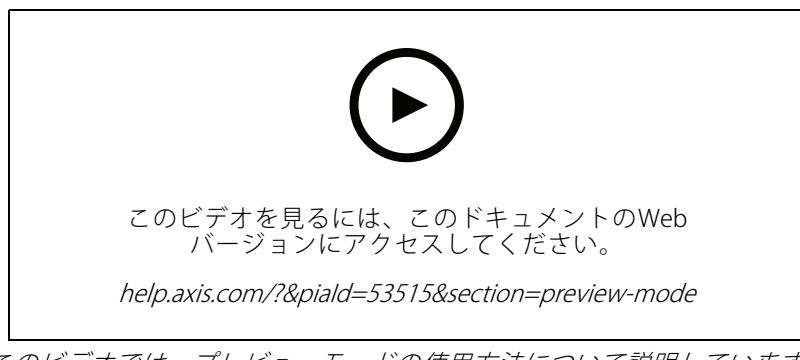

このビデオでは、プレビューモードの使用方法について説明しています。

<span id="page-4-0"></span>**はじめに**

**はじめに**

## **ネットワーク上のデバイスを検索する**

Windows®でAxisデバイスを探してIPアドレスの割り当てを行う方法については、AXIS IP Utilityまた はAXIS Device Managerを使用してください。いずれのアプリケーションも無料で、[axis.com/support](https://www.axis.com/support)からダ ウンロードできます。

IPアドレスの検索や割り当てを行う方法の詳細については、IPアドレスの割り当てとデバイスへのアクセス方法を 参照してください。

### **ブラウザーサポート**

以下のブラウザーで装置を使用できます。

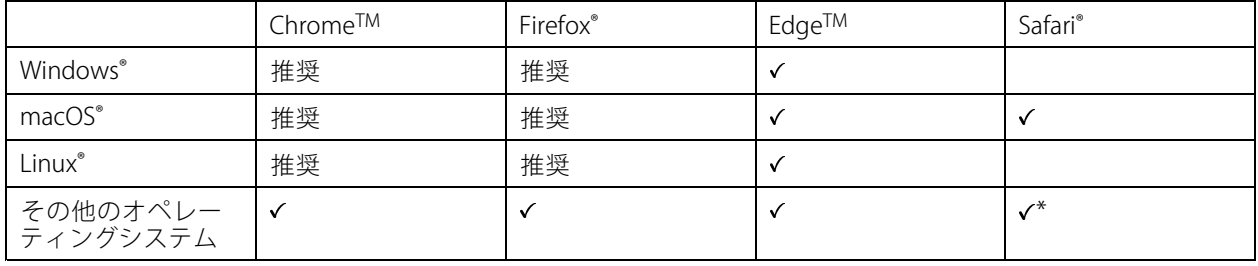

\* iOS 15またはiPadOS 15でAXIS OS webインターフェースを使用するには、 [設定] > [Safari] > [詳細] > [Experimental Features] に移動し、[NSURLSession Websocket] を無効にします。

推奨ブラウザーの詳細については、AXIS [OSポータル](https://help.axis.com/axis-os#browser-support)にアクセスしてください。

## **装置のwebインターフェースを開く**

1. ブラウザーを開き、Axis装置のIPアドレスまたはホスト名を入力します。

本製品のIPアドレスが不明な場合は、AXIS IP UtilityまたはAXIS Device Managerを使用して、ネットワー ク上で装置を見つけます。

2. ユーザー名とパスワードを入力します。装置に初めてアクセスする場合は、管理者アカウントを作成す る必要があります。 *5 ページ管理者アカウントを作成する* を参照してください。

装置のwebインターフェースにあるすべてのコントロールとオプションの説明については、[20ページ、webイ](#page-19-0) [ンターフェース](#page-19-0) を参照してください。

### **装置のソフトウェアが改ざんされていないことを確認する**

装置に元のAXIS OSが搭載されていることを確認するか、またはセキュリティ攻撃が行われた後に装置を完全に制 御するには、以下の手順に従います。

- 1. 工場出荷時の設定にリセットします。*[70ページ工場出荷時の設定にリセットする](#page-69-0)を*参照してください。 リセットを行うと、セキュアブートによって装置の状態が保証されます。
- 2. デバイスを設定し、インストールします。

### **管理者アカウントを作成する**

装置に初めてログインするときには、管理者アカウントを作成する必要があります。

## <span id="page-5-0"></span>**はじめに**

- 1. ユーザー名を入力します。
- 2. パスワードを入力します。 6 ページ安全なパスワードを参照してください。
- 3. パスワードを再入力します。
- 4. 使用許諾契約書に同意します。
- 5. [Add account (アカウントを追加)] をクリックします。

#### 重要

装置にはデフォルトのアカウントはありません。管理者アカウントのパスワードを紛失した場合は、装置 をリセットする必要があります。[70ページ工場出荷時の設定にリセットする](#page-69-0) を参照してください。

## **安全なパスワード**

#### 重要

Axisデバイスは、最初に設定されたパスワードをネットワーク上で平文で送信します。最初のログイン後にデ バイスを保護するために、安全で暗号化されたHTTPS接続を設定してからパスワードを変更してください。

デバイスのパスワードは主にデータおよびサービスを保護します。Axisデバイスは、さまざまなタイプのインス トールで使用される可能性があることから、パスワードポリシーを強制しません。

データを保護するために、次のことを強く推奨します。

- 8文字以上のパスワードを使用する (できればパスワード生成プログラムで作成する)。
- パスワードを公開しない。
- 一定の期間ごとにパスワードを変更する (少なくとも年に1回)。

## **webインターフェースの概要**

このビデオでは、装置のwebインターフェースの概要について説明します。

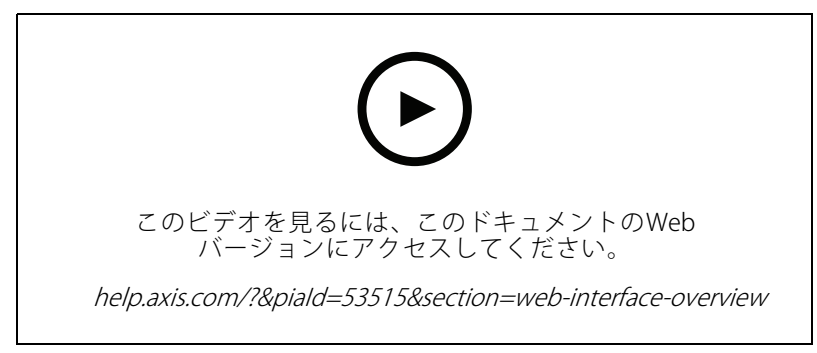

Axis装置のwebインターフェース

## <span id="page-6-0"></span>**デバイスを構成する**

**デバイスを構成する**

### **画像を調整する**

このセクションでは、デバイスの設定について説明します。特定の機能の詳細については、[66ページ、詳](#page-65-0) [細情報](#page-65-0) を参照してください。

#### **露出モードを選択する**

監視カメラのシーンに合わせて画質を向上させるには、露出モードを使用します。露出モードでは、開口、 シャッター、ゲインを制御できます。[**Video (ビデオ) > Image (画像) > Exposure (露出)**] に移動し、以下の *。*<br>露出モードから選択します。

- ほとんどの用途では、[**Automatic (自動)**] 露出を選択します。
- 蛍光灯など、特定の人工照明がある環境では、[**Flicker -free (ちらつき防止)**] を選択します。 電源周波数と同じ周波数を選択します。
- • 蛍光灯照明がある夜間の屋外や太陽光が射す日中の屋外など、特定の人工照明や明るい光がある環境で は、[Flicker-reduced (ちらつき低減)] を選択します。

電源周波数と同じ周波数を選択します。

・ 現在の露出設定を固定するには、[**Hold current (現在の状態で固定)**] を選択します。

### **赤外線照明を最適化する**

シーン内の外部光源など、設置環境やカメラの周囲の状況によっては、LEDの強度を手動で設定すると、画質が改 善される場合があります。LEDからの反射に問題がある場合は、強度を下げてみてください。

- 1. [Video (ビデオ)] <sup>&</sup>gt; [Image (画像)] <sup>&</sup>gt; [Day-night mode (デイナイトモード)] に移動します。
- 2. [Allow illumination (照明を許可)] をオンにします。

3. ライブビューで をクリックし、[Manual (手動)] を選択します。

4. 強度を調整します。

#### **ナイトモードを使用して低光量下で赤外線照明からメリットを得る**

日中、カメラは可視光を利用してカラー画像を提供します。しかし、可視光線が薄くなると、色の画像は明るく 鮮明になります。この場合、ナイトモードに切り替えた場合、カメラは可視光と近赤外線の両方の光を使用して、 代わりに明るい画像と詳細な白黒画像を提供します。カメラが自動的にナイトモードに切り替わります。

- 1. [Video <sup>&</sup>gt; Image <sup>&</sup>gt; Day and night (設定 <sup>&</sup>gt; 画像 <sup>&</sup>gt; デイナイト)] に移動し、[IR cut filter (IRカットフィル ター)] が [Auto (自動)] に設定されていることを確認します。
- 2. カメラがナイトモードに切り替わる光量レベルを設定するには、[Threshold (閾値)] スライダーを [Bright (明るい)] または [Dark (暗い)] の方に動かします。

注

明るいときにナイトモードにスウィッチ設定した場合、低光量ノイズが少ないため画像のシャープさが残 ります。暗いときにスウィッチ設定した場合、画像のカラーはより長く維持されますが、低光量ノイズ による画像のブレが多くなります。

## **デバイスを構成する**

### **低照度環境でノイズを減らす**

低照度の条件下でノイズを少なくするために、以下のうち1つ以上の設定ができます。

- ノイズと動きによる画像のブレの間のトレードオフを調整します。[**Settings > Image > Exposure (設定** <sup>&</sup>gt; 画像 <sup>&</sup>gt; 露出)] に移動し、[Blur-noise trade -off (ブレとノイズのトレードオフ)] スライダーを [Low **noise (低ノイズ)**] の方に動かします。
- [露出モード] を [自動] に設定します。
- 注

最大シャッター値が高いと、動きによる画像のブレが生じる場合があります。

• シャッター速度を遅くするには、最大シャッターをできるだけ大きな値に設定します。

#### 注

最大ゲインを下げると、画像が暗くなる場合があります。

- 最大ゲインをより低い値に設定します。
- 可能であれば、[**Aperture (開口)**] の下のスライダーを [**Open (開く)**] に向かって動かします。
- [Video > Image > Appearance(ビデオ > 外観 > 外観]] で、画像のシャープネスを下げます。

### **低光量下で動きによる画像のブレを減らす**

低光量の条件下で画像のブレを少なくするために、[Video (ビデオ) > Image (画像) > Exposure (露出)] で次の1つ 以上の設定を調整することができます。

 [Blur-noise trade -off (ブレとノイズのトレードオフ)] スライダーを [Low motion blur (動きによる画像の ブレが少ない)] 方向に動かします。

#### 注

•

ゲインを大きくすると、画像のノイズが多くなります。

・ [Max shutter (最大シャッター)] を短い時間に設定し、[Max gain (最大ゲイン)] をより高い値に設 定します。

それでも動きによる画像のブレに問題がある場合は、

- シーン内の光源レベルを上げます。
- • 物体が横向きではなく、カメラの方へ移動するか、カメラから離れるように移動するようにカメラを 取り付けます。

#### **逆光の強いシーンを処理する**

ダイナミックレンジとは、画像内の明るさのレベルの差のことです。最も暗い部分と最も明るい部分の差がかな り大きい場合があります。その場合、暗い部分か明るい部分の画像だけが見えることがよくあります。ワイドダイ ナミックレンジ (WDR) を使用すると、画像の暗い部分と明るい部分の両方が見えるようになります。

## **デバイスを構成する**

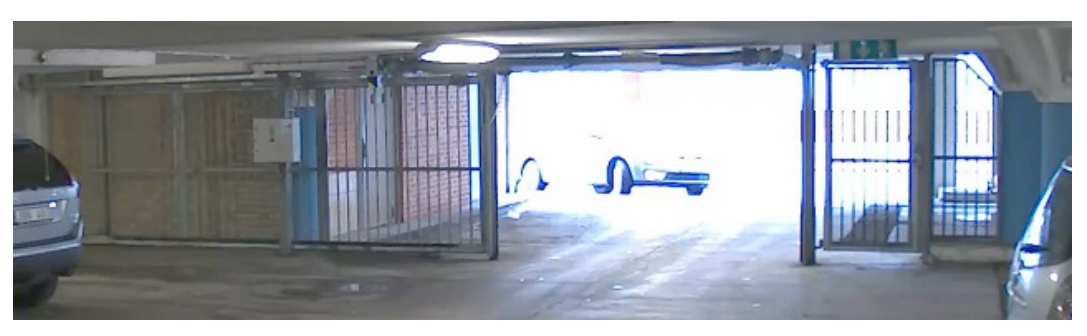

WDRを使用していない画像。

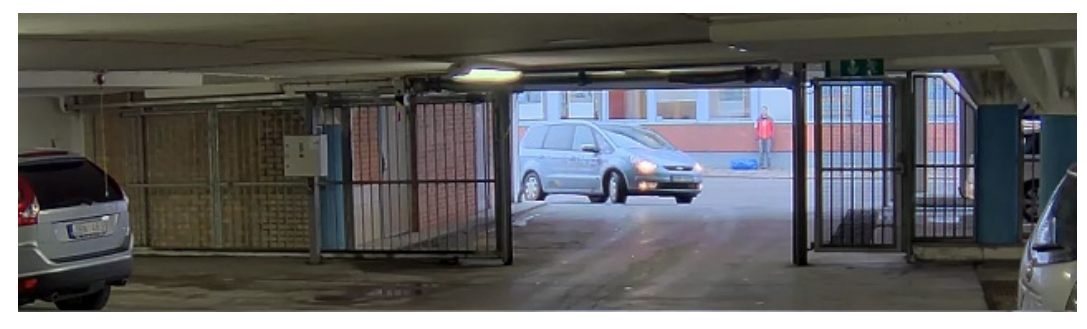

WDRを使用している画像。

注

- WDRを使用すると、画像にノイズが発生することがあります。
- WDRは、一部のキャプチャーモードでは使用できない場合があります。
- 1. [Settings > Image > Wide dynamic range (設定 > 画像 > ワイドダイナミックレンジ)] に移動します。
- 2. [WDR (ワイドダイナミックレンジ)] をオンにします。
- 3. [Local contrast (ローカルコントラスト)] スライダーを使用して、WDRの量を調整します。
- 4. それでも問題が発生する場合は、[Exposure (露出)] に移動して [Exposure zone (露出エリア)] を調整し、 対象範囲をカバーします。

WDRとその使用方法の詳細については、[axis.com/web-articles/wdr](https://www.axis.com/sv-se/learning/web-articles/wide-dynamic-range/index)をご覧ください。

### **ピクセル解像度の確認**

画像の定義された部分に、たとえば人物の顔を認識するのに十分なピクセルが含まれていることを確認するに は、ピクセルカウンターを使用します。

## **デバイスを構成する**

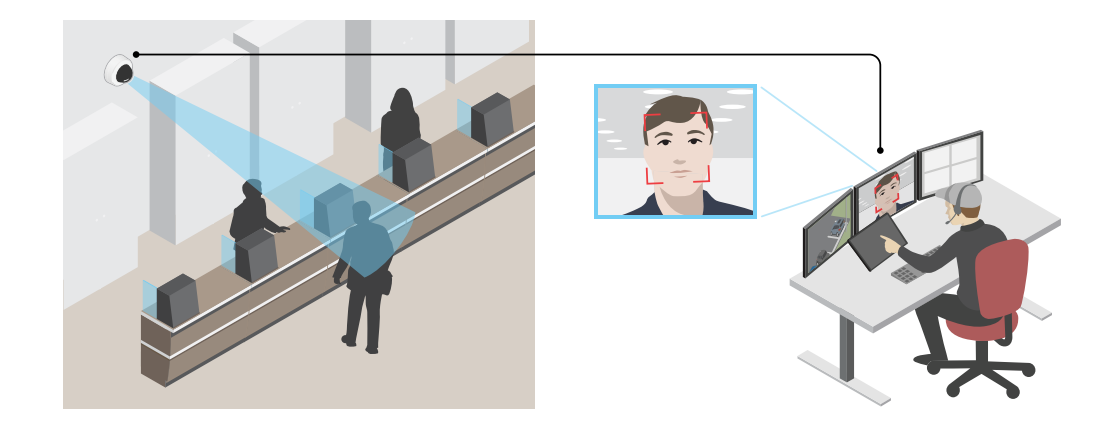

- 1. [Video > Image (ビデオ > 画像)] に移動し、 < をクリックします。
- 2. [Pixel counter (ピクセルカウンター)]の  $\bigotimes$  をクリックします。
- 3. カメラのライブビューで、顔が表示されることが予想される位置など、対象範囲の四角形のサイズ および位置を調整します。

四角形の各辺 (XとY) のピクセル数が表示され、値がニーズを満たすのに十分かどうかを決定するこ とができます。

### **プライバシーマスクで画像の一部を非表示にする**

1つ以上のプライバシーマスクを作成して、画像の一部を隠すことができます。

- 1. [Video (ビデオ) > Privacy masks (プライバシーマスク)] に移動します。
- 2.  $\mathbf{+}$  をクリックします。
- 3. 新しいマスクをクリックし、名前を入力します。
- 4. 必要に応じて、プライバシーマスクのサイズと位置を調整します。
- 5. すべてのプライバシーマスクの色を変更するには、[Privacy masks (プライバシーマスク)] をクリック し、色を選択します。

[66ページプライバシーマスク](#page-65-0) も参照してください

### **装置が物体を検知したときにビデオストリームにテキストオーバーレイを表示する**

この例では、装置が物体を検知したときに「動体検知」というテキストを表示する方法を示します。

- 1. アプリケーションが実行されていない場合は、起動します。
- 2. ニーズに合わせてアプリケーションを設定していることを確認します。
- オーバーレイテキストの追加:
	- 1. [Video (ビデオ) > Overlays (オーバーレイ)] に移動します。
	- 2. [Overlays (オーバーレイ)] で [Text (テキスト)] を選択し、 <sup>+</sup> をクリックします。

## <span id="page-10-0"></span>**デバイスを構成する**

- 3. テキストフィールドに「#D」と入力します。
- 4. テキストのサイズと外観を選択します。

5. テキストオーバーレイを配置するには、 ■■ をクリックしてオプションを選択します。 ルールを作成する:

- 1. [System (システム) <sup>&</sup>gt; Events (イベント)] に移動し、ルールを追加します。
- 2. ルールの名前を入力します。
- 3. アクションのリストで [Overlay text (オーバーレイテキスト)] で、[Use overlay text (オーバーレイテ キストを使用する)] を選択します。
- 4. ビデオチャンネルを選択します。
- 5. [Text (テキスト)] に「動体検知」と入力します。
- 6. 期間を設定します。
- 7. [Save (保存)] をクリックします。

## **カメラビューを調整する (PTZ)**

パン/チルト/ズームのさまざまな設定の詳細については、[66ページパン、チルト、ズーム](#page-65-0) (PTZ) を参照して ください。

### **プリセットポジションを含むガードツアーを作成する**

ガードツアーを使用して、さまざまなプリセットポジションからのビデオストリームを、設定した時間中、あら かじめ決められた順序またはランダムな順序で表示することができます。

- 1. [PTZ > Guard tours (PTZ > ガードツアー)]に移動します。
- 2. T [Guard tour (ガードツアー)] をクリックします。
- 3. [Preset position (プリセットポジション)] を選択し、[Create (作成)] をクリックします。
- 4. [General settings (一般設定)] で次の設定を行います。
	- ガードツアーの名前を入力して、各ツアー間の一時停止の長さを指定します。
	- ガードツアーがランダムな順番でプリセットポジションに移動するように指定するには、[Play guard tour in random order (ガードツアーをランダムな順番で再生する)] をオンにします。
- 5. [Step settings (ステップの設定)] で次の設定を行います。
	- プリセットの継続時間を設定します。
	- 次のプリセットポジションに移動する速度を制御する移動速度を設定します。
- 6. [Preset positions (プリセットポジション)] に移動します。
	- 6.1 ガードツアーに追加するプリセットポジションを選択します。
	- 6.2 ビューの順序エリアにドラッグし、[Done (完了)] をクリックします。
- 7. ガードツアーのスケジュールを設定するには、[System > Events (システム > イベント)] に移動します。

## <span id="page-11-0"></span>**デバイスを構成する**

## **ビデオを表示する、録画する**

このセクションでは、デバイスの設定について説明します。ストリーミングとストレージの動作の詳細につ いては、[67ページストリーミングとストレージ](#page-66-0) を参照してください。

### **帯域幅とストレージ容量を削減する**

#### 重要

帯域幅を削減すると、画像の詳細が失われる場合があります。

- 1. [Video (ビデオ) <sup>&</sup>gt; Stream (ストリーム)] に移動します。
- 2. ライブビューで、◯ なクリックします。
- 3. [Video format (ビデオ形式) H.264] を選択します。
- 4. [Video > Stream > General (ビデオ > ストリーム) > 一般)] に移動し、[Compression (圧縮率)] を 上げます。
- 5. [Video <sup>&</sup>gt; Stream <sup>&</sup>gt; Zipstream (ビデオ <sup>&</sup>gt; ストリーム <sup>&</sup>gt; Zipstream) ] に移動し、以下の1つまたは複数 の手順を実行します。

注

[Zipstream] 設定はH.264とH.265の両方で使用されます。

- -使用するZipstreamのStrength (強度)を選択します。
- [Optimize for storage (ストレージ用に最適化)] をオンにします。この機能は、ビデオ管理ソフ トウェアがBフレームをサポートしている場合にのみ使用できます。
- [Dynamic FPS (ダイナミックFPS)] をオンにする。
- [Dynamic GOP (ダイナミックgroup of pictures) | をオンにし、[Upper limit (上限)] に高い GOP長値を設定します。

#### 注

ほとんどのWebブラウザはH.265のデコードに対応していないため、装置はwebインターフェースでH.265 をサポートしていません。その代わり、H.265デコーディングに対応したビデオ管理システムやアプリ ケーションを使用できます。

### **モニターにライブビデオストリームを表示する**

ネットワーク接続がなくても、カメラからHDMIモニターにライブビデオストリームを送信できます。モニター は、店内などで監視目的やパブリックビューイングに使用します。

- 1. HDMIコネクターを使用して、外部モニターを接続します。
- 2. [System <sup>&</sup>gt; Video out (システム <sup>&</sup>gt; ビデオ出力)] に移動し、[HDMI] をオンにします。
- 3. [Source (ソース)] を選択します。必要に応じて画像を回転させます。

### **ネットワークストレージを設定する**

ネットワーク上に録画を保存するには、以下のようにネットワークストレージを設定する必要があります。

- 1. [System <sup>&</sup>gt; Storage (システム <sup>&</sup>gt; ストレージ)] に移動します。
- 2. [Network storage (ネットワークストレージ)] で [ <sup>十</sup> Add network storage (ネットワークストレージ を追加)] をクリックします。

## <span id="page-12-0"></span>**デバイスを構成する**

- 3. ホストサーバーのIPアドレスを入力します。
- 4. [Network Share (ネットワーク共有)] で、ホストサーバー上の共有場所の名前を入力します。
- 5. ユーザー名とパスワードを入力します。
- 6. SMBバージョンを選択するか、[Auto (自動)] のままにします。
- 7. 一時的な接続の問題が発生した場合や、共有がまだ設定されていない場合は、[Add share without testing (テストなしで共有を追加する)] を選択します。
- 8. [[Add (追加)]] をクリックします。

### **ビデオを録画して見る**

#### カメラから直接ビデオを録画する

- 1. [Video (ビデオ) <sup>&</sup>gt; Image (画像)] に移動します。
- 2. 録画を開始するには、 をクリックします。

ストレージを設定していない場合は、 〓♥ [Set up (設定)] ❤️ をクリックします。ネットワークスト レージの設定手順については、次を参照してください: [12ページネットワークストレージを設定する](#page-11-0)

3. 録画を停止するには、もう一度 ● をクリックします。

#### ビデオを見る

- 1. [Recordings (録画)] に移動します。
- 2. リスト内で録画の ▶ をクリックします。

## **イベントのルールを設定する**

特定のイベントが発生したときにデバイスにアクションを実行させるように、ルールを作成することができま す。ルールは条件とアクションで構成されます。条件を使用して、アクションをトリガーすることができます。た とえば、デバイスは動きを検知したときに、録画を開始したり、電子メールを送信したりすることができ、デバイ スが録画をしている間にオーバーレイテキストを表示することができます。

詳細については、ガイド「[イベントのルールの使用開始](https://help.axis.com/get-started-with-rules-for-events)」を参照してください。

### **アクションをトリガーする**

- 1. [System > Events (システム > イベント)] に移動し、ルールを追加します。このルールでは、装置が特定 のアクションを実行するタイミングを定義します。ルールは、スケジュールや繰り返しとして設定す ることも、手動でトリガーするように設定することもできます。
- 2. [Name (名前)] に入力します。
- 3.アクションをトリガーするために満たす必要がある [**Condition (条件)**] を選択します。ルールに複数の条 件を指定した場合は、すべての条件が満たされたときにアクションがトリガーされます。
- 4. 条件が満たされたときに装置が実行する [Action (アクション)] を選択します。

注

アクティブなルールを変更する場合は、ルールを再度オンにして変更内容を有効にする必要があります。

## **デバイスを構成する**

注

ルールに使用されたストリームプロファイルの定義を変更する場合は、そのストリームプロファイルを使 用するすべてのルールを再起動する必要があります。

### **カメラが物体を検知したときにビデオを録画する**

この例では、カメラが物体を検知したときにSDカードへの録画を開始するようにカメラを設定する方法について 説明します。録画には、検知開始前の5秒と検知終了後の1分の映像が含まれます。

#### 開始する前に:

- SDカードが装着されていることを確認します。
- 1. アプリケーションが実行されていない場合は、起動します。
- 2. ニーズに合わせてアプリケーションを設定していることを確認します。

ルールを作成する:

- 1. [System (システム) > Events (イベント)] に移動し、ルールを追加します。
- 2. ルールの名前を入力します。
- 3. アクションのリストで、[Recordings (録画)] の [Record video while the rule is active (ルールがアクティ ブである間、ビデオを録画する)] を選択します。
- 4. ストレージオプションのリストで、[SD\_DISK] を選択します。
- 5. カメラとストリームプロファイルを選択します。
- 6. プリトリガー時間を 5秒に設定します。
- 7. ポストバッファ時間を [1 minute(1分)] に設定します。
- 8. [Save (保存)] をクリックします。

### **カメラが衝撃を検知したときにビデオを録画する**

衝撃検知機能を利用すると、カメラで振動または衝撃によるいたずらを検知することができます。衝撃感度 (0~ 100に設定可能) に応じて、環境または物体に起因する振動でアクションをトリガーすることができます。このシナ リオでは、就労時間外にカメラに投石されたときに、そのイベントのビデオクリップを受け取ることができます。

#### 衝撃検知をオンにする:

- 1. [System > Detectors > Shock detection (システム > 検知器 > 衝撃検知)] に移動します。
- 2. 衝撃検知をオンにし、衝撃感度を設定します。

#### ルールを作成する:

- 3. [System <sup>&</sup>gt; Events <sup>&</sup>gt; Rules (システム <sup>&</sup>gt; イベント <sup>&</sup>gt; ルール)] に移動し、ルールを追加します。
- 4. [name for the rule(ルールの名前)] を入力します。
- 5. 条件のリストで、「Device status (装置のステータス)] の [Shock detected (衝撃検知)] を選択します。
- 6. [+] をクリックして、2つ目の条件を追加します。
- 7. 条件のリストで、[Scheduled and recurring (スケジュールおよび繰り返し)]の [Schedule (スケ ジュール)] を選択します。
- 8. スケジュールのリストで、[After hours (就労時間外)] を選択します。

## **デバイスを構成する**

- 9. アクションのリストで、[Recordings (録画)] の [Record video while the rule is active (ルールがアクティ ブである間、ビデオを録画する)] を選択します。
- 10. 録画を保存する場所を選択します。
- 11. [Camera (カメラ)] を選択します。
- 12. プリバッファ時間を5秒に設定します。
- 13. ポストバッファ時間を50秒に設定します。
- 14. [Save (保存)] をクリックします。

### **誰かがハウジングを開いた場合にアラームをトリガーする**

この例では、誰かがハウジングを開いた場合にアラームをトリガーする方法について説明します。

#### 送信先を追加する:

- 1. [System (システム)] > [Events (イベント)] > [Recipients (送信先)] に移動し、[Add recipient (送信先の 追加)] をクリックします。
- 2. 送信先の名前を入力します。
- 3. [Email (電子メール)] を選択します。
- 4. 電子メールの送信先のメールアドレスを入力します。
- 5. カメラには独自のメールサーバーがないため、電子メールを送信するには別のメールサーバーにログイ ンする必要があります。メールプロバイダーに従って、残りの情報を入力します。
- 6. テストメールを送信するには、[Test (テスト)] をクリックします。
- 7. [Save (保存)] をクリックします。

#### ルールを作成する:

- 8. [System <sup>&</sup>gt; Events <sup>&</sup>gt; Rules (システム <sup>&</sup>gt; イベント <sup>&</sup>gt; ルール)] に移動し、ルールを追加します。
- 9. ルールの名前を入力します。
- 10. 条件のリストで、[Casing open (ケーシング開放)] を選択します。
- 11. アクションのリストで、[Send notification to email (電子メールに通知を送信する)] を選択します。
- 12. リストから送信先を選択します。
- 13. 電子メールの件名とメッセージを入力します。

14. [Save (保存)] をクリックします。

#### **進行中のイベントを視覚的に示します**

AXIS I/O Indication LEDをネットワークカメラに接続するオプションがあります。このLEDは、カメラ内で特定 のイベントが発生したときにオンになるように設定できます。たとえば、映像の録画が進行中であること を人に知らせる場合。

#### 必要なハードウェア

- AXIS I/O Indication LED
- Axisネットワークビデオカメラ

## **デバイスを構成する**

注

AXIS I/O Indication LEDは、出力ポートに接続されている必要があります。

#### 注

AXIS I/O Indication LEDを接続する手順については、本製品に付属のインストールガイドを参照して ください。

次の例では、AXIS I/O Indication LEDをオンにして、カメラが録画中であることを示すルールを設定する方法を 示します。

- 1. [System > Accessories > I/O ports (システム > アクセサリー > I/O ポート)] に移動します。
- 2. AXIS I/O Indication LEDを接続したポートが [Output (出力)] に設定されていることを確認してください。 通常状態を [Circuit open (開回路)] に設定します。
- 3. [System <sup>&</sup>gt; Events (システム <sup>&</sup>gt; イベント)] に移動します。
- 4. 新しいルールを作成します。
- 5.録画を開始するためにカメラがトリガーする必要がある [**Condition (条件)**] を選択します。たとえば、タ イムスケジュールや動体検知などを行うことができます。
- 6. アクションのリストで、[Record video (ビデオを録画する)] を選択します。ストレージスペースを選択し ます。ストリームプロファイルを選択するか、新しく作成します。必要に応じて、[**Prebuffer (プリバッ** ファ)] と [**Postbuffer(ポストバッファ)**] も設定します。
- 7. ルールを保存します。
- 8. 2番目のルールを作成し、最初のルールと同じ [Condition (条件)] を選択します。
- 9. アクションのリストから、[Toggle I/O while the rule is active (ルールがアクティブである間、I/Oを切 り替える)] を選択し、AXIS I/O Indication LEDに接続されているポートを選択します。状態を [Active (ア クティブ)] に設定します。

10. ルールを保存します。

その他にも、AXIS I/O Indication LEDを使用できるシナリオを以下に示します。

- • カメラの存在を示すために、カメラの起動時にオンになるようにLEDを構成します。[System ready **(システム準備完了)**] を条件として選択します。
- • 人物またはプログラムがカメラからのストリームにアクセスしていることを示すために、ライブスト リームがアクティブなときにLEDがオンになるように構成します。[**Live stream accessed (ライブスト** リームのアクセス)] を条件として選択します。

### **動きが検知されないときに電力を節約する**

この例では、シーン内で動きが検知されないときに省電力モードをオンにする方法について説明します。

注

省電力モードをオンにすると、赤外線照明の範囲が小さくなります。

- 1. アプリケーションが実行されていない場合は、起動します。
- 2. ニーズに合わせてアプリケーションを設定していることを確認します。
- ルールを作成する:
	- 1. [System (システム) <sup>&</sup>gt; Events (イベント)] に移動し、ルールを追加します。
	- 2. ルールの名前を入力します。

## **デバイスを構成する**

- 3. [Invert this condition (この条件を逆にする)] を選択します。
- 4. [Power saving mode (省電力モード)] のアクションのリストで、[Use power saving mode while the rule is active (ルールがアクティブである間、省電力モードを使用する)] を選択します。
- 5. [Save (保存)] をクリックします。

### **入力信号でいたずらを検知する**

この例では、入力信号が切断された場合やショートした場合に電子メールを送信する方法について説明しま す。I/Oコネクターの詳細については、[77ページ](#page-76-0)を参照してください。

- 1. [System (システム) > Accessories (アクセサリー)] に移動し、[Supervised (状態監視)] をオンにします。
- メール送信先を追加する:
	- 1. [System > Events > Recipients (システム > イベント > 送信先)] に移動し、送信先を追加します。
	- 2. 送信先の名前を入力します。
	- 3. [Email (電子メール)] を選択します。
	- 4. 電子メールの送信先のメールアドレスを入力します。
	- 5. カメラには独自のメールサーバーがないため、電子メールを送信するには別のメールサーバーにログイ ンする必要があります。メールプロバイダーに従って、残りの情報を入力します。
	- 6. テストメールを送信するには、[Test (テスト)] をクリックします。
	- 7. [Save (保存)] をクリックします。

ルールを作成する:

- 1. [System <sup>&</sup>gt; Events <sup>&</sup>gt; Rules (システム <sup>&</sup>gt; イベント <sup>&</sup>gt; ルール)] に移動し、ルールを追加します。
- 2. ルールの名前を入力します。
- 3. [I/O (入力/出力)] の条件のリストで、[Supervised input tampering is active (いたずら状態監視を有 効化する)] を選択します。
- 4. 該当するポートを選択します。
- 5. [Notifications (通知)] のアクションのリストで、[Send notification to email (電子メールに通知を送 る)] を選択し、リストから送信先を選択します。
- 6. 電子メールの件名とメッセージを入力します。
- 7. [Save (保存)] をクリックします。

### **レンズにスプレーを吹き付けられた場合に自動的に電子メールを送信する**

いたずら検知をアクティブにする:

- 1. [System > Detectors > Camera tampering (システム > 検知 > カメラに対するいたずら)] に移動します。
- 2. [Trigger delay (トリガー遅延)] の値を設定します。この値は、電子メールが送信される前に経過する までに必要がある時間を示します。
- 3. Trigger on dark images (暗い画像でトリガー) をオンにすると、レンズにスプレーが吹き付けられたり、 覆われたり、フォーカスがぼやけた場合に検知します。

メール送信先を追加する:

4. [System > Events > Recipients (システム > イベント > 送信先)] に移動し、送信先を追加します。

**デバイスを構成する**

- 5. 送信先の名前を入力します。
- 6. [Email (電子メール)] を選択します。
- 7. 電子メールの送信先のメールアドレスを入力します。
- 8. カメラには独自のメールサーバーがないため、電子メールを送信するには別のメールサーバーにログイ ンする必要があります。メールプロバイダーに従って、残りの情報を入力します。
- 9. テストメールを送信するには、[Test (テスト)] をクリックします。
- 10. [Save (保存)] をクリックします。

ルールを作成する:

11. [System <sup>&</sup>gt; Events <sup>&</sup>gt; Rules (システム <sup>&</sup>gt; イベント <sup>&</sup>gt; ルール)] に移動し、ルールを追加します。

- 12. ルールの名前を入力します。
- 13. 条件のリストで、[Video (ビデオ)]の[Tampering (いたずら)] を選択します。
- 14. [Notifications (通知)] のアクションのリストで、[Send notification to email (電子メールに通知を送 る)] を選択し、リストから送信先を選択します。
- 15. 電子メールの件名とメッセージを入力します。
- 16. [Save (保存)] をクリックします。

## <span id="page-18-0"></span>**清掃**

**清掃**

#### 装置を清掃する

この装置は洗剤と高圧水で清掃することができます。最高水温は80° Cです。

- 1. 布で洗剤を付けます。
- 2. 水ホースまたは高圧水を使用して装置をすすぎます。
- 3. きれいな布で拭き取ります。

### ドームカバーの下の隙間を清掃する

#### 注意

ドームカバーを取り外しているときは、装置に高圧水を使用しないでください。

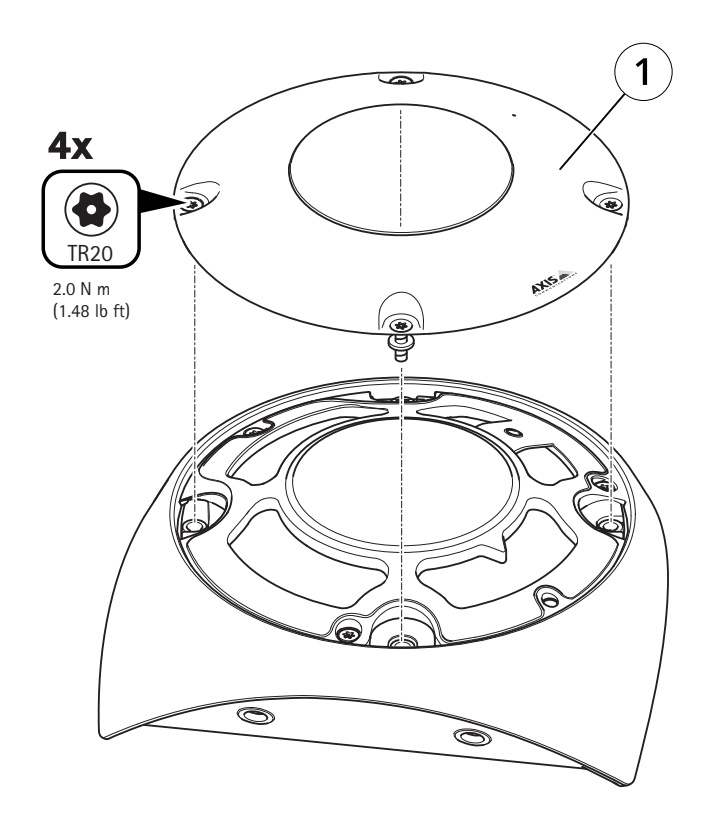

1 ドームカバー

1. ドームカバー (1) を取り外します。

2. 洗剤を含ませた布で、ドームとドームカバーの下の隙間を拭きます。水ホースを使用してすすぎます。

<span id="page-19-0"></span>**webインターフェース**

## **webインターフェース**

装置のwebインターフェースにアクセスするには、Webブラウザーで装置のIPアドレスを入力します。

注

このセクションで説明する機能と設定のサポートは、装置によって異なります。このアイコン は、 機能または設定が一部の装置でのみ使用できることを示しています。

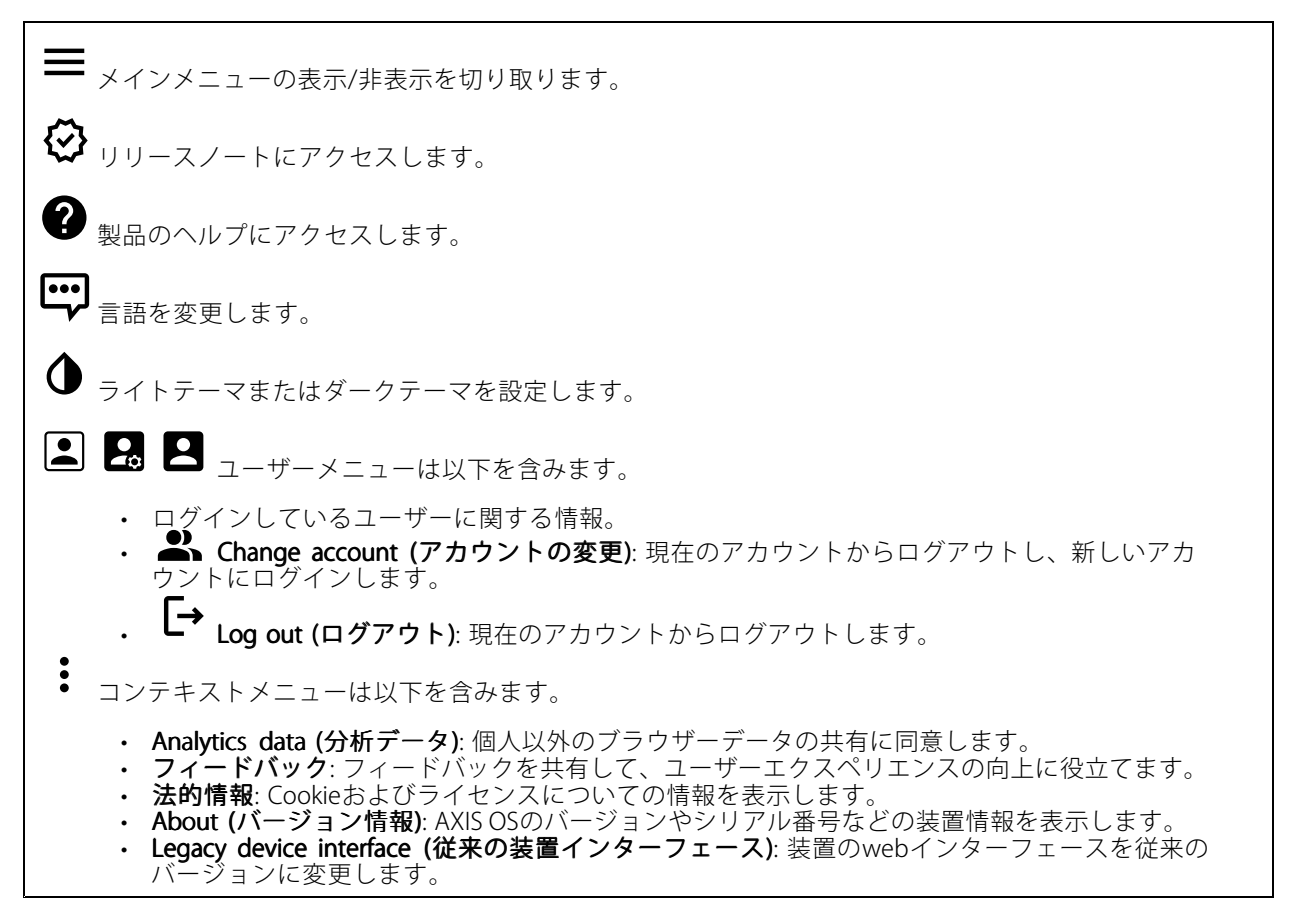

## **ステータス**

#### セキュリティ

アクティブな装置へのアクセスのタイプ、使用されている暗号化プロトコル、未署名のアプリが許可されている かが表示されます。設定に関する推奨事項はAXIS OS強化ガイドに基づいています。

Hardening guide (強化ガイド): Axis装置でのサイバーセキュリティとベストプラクティスをさらに学習でき るAXIS [OS強化ガイド](https://help.axis.com/en-us/axis-os-hardening-guide)へのリンクです。

#### 時刻同期ステータス

装置がNTPサーバーと同期しているかどうかや、次の同期までの残り時間など、NTP同期情報を表示します。

## <span id="page-20-0"></span>**webインターフェース**

NTP settings (NTP設定): NTP設定を表示および更新します。NTPの設定を変更できる [Date and time (日付と時 刻)] のページに移動します。

#### 装置情報

AXIS OSのバージョンとシリアル番号を含む装置情報を表示します。

Upgrade AXIS OS (AXIS OSのアップグレード): 装置のソフトウェアをアップグレードします。アップグレード ができる [Maintenance (メンテナンス)] ページに移動します。

#### 進行中の録画

進行中の録画と指定されたストレージ容量を表示します。

録画:進行中でフィルター処理された録画とそのソースを表示します。詳細については、[34ページ録画](#page-33-0) を参照してください。

録画を保存するストレージの空き容量を表示します。

#### Connected clients (接続されたクライアント)

接続数と接続されているクライアントの数を表示します。

View details (詳細を表示): 接続されているクライアントのリストを表示および更新します。リストには、各接 続のIPアドレス、プロトコル、ポート、状態、PID/プロセスが表示されます。

## **ビデオ**

クリックすると、ライブビデオストリームが再生されます。

Ш クリックすると、ライブビデオストリームが静止します。

● <sub>クリックすると、ライブビデオストリームのスナップショットを撮影できます。ファイル</sub> はご使用のコンピューターの [ダウンロード] フォルダーに保存されます。画像ファイル名は、 [snapshot\_YYYY\_MM\_DD\_HH\_MM\_SS.jpg] です。スナップショットの実際のサイズは、スナップショットを受 け取るWebブラウザーエンジンから適用される圧縮レベルによって異なります。したがって、スナップショッ トのサイズは、装置で設定されている実際の圧縮設定とは異なる場合があります。

ᠰ f. クリックすると、I/O出力ポートが表示されます。スイッチを使ってポートの回路を開閉し、外部装 置のテストなどを行います。

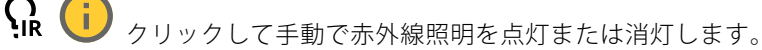

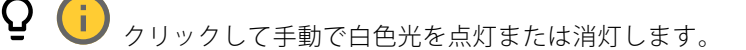

**コニ**<br>コニ <sub>クリックして画面上のコントロールにアクセスします。</sub>

## **webインターフェース**

• Predefined controls (既定のコントロール): オンにすると、使用可能な画面上のコントロール が有効になります。 ・ Custom controls (カスタムコントロール): ゛ [Add custom control (カスタムコントロールの **追加)**] をクリックして、画面上のコントロールを追加します。 G ウォッシャーを開始します。シーケンスが始まると、カメラは設定された位置に移動し、洗浄スプ レーが噴射されます。洗浄シーケンスがすべて終了すると、カメラは元の位置に戻ります。このアイコン は、ウォッシャーが接続され設定されている場合にのみ表示されます。  $\Omega$   $\bigoplus$  ワイパーを開始します。  $\boldsymbol{\Theta}$ ライブビューのプリセットポジションに移動するには、プリセットポジションをクリックして選択 します。または、[Setup (設定)] をクリックしてプリセットポジションページに移動します。 フォーカスリコールエリアを追加または削除します。フォーカスリコールエリアを追加する と、カメラは指定したパン/チルトエリアでフォーカス設定を保存します。フォーカスリコールエリアを設定 して、カメラがライブビューでそのエリアに入ると、カメラは以前に保存したフォーカスをリコールしま す。エリアの半分だけでも、カメラはフォーカスをリコールします。 ÷. クリックしてガードツアーを選択し、[**Start (スタート)**] をクリックしてガードツアーを再生しま す。または、[Setup (設定)] をクリックしてガードツアーページに移動します。 クリックして、選択した時間の間、手動でヒーターをオンにします。 クリックすると、ライブビデオストリームの連続録画が開始します。録画を停止するには、もう一度ク リックします。録画が進行中の場合、再起動後に自動的に再開されます。 クリックすると、装置に設定されているストレージが表示されます。ストレージを設定するには管 理者権限が必要です。 ● クリックすると、その他の設定にアクセスできます。 • Video format (ビデオ形式): ライブビューで使用するエンコード方式を選択します。 Autoplay (自動再生): オンにすると、この装置を新しいセッションで開くたびにミュートでビ •デオストリームを自動再生します。 ・ Client stream information (クライアントストリームの情報): オンにすると、ライブビデオストリー •ムを表示するブラウザーで使用されるビデオストリームの動的な情報が表示されます。ビットレー トの情報は、情報源が異なるため、テキストオーバーレイで表示される情報とは異なります。ク ライアントのストリーム情報に含まれるビットレートは、最後の1秒間のビットレートであり、 装置のエンコーディングドライバーから取得される数値です。オーバーレイのビットレートは、 過去5秒間の平均ビットレートであり、ブラウザーから提供されます。どちらの値も、rawビデオ ストリームのみを対象としており、UDP/TCP/HTTPを介してネットワーク上で転送される際に 発生する追加の帯域幅は含まれていません。 • Adaptive stream (適応ストリーム): オンにすると、表示クライアントの実際のディスプレイ解像度に 画像解像度が適応し、ユーザーエクスペリエンスが向上し、クライアントのハードウェアの過負荷を 防ぐことができます。適応ストリームが適用されるのは、ブラウザーを使用してwebインターフェー スにライブビデオストリームを表示しているときだけです。適応ストリームをオンにすると、最大フ レームレートは30フレーム/秒になります。適応ストリームをオンにしている間にスナップショット を撮影すると、そのスナップショットには、適応ストリームで選択した画像解像度が使用されます。

## **webインターフェース**

• Level grid (レベルグリッド): ❤ をクリックすると、レベルグリッドが表示されます。この グリッドは、画像が水平方向に配置されているかどうかを判断するのに役立ちます。非表示にす

るには、 • キクリックします。

- Pixel counter (ピクセルカウンター): ❤️をクリックすると、ピクセルカウンターが表示されま す。ボックスをドラッグしてサイズを変更し、対象範囲を含めます。[**Width (幅)**] と [**Height (高さ)**] フィールドでボックスのピクセルサイズを定義することもできます。
- Refresh (更新): ❤ をクリックすると、ライブビューの静止画像を更新できます。
- •PTZ controls (PTZコントロール) | : オンにすると、PTZコントロールがライブビューに表示 されます。

**1:1**<br>1:1<sub>クリックすると、ライブビューがフル解像度で表示されます。フル解像度が画面サイズより大きい場合</sub> は、小さい画像を使って画像内を移動してください。

■■ クリックすると、ライブビデオストリームが全画面表示されます。全画面モードを終了するには、 Esc キーを押します。

### **設置**

Capture Capture mode (キャプチャーモード) : キャプチャーモードは、カメラが画像をキャプチャーする方法を 定義するプリセット設定です。キャプチャーモードを変更すると、ビューエリアやプライバシーマスクなど、 他の多くの設定に影響を与える場合があります。

Mounting position (取り付け位置) (i):カメラのマウント方法によって、画像の向きが変わる場合が あります。

**Power line frequency (電源周波数)**: 画像のちらつきを最小限に抑えるために、お使いの地域で使用されてい る周波数を選択してください。アメリカ地域では、通常60 Hzが使用されています。世界の他の部分では、 ほとんどの場合50 Hzで使用されています。お客様の地域の電源周波数がわからない場合は、地方自治体 に確認してください。

Rotate (回転): 画像の向きを選択できます。

### **画像**

外観

**Scene profile (シーンプロファイル) \ ''** : 監視シナリオに適したシーンプロファイルを選択します。シーンプ ロファイルは、カラーレベル、輝度、シャープネス、コントラスト、ローカルコントラストなどの画像設定 を、特定の環境や目的に合わせて最適化します。 • フォレンジック: 監視目的での使用に適したシーンプロファイルです。 •**屋内 ↓ : 屋内環境での使用に適したシーンプロファイルです。** 屋外 ↓ : 屋外環境での使用に適したシーンプロファイルです。 • ビビッド: デモ目的での使用に最適なシーンプロファイルです。 • Traffic overview (トラフィックオーバービュー): 車両の交通監視に適したシーンプロファイルです。 Saturation (彩度): スライダーを使用して色の強さを調整します。たとえば、グレースケール画像にするこ とができます。

## **webインターフェース**

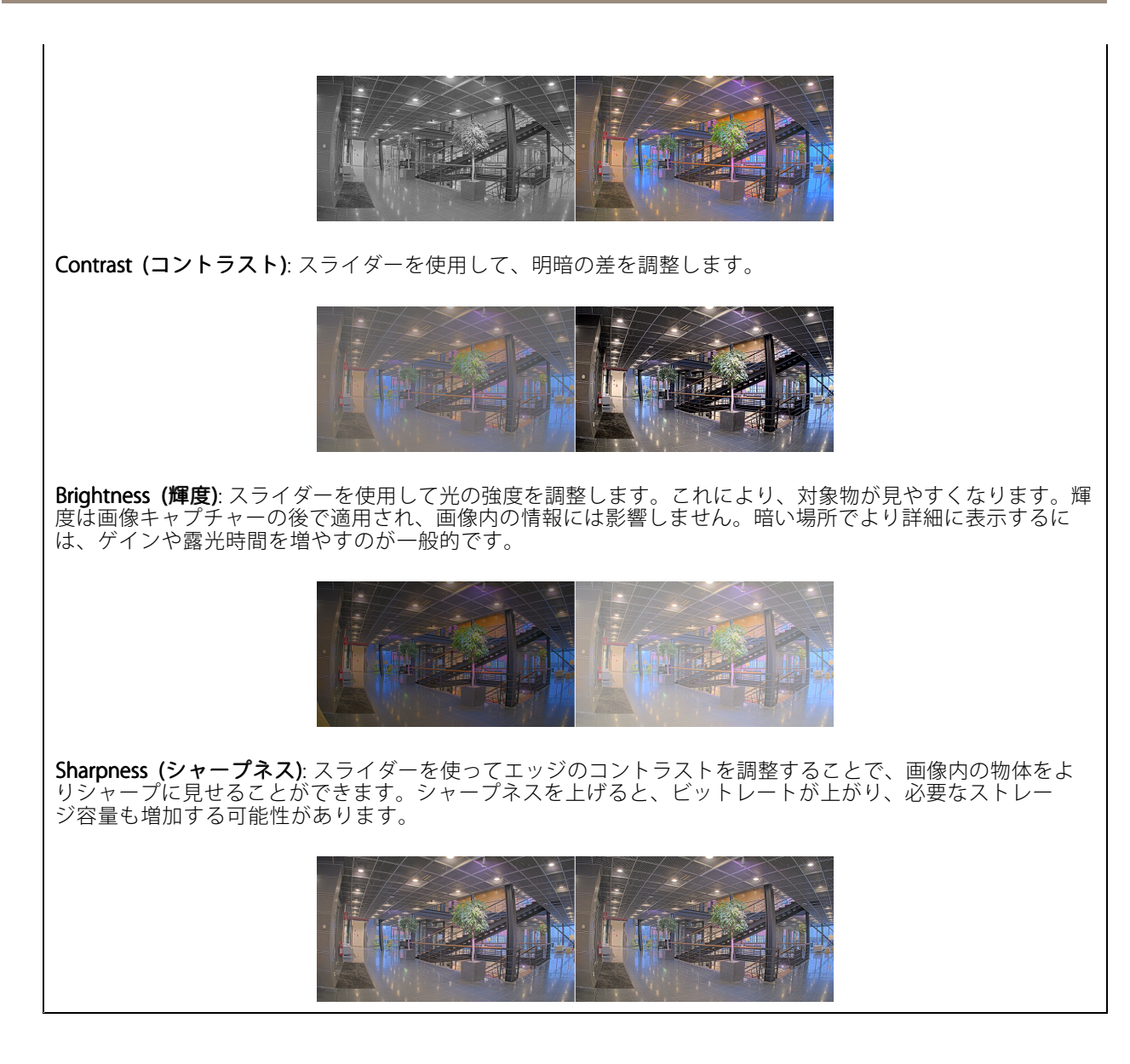

ワイドダイナミックレンジ

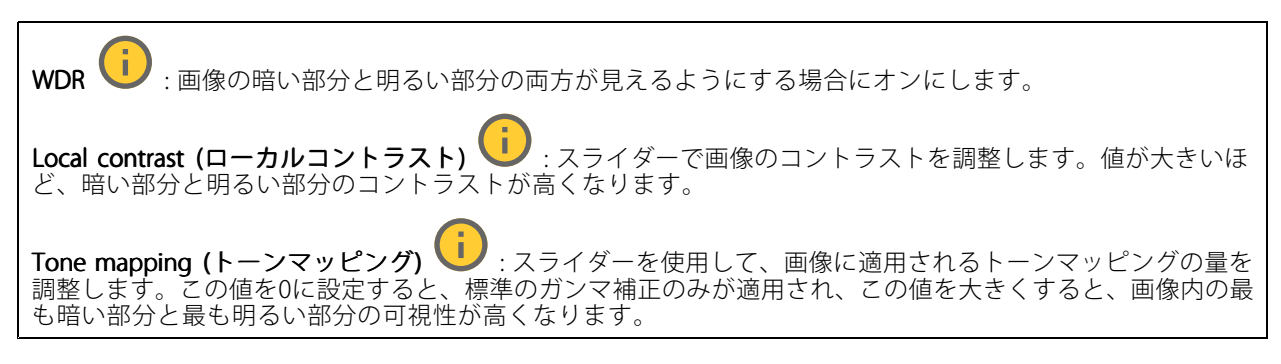

**webインターフェース**

#### ホワイトバランス

届いた光の色温度がカメラで検知される場合は、その色がより自然に見えるように画像を調整できます。これで 十分でない場合は、リストから適切な光源を選択できます。

ホワイトバランスの自動設定では、色のゆらぎを抑えるため、ホワイトバランスが緩やかに変更されます。 光源が変わったときや、カメラの電源を初めて投入したときは、新しい光源に適合するまでに最大で30秒か かります。シーン内に色温度が異なる複数のタイプの光源がある場合は、最も支配的な光源が自動ホワイト バランスアルゴリズムの基準になります。この動作を変更するには、基準として使用する光源に合った固 定ホワイトバランスの設定を選択してください。

#### 照度環境:

- Automatic (自動): 光源の色を自動的に識別し、それに合わせて色を補正します。通常はこの設定をお 勧めします。ほとんどの状況で使用できます。
- Automatic outdoors (自動 屋外) Automatic - outdoors (自動 - 屋外) し<br>ます。通常はこの設定をお勧めします。屋外のほとんどの状況で使用できます。 屋外のほとんどの状況で使用できます。
- Custom indoors (カスタム 屋内)  $\begin{bmatrix} \bullet \\ \bullet \end{bmatrix}$ : 蛍光灯以外の人工照明がある部屋向けの固定カラー調 整。通常の色温度が約2800 Kの場合に適しています。
- Custom outdoors (カスタム 屋外) Custom - outdoors outdoors (カスタム - 屋外) : 色温度が約5500 Kの晴天気象条件向けの固定カラー調整。
- •Fixed - fluorescent 1 (固定 - 蛍光灯1): 色温度が約4000 Kの蛍光灯向けの固定カラー調整。
- ・ Fixed fluorescent 2 (固定 蛍光灯2): 色温度が約3000 Kの蛍光灯向けの固定カラー調整。
- 固定 屋内: 蛍光灯以外の人工照明がある部屋向けの固定カラー調整。通常の色温度が約2800 Kの場 合に適しています。
- •固定 - 屋外1: 色温度が約5500 Kの晴天気象条件向けの固定カラー調整。
- 固定 屋外2: 色温度が約6500 Kの曇天気象条件向けの固定カラー調整。
- •Street light - mercury (街灯 - 水銀灯) し : 街灯で一般的に使用される水銀灯の紫外線発光に対す る固定カラー調整。
- •Street light - sodium (街灯 - ナトリウム灯) ( ): 街灯で一般的に使用されるナトリウム灯の黄 色・黄色を補正する固定カラー調整。
- Hold current (現在の状態で固定): 現在の設定を保持し、照度が変化しても補正を行いません。
- •Manual (手動) ↓ : 白色の被写体を利用して、ホワイトバランスを修正します。ライブビュー画像 の中で、カメラに白として解釈させる被写体に円をドラッグします。[**Red balance (レッドバランス)**] \_ と [**Blue balance (ブルーバランス)**] スライダーを使用して、ホワイトバランスを手動で調整します。

#### デイナイトモード

IR-cut filter (IRカットフィルター):

- Auto (オート): 選択すると、IRカットフィルターのオンとオフが自動的に切り替わります。カメ ラがデイモードになっていると、IRカットフィルターが有効になり、入射する赤外線照明がフィ ルターで除去されます。ナイトモードになっていると、IRカットフィルターが無効になり、カメ ラの光感度が上がります。
- On (オン): IRカットフィルターをオンにする場合に選択します。画像はカラーですが、光感度 は低下します。
- Off (オフ): IRカットフィルターをオフにする場合に選択します。光感度が高くなると、画像は白 黒になります

Threshold (しきい値): スライダーを使用して、カメラがデイモードからナイトモードに移行する光のし きい値を調整します。

• IRカットフィルターのしきい値を低くするには、バーを [Bright (明るい)] の方向に移動します。これ により、カメラがナイトモードに変わるタイミングが早くなります。

## **webインターフェース**

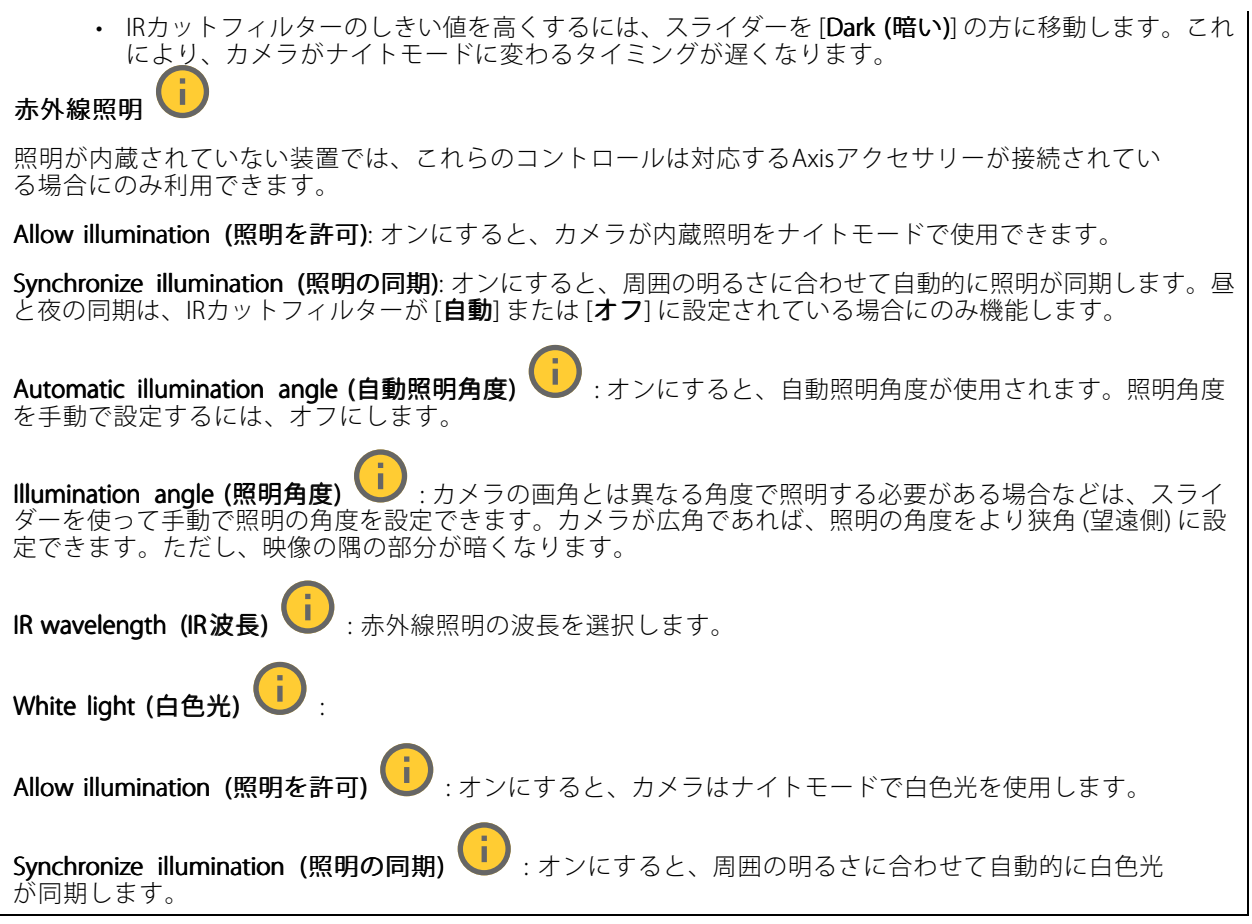

### Exposure (露出)

露出モードを選択すると、さまざまなタイプの光源によって生じるちらつきなど、画像内で急速に変化する不規則 な影響を緩和できます。自動露出モード、または電源ネットワークと同じ周波数を使用することをお勧めします。

### Exposure mode (露出モード):

- Automatic (自動): カメラが開口、ゲイン、シャッターを自動的に調整します。
- Automatic aperture (自動開口)  $\overline{\mathbf{U}}$ : カメラが開口とゲインを自動的に調整します。シャッ ターは固定です。
- · Automatic shutter (自動シャッター) : カメラがシャッターとゲインを自動的に調整しま す。開口は固定です。
- **現在の状態で固定**: 現在の露出設定に固定します。
- •• Flicker-free (ちらつき防止) ♥️ : カメラが開口とゲインを自動的に調整し、次のシャッター速度の みを使用します。1/50秒 (50 Hz) と1/60秒 (60 Hz)。
- Flicker-free 50 Hz (ちらつき防止 (50 Hz)) ↓ :カメラが開口とゲインを自動的に調整し、シャッ ター速度は1/50秒を使用します。
- Flicker-free 60 Hz (ちらつき防止 (60 Hz)) : カメラが開口とゲインを自動的に調整し、シャッ ター速度は1/60秒を使用します。

## **webインターフェース**

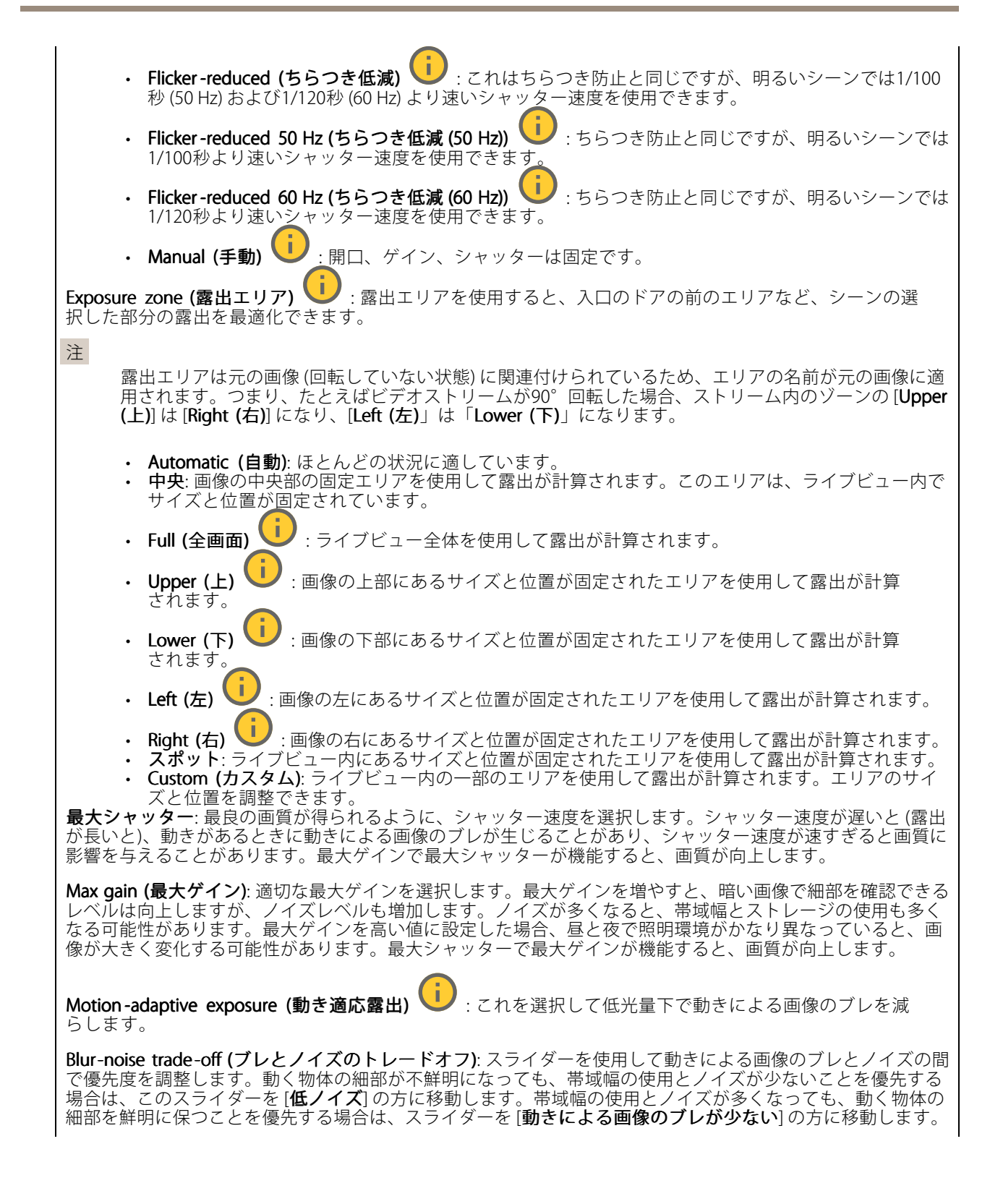

**webインターフェース**

注 露出の変更は、露出時間を調整して行うこともゲインを調整しても行うこともできます。露出時間を長 くすると動きによる画像のブレが増し、ゲインを大きくするとノイズが増えます。[**Blur-noise trade-off** (ブレとノイズのトレードオフ)] を [Low noise (低ノイズ)] 側に調整した場合、自動露出にするとゲイン を上げることよりも露出時間を長くすることが優先され、トレードオフを [Low motion blur (動きによる **画像のブレが少ない)**] 側に調整するとその逆になります。低光量の条件下では、設定された優先度にか かわらず、最終的にはゲインと露出時間の両方が最大値に達します。 **Lock aperture (開口のロック) ジジ** : オンにすると、[**Aperture (開口)**] スライダーで設定された開口サイズが維 持されます。オフにすると、開口サイズをカメラで自動的に調整できます。たとえば、点灯した状態が継続し ているシーンで開口をロックすることができます。 Aperture (開口) し : スライダーを使用して開口サイズ (レンズからどれだけ光を取り込むか) を調整しま す。暗い場所でより多くの光をセンサーに取り込み、より明るい画像を得るには、スライダーを [Open (開 く)] 方向に移動します。開口を開くと被写界深度は減少し、カメラの近くまたは遠くにある物体はフォー カスが合っていないように見える可能性があります。画像のフォーカスを拡大するには、スライダーを [Closed (閉じる)] 方向に移動します。 **露出レベル:** スライダーを使用して画像の露出を調整します。 Defog (デフォッグ) ■:オンにすると、霧の影響を検知して自動的に霧を除去するため、より鮮明な画像 が得られます。 注 コントラストが低い、光のレベルの変動が大きい、オートフォーカスがわずかにオフの場合は、[**Defo**g **(デフォッグ)**] をオンにすることをお勧めします。その場合は、映像のコントラストが増大するなど、 画質に影響することがあります。また、光量が多すぎる場合にも、デフォッグがオンになると画質 に悪影響が出るおそれがあります。

### Optics (光学部品)

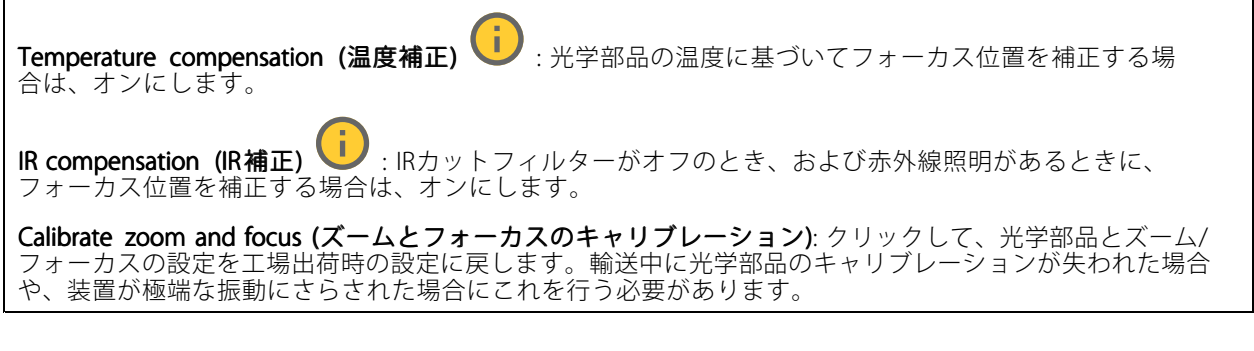

**ストリーム**

一般

## **webインターフェース**

Resolution (解像度): 監視シーンに適した画像の解像度を選択します。解像度が高いと、必要な帯域幅とス トレージ容量が増大します。

Frame rate (フレームレート): ネットワーク上の帯域幅の問題を避けるため、またはストレージサイズを削減 するために、フレームレートを固定値に制限できます。フレームレートをゼロのままにすると、フレーム レートは現在の状況で可能な最大値となります。フレームレートを高くすると、より多くの帯域幅とスト レージ容量が必要になります。

P-frames (Pフレーム): Pフレームは、前のフレームからの画像の変化のみを示す予測画像です。適切なPフ レーム数を入力します。値が大きいほど、必要な帯域幅は小さくなります。ただし、ネットワークが輻輳 している場合には、ビデオ画質が著しく劣化する可能性があります。

Compression (圧縮): スライダーを使用して画像の圧縮率を調整します。圧縮率が高いほどビットレートが 低くなり、画質が低下します。圧縮率が低いと画質が向上しますが、録画時により多くの帯域幅とスト レージを必要とします。

 $\mathsf{S}$ igned video (署名付きビデオ) 、 :オンにすると、署名付きビデオ機能がビデオに追加されます。署名付き ビデオは、ビデオに暗号化署名を追加することでビデオをいたずらから保護します。

### Zipstream (Zipstream テクノロジー)

Zipstreamテクノロジーはビデオ監視用に最適化されたビットレート低減テクノロジーで、H.264またはH.265スト リームの平均ビットレートをリアルタイムで低減します。Axis Zipstream テクノロジーは、動く物体を含むシーン など、画像内に関心領域が複数あるシーンに対して高いビットレートを適用します。シーンがより静的であれば、 Axis Zipstream テクノロジーは低いビットレートを適用し、ストレージの使用量を削減します。詳細については、 「Axis Zipstream [テクノロジーによるビットレートの低減](https://www.axis.com/learning/web-articles/reducing-the-bit-rate-with-axis-zipstream)」を参照してください。

- ビットレート低減の [Strength (強度)] を選択します。
	- Off (オフ): ビットレート低減はありません。
		- Low (低): ほとんどのシーンで認識できる画質低下なし。これはデフォルトのオプションです。あ
		- らゆるタイプのシーンでビットレートの低減に使用できます。<br>• **Medium (中)**: 一部のシーンでは、動きのない部分など、関心の低い領域でノイズが少なく、ディテー
		- ルレベルがやや低くなることで、目に見える効果が得られます。 High (高): 一部のシーンでは、動きのない部分など、関心の低い範囲でノイズが少なく、ディテール レベルが低くなることで、目に見える効果が得られます。クラウドに接続された装置やローカルスト レージを使用する装置にはこのレベルを推奨します。
		- Higher (さらに高): 一部のシーンでは、動きのない部分など、関心の低い範囲でノイズが少なく、 ディテールレベルが低くなることで、目に見える効果が得られます。
	- •・ Extreme (極限): 大部分のシーンで目に見える効果が得られます。ビットレートは、可能な限り小さな ストレージに最適化されています。

Optimize for storage (ストレージ用に最適化する): オンにし、画質を維持しながらビットレートを最小限に抑 えます。この最適化は、Webクライアントに表示されるストリームには適用されません。この機能は、VMSがB フレームをサポートしている場合のみ使用できます。[Optimize for storage (ストレージ用に最適化)] をオンに すると、[Dynamic GOP (ダイナミックgroup of pictures)] もオンになります。

**Dynamic FPS (ダイナミックFPS)** (フレーム/秒): オンにすると、シーン内のアクティビティのレベルに応じて帯 域幅が変化します。動きが多い場合、より多くの帯域幅が必要です。

**Lower limit (下限)**: シーンの動きに応じて、最小フレーム/秒とストリームのデフォルトフレーム/秒の間でフ レームレートを調整するための値を入力します。フレーム/秒が1以下になるような動きの少ないシーンでは、 下限を設定することをお勧めします。

Dynamic GOP (ダイナミック group of pictures): オンにすると、シーン内のアクティビティのレベルに応 じて、I-フレームの間隔が動的に調整されます。

Upper limit (上限): 最大GOP長 (2つのIフレーム間のPフレームの最大数) を入力します。Iフレームは、他のフ -ムとは無関係の自己完結型の画像フレームです。

## **webインターフェース**

#### Bitrate control (ビットレート制御)

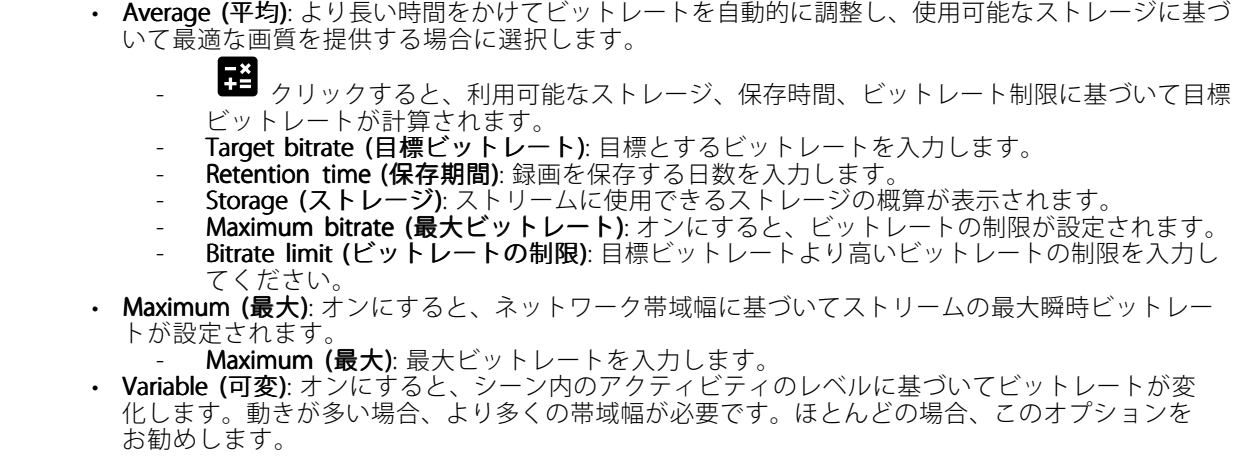

Orientation (向き)

Mirror (ミラーリング): オンにすると画像が反転します。

Audio (音声)

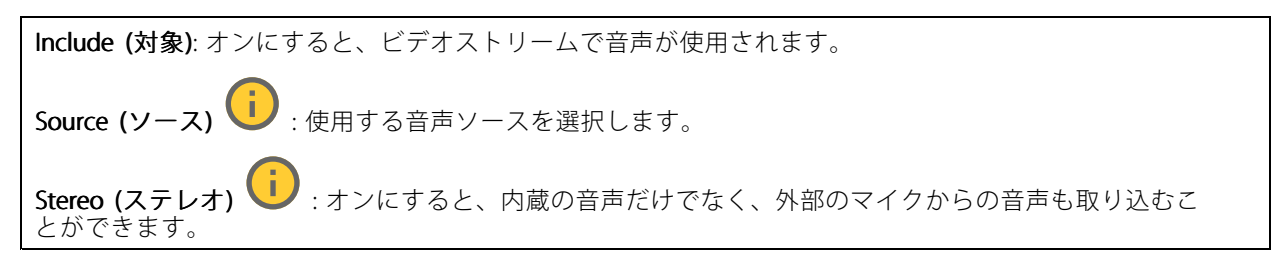

**オーバーレイ**

 $\mathbf +$ : クリックするとオーバーレイが追加されます。ドロップダウンリストからオーバーレイの種類を次 の中から選択します。 テキスト: テキストをライブビュー画像に統合し、すべてのビュー、録画、スナップショットに表示 •

する場合に選択します。独自のテキストを入力することもできます。また、あらかじめ設定された修 飾子を含めることで、時間、日付、フレームレートなどを自動的に表示することもできます。

- : クリックすると、日付の修飾子%Fを追加して、yyyy-mm-ddを表示できます。
- : クリックすると、時間の修飾子%Xを追加して、hh:mm:ss (24時間制) を表示できます。
- Modifiers (修飾子): クリックすると、リストに表示された修飾子から選択して、テキストボッ クスに追加できます。たとえば、%aを選択すると曜日が表示されます。
- Size (サイズ): フォントサイズを選択します。 Appearance (外観): 黒い背景に白いテキスト (デフォルト)など、背景色とテキストの色を 選択します。
	- : 画像内のオーバーレイの位置を選択します。

# **webインターフェース**

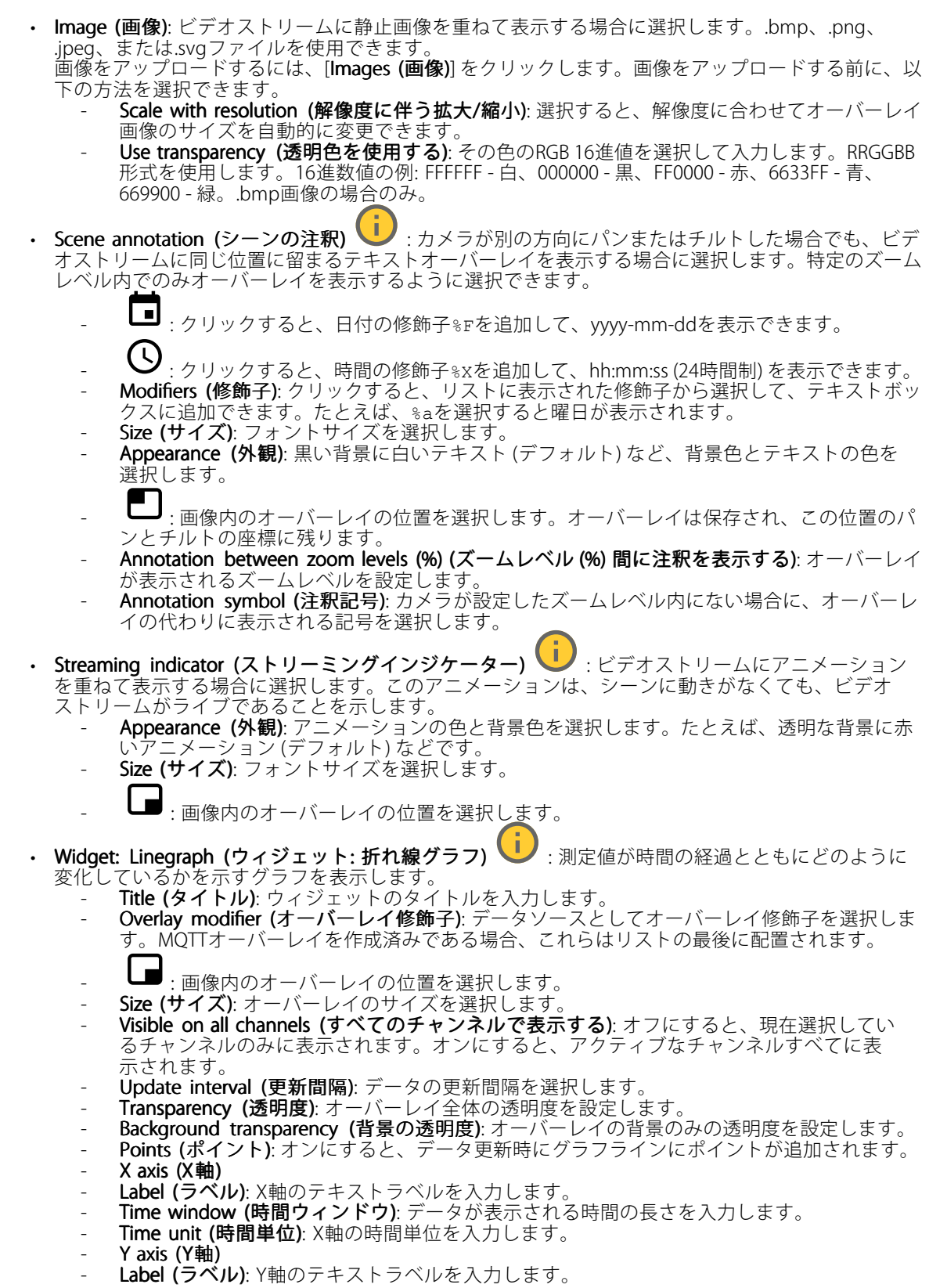

## **webインターフェース**

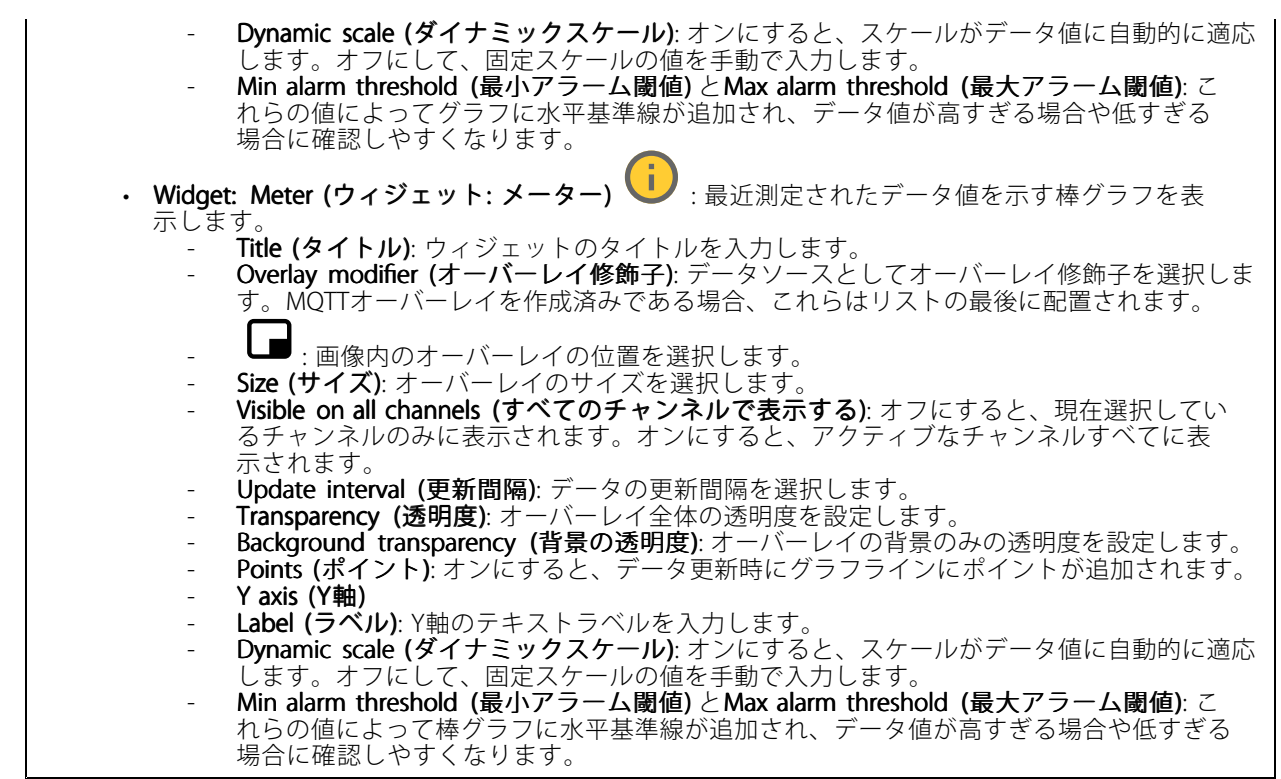

**ビューエリア**

: クリックすると、ビューエリアが作成されます。

表示エリアをクリックすると、設定にアクセスできます。

Name (名前): ビューエリアの名前を入力します。最大長は64文字です。

アスペクト比: アスペクト比を選択します。解像度は自動的に調整されます。

PTZ: オンにすると、ビューエリアでパン、チルト、ズームの各機能が使用できます。

## **プライバシーマスク**

 $\mathbf +$ : クリックすると、新しいプライバシーマスクを作成できます。

Privacy masks (プライバシーマスク): クリックすると、すべてのプライバシーマスクの色を変更したり、す べてのプライバシーマスクを永久に削除したりすることができます。

■ Mask x (マスクx): クリックすると、マスクの名前変更、無効化、永久削除を行うことができます。

## <span id="page-32-0"></span>**webインターフェース**

# **音声**

## **概要**

Locate device (装置を検索): 発言者を特定するための音声を再生します。一部の製品では、装置のLEDが点 滅します。

**Calibrate (キャリブレーション) (i)**: スピーカーのキャリブレーションを行います。

Launch AXIS Audio Manager Edge (AXIS Audio Manager Edgeを起動): アプリケーションを起動します。

## **装置の設定**

 $\Gamma$ 

Input (入力): 音声入力のオン/オフを切り替えます。入力のタイプを表示します。

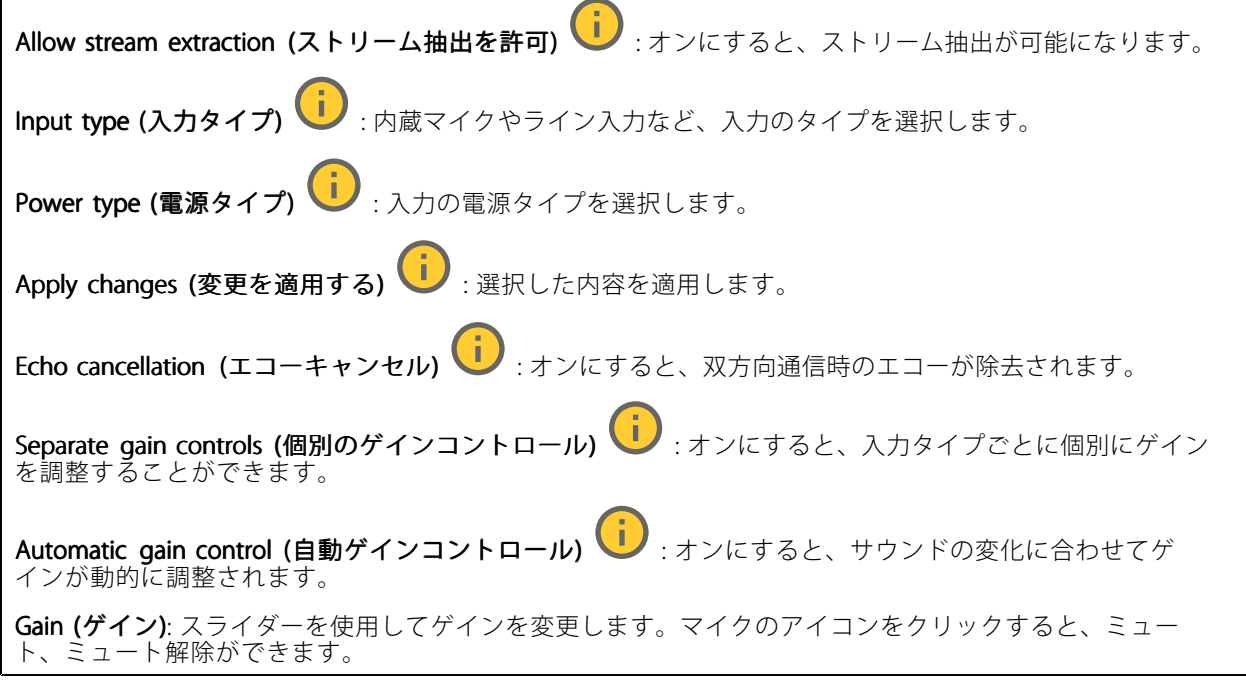

出力: 出力のタイプを表示します。

**Gain (ゲイン)**: スライダーを使用してゲインを変更します。スピーカーのアイコンをクリックすると、ミュー ト、ミュート解除ができます。

## **ストリーム**

**Encoding (エンコード方式)**: 入力ソースストリーミングに使用するエンコード方式を選択します。エンコード 方式は、音声入力がオンになっている場合にのみ選択できます。音声入力がオフになっている場合は、[**Enable** audio input (音声入力を有効にする)] をクリックしてオンにします。

## <span id="page-33-0"></span>**webインターフェース**

### **音声クリップ**

 $\mathbf +$ **Add clip (クリップを追加)**: 新しい音声クリップを追加します。au、.mp3、.opus、.vorbis、.wavファ イルを使用できます。 ▶ 音声クリップを再生します。 音声クリップの再生を停止します。  $\ddot{\cdot}$ コンテキストメニューは以下を含みます。 • Rename (名前の変更): 音声クリップの名前を変更します。 **Create link (リンクを作成)**: 使用する場合は、音声クリップを装置上で再生するURLを作成しま •す。クリップの音量と再生回数を指定します。 ・ Download (ダウンロード): 音声クリップをコンピューターにダウンロードします。 ・ Delete (削除): 装置から音声クリップを削除します。 •

### **音声エンハンスメント**

Input (入力)

Ten Band Graphic Audio Equalizer (10バンドグラフィック音声イコライザー): オンにすると、音声信号内の異 なる周波数帯域のレベルが調整されます。この機能は、音声の設定経験のある上級ユーザー向けです。 Talkback range (トークバック範囲) (I):音声コンテンツを収集する動作範囲を選択します。動作範囲 を広げると、同時双方向通信機能が低下します。 Voice enhancement (音声エンハンスメント) | : オンにすると、他の音声との関連で音声コンテンツが 強化されます。

### **録画**

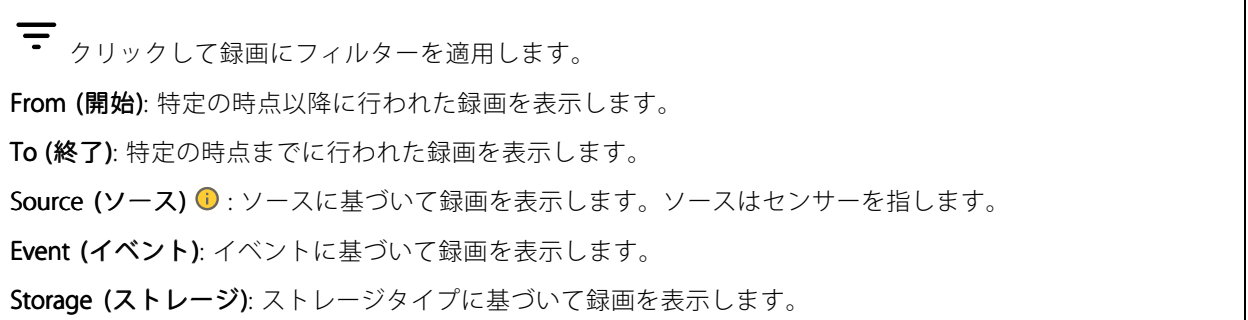

<span id="page-34-0"></span>**webインターフェース**

Ongoing recordings (進行中の録画): 装置で進行中のすべての録画を表示します。

装置で録画を開始します。

保存先のストレージ装置を選択します。

装置で録画を停止します。

トリガーされた録画は、手動で停止したとき、または装置がシャットダウンされたときに終了します。

**連続録画**は、手動で停止するまで続行されます。装置がシャットダウンされた場合でも、録画は装置が 再起動されるときまで続行されます。

Þ 録画を再生します。

録画の再生を停止します。

録画に関する情報とオプションを表示または非表示にします。

Set export range (エクスポート範囲の設定): 録画の一部のみをエクスポートする場合は、時間範囲を入力 します。装置の位置とは異なるタイムゾーンで作業する場合は、時間範囲が装置のタイムゾーンに基づ くことに注意してください。

Encrypt (暗号化): エクスポートする録画のパスワードを設定する場合に選択します。エクスポートしたファイ ルをパスワードなしで開くことができなくなります。

クリックすると、録画が削除されます。

Export (エクスポート): 録画の全体または一部をエクスポートします。

## **アプリ**

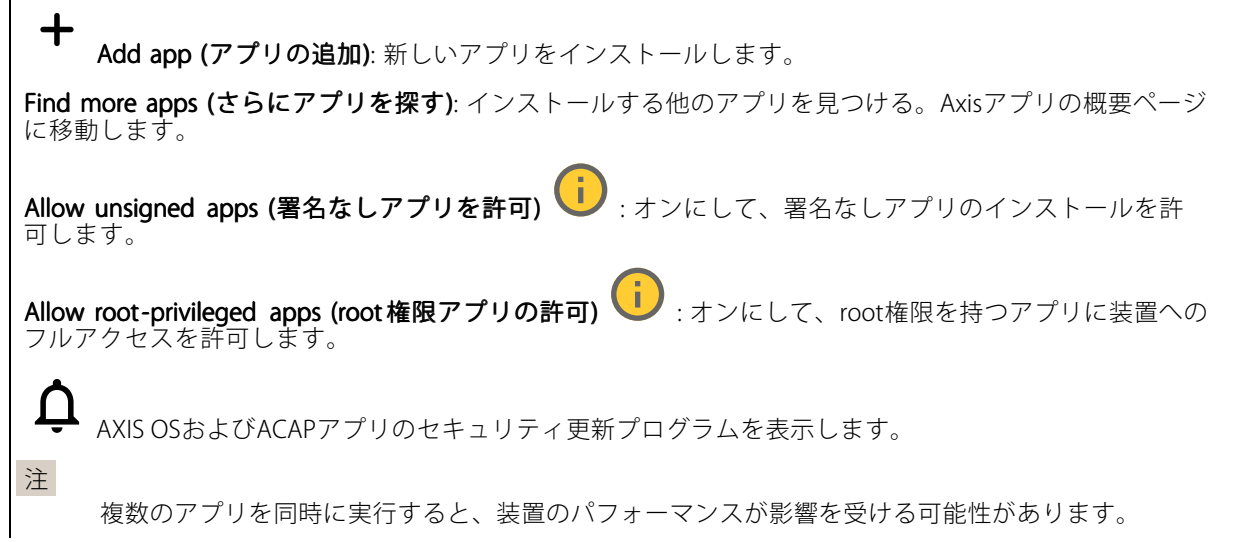

<span id="page-35-0"></span>**webインターフェース**

アプリ名の横にあるスイッチを使用して、アプリを起動または停止します。

Open (開く): アプリの設定にアクセスする。利用可能な設定は、アプリケーションよって異なります。一部の アプリケーションでは設定が設けられていません。

- コンテキストメニューに、以下のオプションが1つ以上含まれていることがあります。
	- Open-source license (オープンソースライセンス): アプリで使用されているオープンソースライセ ンスに関する情報が表示されます。
	- •• App log (アプリのログ): アプリイベントのログが表示されます。このログは、サポートにご連絡 く際に役立ちます。
	- キーによるライセンスのアクティブ化: アプリにライセンスが必要な場合は、ライセンスを有効にする 必要があります。装置がインターネットにアクセスできない場合は、このオプションを使用します。 ライセンスキーがない場合は、[axis.com/products/analytics](https://www.axis.com/products/analytics)にアクセスします。ライセンスキーを生成 するには、ライセンスコードとAxis製品のシリアル番号が必要です。
	- ライセンスの自動アクティブ化: アプリにライセンスが必要な場合は、ライセンスを有効にする必要 があります。装置がインターネットにアクセスできる場合は、このオプションを使用します。ライセ
	- ンスをアクティブ化するには、ライセンスコードが必要です。<br>• Deactivate the license (ラ**イセンスの非アクティブ化)**: 試用ライセンスから正規ライセンスに変更す る場合など、別のライセンスと交換するために現在のライセンスを無効にします。ライセンスを 非アクティブ化すると、ライセンスは装置から削除されます。
	- •• Settings (設定): パラメーターを設定します。
	- ・ **Delete (削除)**: 装置からアプリを完全に削除します。ライセンスを最初に非アクティブ化しない 場合、ライセンスはアクティブのままです。

## **システム**

### **時間と場所**

### 日付と時刻

時刻の形式は、Webブラウザーの言語設定によって異なります。

注

装置の日付と時刻をNTPサーバーと同期することをお勧めします。

Synchronization (同期): 装置の日付と時刻を同期するオプションを選択します。

- •Automatic date and time (manual NTS KE servers) (日付と時刻の自動設定 (手動NTS KEサーバー)): DHCPサーバーに接続された安全なNTPキー確立サーバーと同期します。
	- Manual NTS KE servers (手動NTS KEサーバー): 1台または2台のNTPサーバーのIPアドレス を入力します。2台のNTPサーバーを使用すると、両方からの入力に基づいて装置が同期 し、時刻を調整します。
	- Max NTP poll time (最長NTPポーリング時間): 装置がNTPサーバーをポーリングして最新の時 刻を取得するまでの最長待機時間を選択します。
	- Min NTP poll time (最短NTPポーリング時間): 装置がNTPサーバーをポーリングして最新の時 刻を取得するまでの最短待機時間を選択します。
- Automatic date and time (NTP servers using DHCP) (日付と時刻の自動設定 (DHCP を使用したNTP
	- サーバー)): DHCPサーバーに接続されたNTPサーバーと同期します。 Fallback NTP servers (フォールバックNTPサーバー): 1台または2台のフォールバックサー バーのIPアドレスを入力します。
		- Max NTP poll time (最長NTPポーリング時間): 装置がNTPサーバーをポーリングして最新の時 刻を取得するまでの最長待機時間を選択します。
		- Min NTP poll time (最短NTPポーリング時間): 装置がNTPサーバーをポーリングして最新の時 刻を取得するまでの最短待機時間を選択します。
- •Automatic date and time (manual NTP servers) (日付と時刻の自動設定 (手動NTPサーバー)): 選 択したNTPサーバーと同期します。
# **webインターフェース**

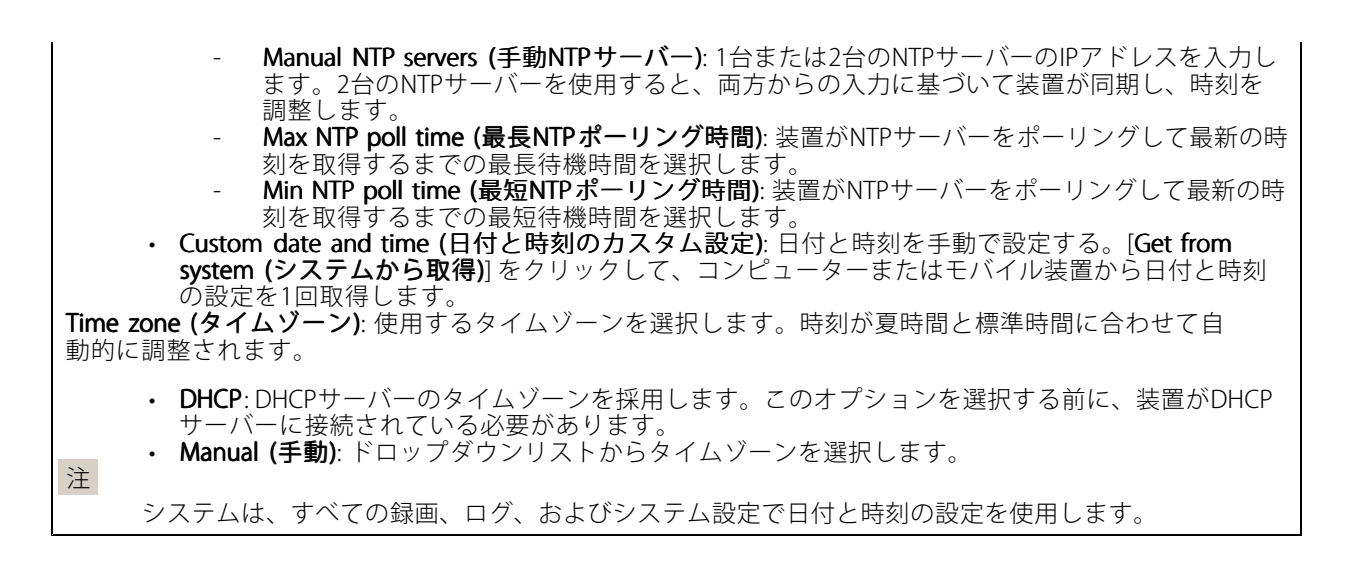

### デバイスの位置

デバイスの位置を入力します。ビデオ管理システムはこの情報を使用して、マップ上に装置を配置できます。

- Latitude (緯度): 赤道の北側がプラスの値です。
- Longitude (経度): 本初子午線の東側がプラスの値です。
- •向き: 装置が向いているコンパス方位を入力します。真北が0です。
- ラベル: 分かりやすい装置名を入力します。
- Save (保存): クリックして、装置の位置を保存します。

### **ネットワーク**

IPv4

Assign IPv4 automatically (IPv4自動割り当て): ネットワークルーターに自動的に装置にIPアドレスを割り当てさ せる場合に選択します。ほとんどのネットワークでは、自動IP (DHCP) をお勧めします。

IP address (IPアドレス): 装置の固有のIPアドレスを入力します。孤立したネットワークの内部であれば、アドレ スの重複がないことを条件に、固定IPアドレスを自由に割り当てることができます。アドレスの重複を避けるた め、固定IPアドレスを割り当てる前に、ネットワーク管理者に連絡することを推奨します。

Subnet mask (サブネットマスク): サブネットマスクを入力して、ローカルエリアネットワーク内部のアドレス を定義します。ローカルエリアネットワークの外部のアドレスは、ルーターを経由します。

Router (ルーター): さまざまなネットワークやネットワークセグメントに接続された装置を接続するために使用 するデフォルトルーター (ゲートウェイ) のIPアドレスを入力します。

Fallback to static IP address if DHCP isn't available (DHCP が利用できない場合は固定IPアドレスにフォール バックする): DHCPが利用できず、IPアドレスを自動的に割り当てることができない場合に、フォールバックと して使用する固定IPアドレスを追加するときに選択します。

注

DHCPが使用できず、装置が静的アドレスのフォールバックを使用する場合、静的アドレスは限定さ れた範囲で設定されます。

IPv6

## **webインターフェース**

Assign IPv6 automatically (IPv6自動割り当て): IPv6をオンにし、ネットワークルーターに自動的に装置に IPアドレスを割り当てさせる場合に選択します。

### Hostname (ホスト名)

Assign hostname automatically (ホスト名自動割り当て): ネットワークルーターに自動的に装置にホスト名 を割り当てさせる場合に選択します。

**Hostname (ホスト名)**: 装置にアクセスする別の方法として使用するホスト名を手動で入力します。サーバーレ ポートとシステムログはホスト名を使用します。使用できる文字は、A~Z、a~z、0~9、-、\_です。

### DNS servers (DNS  $+ - \checkmark$ )

Assign DNS automatically (DNS自動割り当て): DHCPサーバーに自動的に装置に検索ドメインとDNSサーバーア ドレスを割り当てさせる場合に選択します。ほとんどのネットワークでは、自動DNS (DHCP) をお勧めします。

Search domains (検索ドメイン): 完全修飾でないホスト名を使用する場合は、[Add search domain (検索ドメイ ンの追加)] をクリックし、装置が使用するホスト名を検索するドメインを入力します。

DNS servers (DNSサーバー): [Add DNS server (DNSサーバーを追加)] をクリックして、DNSサーバーのIPアドレ スを入力します。このサーバーは、ホスト名からローカルネットワーク上のIPアドレスへの変換を行います。

#### HTTPおよびHTTPS

HTTPSは、ユーザーからのページ要求とWebサーバーから返されたページの暗号化を提供するプロトコルで す。暗号化された情報の交換は、サーバーの真正性 (サーバーが本物であること) を保証するHTTPS証明書 の使用により制御されます。

装置でHTTPSを使用するには、HTTPS証明書をインストールする必要があります。[System > Security (システム > セキュリティ)] に移動し、証明書の作成とインストールを行います。

次によってアクセスを許可: ユーザーが [HTTP]、[HTTPS]、または [HTTP and HTTPS (HTTPおよびHTTPS)] プロ トコルを介して装置に接続することを許可するかどうかを選択します。

注

暗号化されたWebページをHTTPS経由で表示する場合、特に初めてページを要求するときに、パフォー マンスが低下することがあります。

HTTP port (HTTPポート): 使用するHTTPポートを入力します。装置はポート80または1024~65535の範囲の ポートを許可します。管理者としてログインしている場合は、1〜1023の範囲の任意のポートを入力すること もできます。この範囲のポートを使用すると、警告が表示されます。

**HTTPS port (HTTPSポート)**: 使用するHTTPSポートを入力します。装置はポート443または1024~65535の範囲の ポートを許可します。管理者としてログインしている場合は、1〜1023の範囲の任意のポートを入力すること もできます。この範囲のポートを使用すると、警告が表示されます。

Certificate (証明書): 装置のHTTPSを有効にする証明書を選択します。

ネットワーク検出プロトコル

# **webインターフェース**

**Bonjour**®: オンにすると、ネットワーク上で自動検出が可能になります。

Bonjour name (Bonjour 名): ネットワークで表示されるフレンドリ名を入力します。デフォルト名は装置名 とMACアドレスです。

**UPnP°**:オンにすると、ネットワーク上で自動検出が可能になります。

UPnP name (UPnP 名): ネットワークで表示されるフレンドリ名を入力します。デフォルト名は装置名とMAC アドレスです。

WS-Discovery: オンにすると、ネットワーク上で自動検出が可能になります。

LLDP and CDP (LLDP およびCDP): オンにすると、ネットワーク上で自動検出が可能になります。LLDPとCDPを オフにすると、PoE電力ネゴシエーションに影響する可能性があります。PoE電力ネゴシエーションに関する問 題を解決するには、PoEスイッチをハードウェアPoE電力ネゴシエーションのみに設定してください。

### One-Click Cloud Connection (ワンクリッククラウド接続)

One-Click cloud connection (O3C) とO3Cサービスを共に使用すると、インターネットを介して、 ライブビデオや録画ビデオにどこからでも簡単かつ安全にアクセスできます。詳細については、 [axis.com/end-to-end-solutions/hosted-services](https://www.axis.com/end-to-end-solutions/hosted-services)を参照してください。

### Allow O3C (O3Cを許可):

•

- One-click (ワンクリック): デフォルトの設定です。インターネットを介してO3Cサービスに接続 するには、装置のコントロールボタンを押し続けます。コントロールボタンを押してから24時間 以内に装置をO3Cサービスに登録する必要があります。登録しない場合、装置はO3Cサービスか へいにお言といい! こへにユーックの女がのりより。豆球しない物は、装直はO3Cサービスが<br>ら切断されます。装置を登録すると、[**Always (常時)**] が有効になり、装置はO3Cサービスに接 続されたままになります。
- •・ **Always (常時)**: 装置は、インターネットを介してO3Cサービスへの接続を継続的に試行します。装置 を登録すると、装置はO3Cサービスに接続したままになります。装置のコントロールボタンに手が届 かない場合は、このオプションを使用します。 **No (なし)**: O3Cサービスを無効にします。

Proxy settings (プロキシ設定): 必要な場合は、プロキシサーバーに接続するためのプロキシ設定を入力します。

Host (ホスト): プロキシサーバーのアドレスを入力します。

Port (ポート): アクセスに使用するポート番号を入力します。

Login (ログイン) とPassword (パスワード): 必要な場合は、プロキシサーバーのユーザー名とパスワード を入力します。

#### Authentication method (認証方式):

- ・ Basic (ベーシック): この方法は、HTTP用の最も互換性のある認証方式です。ユーザー名とパスワード - を暗号化せずにサーバーに送信するため、**Digest (ダイジェスト)** 方式よりも安全性が低くなります。<br>• **Digest (ダイジェスト)**: この認証方式は、常に暗号化されたパスワードをネットワークに送信するた
- め、高いセキュリティレベルが得られます。<br>**・ Auto (オート)**: このオプションを使用すると、装置はサポートされている方法に応じて認証方法を選
- 択できます。Digest (ダイジェスト) 方式がBasic (ベーシック) 方式より優先されます。

**Owner authentication key (OAK) (所有者認証キー、OAK): [Get key (キーを取得)]** をクリックして、所有者認 証キーを取得します。これは、装置がファイアウォールやプロキシを介さずにインターネットに接続され ている場合にのみ可能です。

#### SNMP

SNMP (Simple Network Management Protocol) を使用すると、離れた場所からネットワーク装置を管理できます。

**webインターフェース**

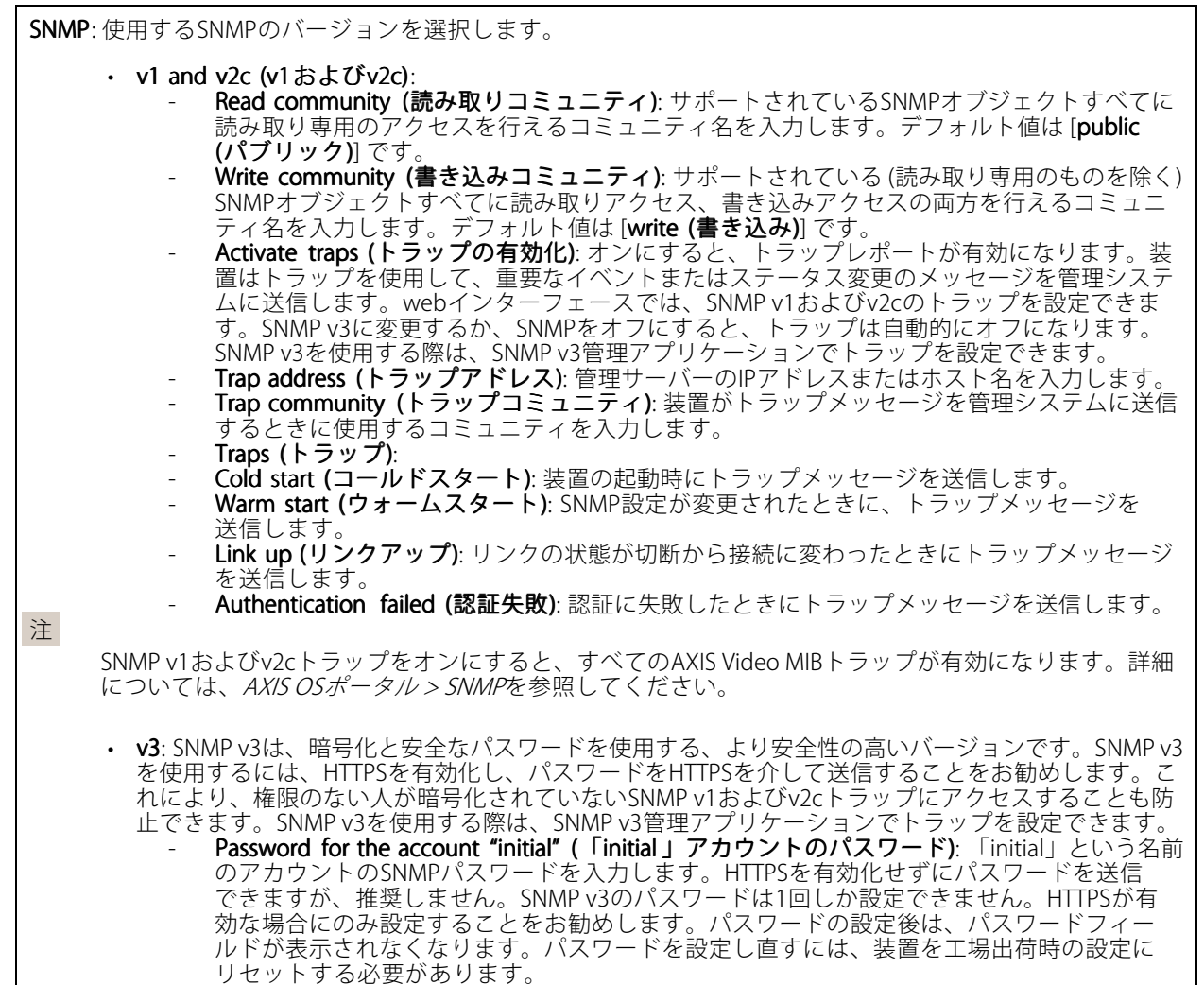

## **セキュリティ**

#### 証明書

証明書は、ネットワーク上の装置の認証に使用されます。この装置は、次の2種類の証明書をサポートし ています。

• Client/server Certificates (クライアント/サーバー証明書) クライアント/サーバー証明書は装置のIDを認証します。自己署名証明書と認証局 (CA) 発行の証明 書のどちらでも使用できます。自己署名証明書による保護は限られていますが、認証局発行の証

明書を取得するまで利用できます。 • CA証明書 CA証明書はピア証明書の認証に使用されます。たとえば、装置をIEEE 802.1Xで保護されたネットワー クに接続するときに、認証サーバーのIDを検証するために使用されます。装置には、いくつかの

CA証明書がプリインストールされています。 以下の形式がサポートされています:

- 証明書形式: .PEM、.CER、.PFX
- 秘密鍵形式: PKCS#1、PKCS#12

**webインターフェース**

### 重要 装置を工場出荷時の設定にリセットすると、すべての証明書が削除されます。プリインストールさ れたCA証明書は、再インストールされます。 ╅ Add certificate (証明書の追加): クリックして証明書を追加します。 • More (詳細) ゛ : 入力または選択するフィールドをさらに表示します。 ・ Secure keystore (セキュアキーストア): [Secure element (セキュアエレメント)] または [Trustec •**Platform Module 2.0**] を使用して秘密鍵を安全に保存する場合に選択します。どのセキュアキー ストアを選択するかの詳細については、[help.axis.com/en-us/axis-os#cryptographic-support](https://help.axis.com/en-us/axis-os#cryptographic-support)にアク セスしてください。 • Key type (キーのタイプ): ドロップダウンリストから、証明書の保護に使用する暗号化アルゴリズム としてデフォルトかその他のいずれかを選択します。 コンテキストメニューは以下を含みます。 • Certificate information (証明書情報): インストールされている証明書のプロパティを表示します。 Delete certificate (証明書の削除): 証明書の削除。 Create certificate signing request (証明書の署名要求を作成する): デジタルID証明書を申請するため に登録機関に送信する証明書署名要求を作成します。 セキュアキーストア O: • セキュアエレメント (CC EAL6+) : セキュアキーストアにセキュアエレメントを使用する場合に選 択します。 Trusted Platform Module 2.0 (CC EAL4+, FIPS 140-2 Level 2): セキュアキーストアにTPM 2.0を使 •用する場合に選択します。

#### Network access control and encryption (ネットワークのアクセスコントロールと暗号化)

#### IEEE 802.1x

IEEE 802.1xはポートを使用したネットワークへの接続を制御するIEEEの標準規格で、有線およびワイヤレスのネッ トワーク装置を安全に認証します。IEEE 802.1xは、EAP (Extensible Authentication Protocol) に基づいています。

IEEE 802.1xで保護されているネットワークにアクセスするネットワーク装置は、自己の証明を行う必要があり ます。認証は認証サーバーによって行われます。認証サーバーは通常、FreeRADIUSやMicrosoft Internet Authentication ServerなどのRADIUSサーバーです。

### IEEE 802.1AE MACsec

IEEE 802.1AE MACsecは、メディアアクセスコントロール (MAC) セキュリティのためのIEEE標準であり、メディ アアクセス独立プロトコルのためのコネクションレスデータ機密性と整合性を定義しています。

#### 証明書

CA証明書なしで設定されている場合、サーバー証明書の検証は無効になり、装置は接続先のネットワー クに関係なく自己の認証を試みます。

証明書を使用する場合、Axisの実装では、装置と認証サーバーは、EAP-TLS (Extensible Authentication Protocol - Transport Layer Security) を使用してデジタル証明書で自己を認証します。

装置が証明書で保護されたネットワークにアクセスできるようにするには、署名されたクライアント証 明書を装置にインストールする必要があります。

Authentication method (認証方式): 認証に使用するEAPタイプを選択します。

Client certificate (クライアント証明書): IEEE 802.1xを使用するクライアント証明書を選択します。認証サーバ は、この証明書を使用してクライアントの身元を確認します。

# **webインターフェース**

CA certificates (CA証明書): 認証サーバーの身元を確認するためのCA証明書を選択します。証明書が選択されて いない場合、装置は、接続されているネットワークに関係なく自己を認証しようとします。

EAP identity (EAP識別情報): クライアント証明書に関連付けられているユーザーIDを入力します。

EAPOL version (EAPOLのバージョン): ネットワークスイッチで使用されるEAPOLのバージョンを選択します。

Use IEEE 802.1x (IEEE 802.1x を使用): IEEE 802.1xプロトコルを使用する場合に選択します。

これらの設定は、認証方法としてIEEE 802.1x PEAP-MSCHAPv2 を使用する場合にのみ使用できます。

- 
- ・ **Password (パスワード)**: ユーザーIDのパスワードを入力します。<br>・ **Peap version (Peapのバージョン)**: ネットワークスイッチで使用するPeapのバージョンを選択します。<br>・ **Label (ラベル)**: クライアントEAP暗号化を使用する場合は1を選択し、クライアントPEAP暗号化を
- 使用する場合は2を選択します。Peapバージョン1を使用する際にネットワークスイッチが使用 するラベルを選択します。

これらの設定を使用できるのは、認証方法としてIEEE 802.1ae MACsec (静的CAK/事前共有キー)を使用する 場合のみです。

- Key agreement connectivity association key name (キー合意接続アソシエーションキー名): 接続 アソシエーション名 (CKN) を入力します。2~64文字 (2で割り切れる文字数) の16進文字である必 要があります。CKNは、接続アソシエーションで手動で設定する必要があり、最初にMACsecを有 効にするには、リンクの両端で一致している必要があります。
- •Key agreement connectivity association key (キー合意接続アソシエーションキー): 接続アソシ エーションキー (CAK) を入力します。32文字または64文字の16進数である必要があります。CAK は、接続アソシエーションで手動で設定する必要があり、最初にMACsecを有効にするには、リ ンクの両端で一致している必要があります。

Prevent brute-force attacks (ブルートフォース攻撃を防ぐ)

**Blocking (ブロック)**: オンにすると、ブルートフォース攻撃がブロックされます。ブルートフォース攻撃では、 試行錯誤を繰り返す総当たり攻撃でログイン情報や暗号化キーを推測します。

Blocking period (ブロック期間): ブルートフォース攻撃をブロックする秒を入力します。

Blocking conditions (ブロックの条件): ブロックが開始されるまでに1秒間に許容される認証失敗の回数を入力 します。ページレベルと装置レベルの両方で許容される失敗の数を設定できます。

#### ファイアウォール

Activate (アクティブ化): ファイアウォールをオンにします。

Default Policy (デフォルトポリシー): ファイアウォールのデフォルト状態を選択します。

- Allow : (許可:) 装置へのすべての接続を許可します。このオプションはデフォルトで設定され ています。
- Deny (拒否): 装置へのすべての接続を拒否します。

デフォルトポリシーに例外を設定するために、特定のアドレス、プロトコル、ポートから装置への接続を許可 または拒否するルールを作成できます。

- Address (アドレス): アクセスを許可または拒否するアドレスをIPv4/IPv6またはCIDR形式で入力し ます。
- Protocol (プロトコル): アクセスを許可または拒否するプロトコルを選択します。
- Port (ポート): アクセスを許可または拒否するポート番号を入力します。1~65535のポート番 号を追加できます
- Policy (ポリシー): ルールのポリシーを選択します。

: クリックして、別のルールを作成します。

**webインターフェース**

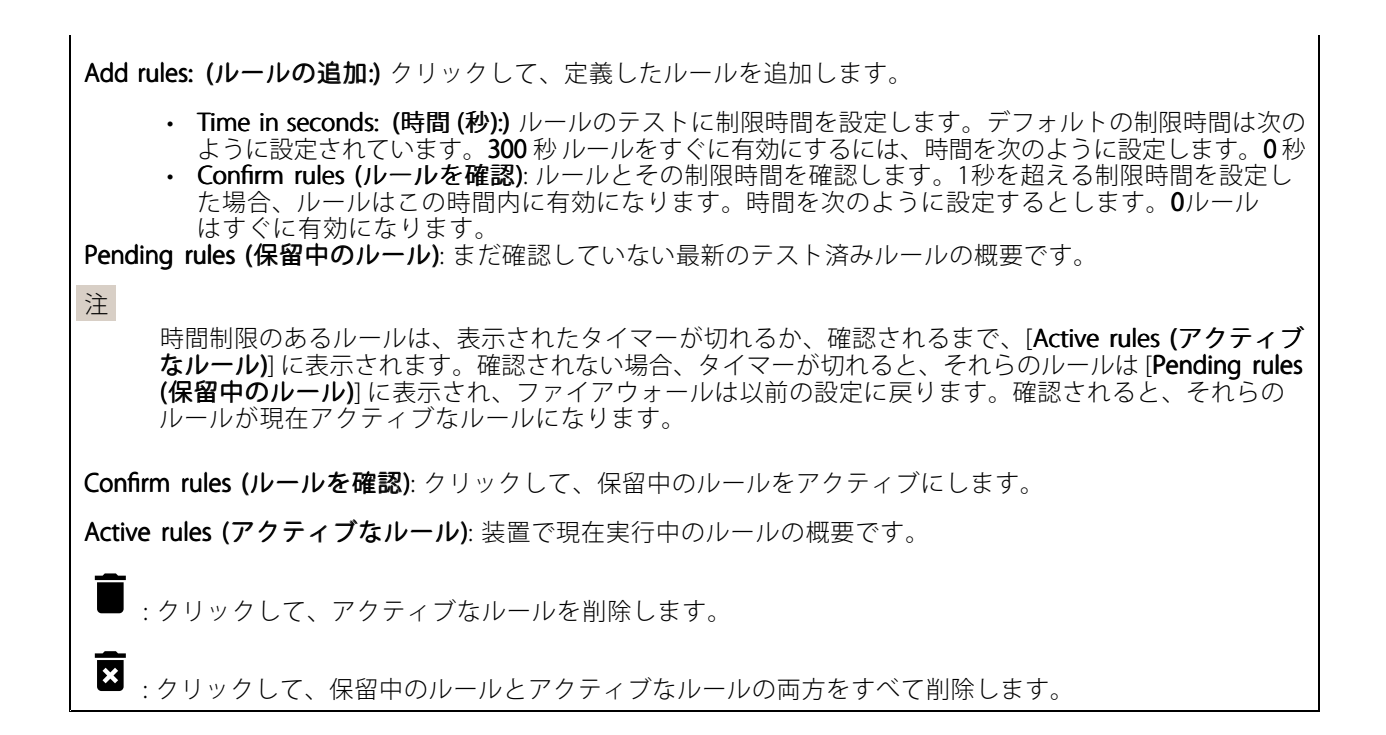

## カスタム署名付きAXIS OS証明書

Axisのテストソフトウェアまたはその他のカスタムソフトウェアを装置にインストールするには、カスタム署名 付きAXIS OS証明書が必要です。証明書は、ソフトウェアが装置の所有者とAxisの両方によって承認されたこと を証明します。ソフトウェアは、一意のシリアル番号とチップIDで識別される特定の装置でのみ実行できま す。署名用のキーはAxisが保有しており、カスタム署名付きAXIS OS証明書はAxisしか作成できません。

**Install (インストール)**: クリックして、証明書をインストールします。ソフトウェアをインストールする前 に、証明書をインストールする必要があります。

- コンテキストメニューは以下を含みます。
	- ・ Delete certificate (証明書の削除): 証明書の削除。

## **アカウント**

アカウント

Add account (アカウントの追加): クリックして、新しいアカウントを追加します。最大100個のアカウ ントを追加できます。

Account (アカウント): 固有のアカウント名を入力します。

New password (新しいパスワード): アカウントのパスワードを入力します。パスワードの長さは1~64文字で ある必要があります。印刷可能なASCII文字 (コード32~126) のみを使用できます。これには、英数字、句読 点、および一部の記号が含まれます。

Repeat password (パスワードの再入力): 同じパスワードを再び入力します。

Privileges (権限):

**webインターフェース**

• Administrator (管理者): すべての設定へのフルアクセスが許可されています。管理者は他のアカウン - トを追加、更新、削除することもできます。<br>**・ Operator (オペレーター)**: 次の操作を除く、すべての設定へのアクセス権があります。 すべての [System (システム)] 設定。 - アプリを追加しています。<br>**・ ビューア**: 次のアクセス権を持っています: ビデオストリームを視聴し、スナップショットを撮ります。 - 録画を再生およびエクスポートします。 PTZユーザーアクセスをパン、チルト、ズームに使用します。  $\ddot{\cdot}$ コンテキストメニューは以下を含みます。 Update account (アカウントの更新): アカウントのプロパティを編集します。 Delete account (アカウントの削除): アカウントを削除します。rootアカウントは削除できません。

Anonymous access (匿名アクセス)

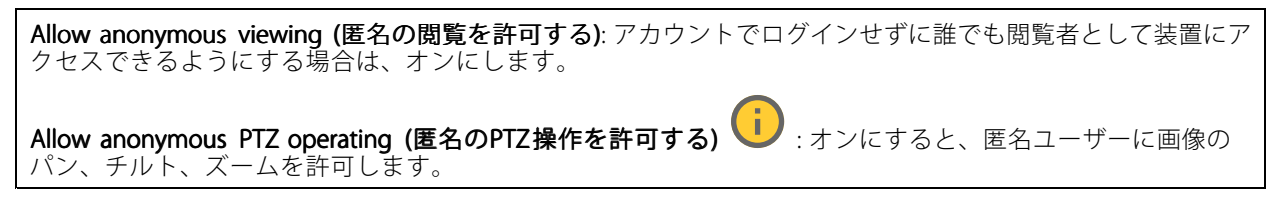

SSHアカウント

Add SSH account (SSHアカウントの追加): クリックして、新しいSSHアカウントを追加します。

•Restrict root access (rootアクセスを制限する): オンにすると、rootアクセスを必要とする機能が 制限されます。

• Enable SSH (SSHの有効化): SSHサービスを使用する場合は、オンにします。 Account (アカウント): 固有のアカウント名を入力します。

New password (新しいパスワード): アカウントのパスワードを入力します。パスワードの長さは1~64文字で ある必要があります。印刷可能なASCII文字 (コード32~126) のみを使用できます。これには、英数字、句読 点、および一部の記号が含まれます。

Repeat password (パスワードの再入力): 同じパスワードを再び入力します。

コメント: コメントを入力します (オプション)。

コンテキストメニューは以下を含みます。

Update SSH account (SSHアカウントの更新): アカウントのプロパティを編集します。

Delete SSH account (SSHアカウントの削除): アカウントを削除します。rootアカウントは削除できません。

Virtual host (仮想ホスト)

## **webインターフェース**

 $\bm{+}$ [Add virtual host (仮想ホストを追加)]: クリックして、新しい仮想ホストを追加します。

Enabled (有効):この仮想ホストを使用するには、選択します。

Server name (サーバー名): サーバーの名前を入力します。数字0~9、文字A~Z、ハイフン(-)のみを使 用します。

Port (ポート): サーバーが接続されているポートを入力します。

Type (タイプ): 使用する認証のタイプを選択します。[Basic (ベーシック)]、[Digest (ダイジェスト)]、 [Open ID] から選択します。

コンテキストメニューは以下を含みます。

• Update (更新): 仮想ホストを更新します。 • Delete (削除): 仮想ホストを削除します。

**Disabled (無効)**: サーバーが無効になっています。

#### OpenID Configuration (OpenID 設定)

重要

OpenIDを使用してサインインできない場合は、OpenIDを設定したときに使用したダイジェストまたはベー シック認証情報を使用してサインインします。

Client ID (クライアントID): OpenIDユーザー名を入力します。

Outgoing Proxy (発信プロキシ): OpenID接続でプロキシサーバーを使用する場合は、プロキシアドレス を入力します。

Admin claim (管理者請求): 管理者権限の値を入力します。

Provider URL (プロバイダーURL): APIエンドポイント認証用のWebリンクを入力します。形式はhttps://[URLを挿 入]/.well-known/openid-configurationとしてください。

Operator claim (オペレーター請求): オペレーター権限の値を入力します。

Require claim (必須請求): トークンに含めるデータを入力します。

Viewer claim (閲覧者請求): 閲覧者権限の値を入力します。

Remote user (リモートユーザー): リモートユーザーを識別する値を入力します。これは、装置のwebインター フェースに現在のユーザーを表示するのに役立ちます。

Scopes (スコープ): トークンの一部となるオプションのスコープです。

Client secret (クライアントシークレット): OpenIDのパスワードを入力します。

Save (保存): クリックして、OpenIDの値を保存します。

Enable OpenID (OpenID の有効化): 現在の接続を閉じ、プロバイダーURLからの装置認証を許可する場合は、 オンにします。

### **イベント**

ルール

ルールは、製品がアクションを実行するためのトリガーとなる条件を定義します。このリストには、本製品で現 在設定されているすべてのルールが表示されます。

# **webインターフェース**

注

╈

最大256のアクションルールを作成できます。

Add a rule (ルールの追加): ルールを作成します。

Name (名前): ルールの名前を入力します。

Wait between actions (アクション間の待ち時間): ルールを有効化する最短の時間間隔 (hh:mm:ss) を入力しま す。たとえば、デイナイトモードの条件によってルールが有効になる場合、このパラメーターを設定すること で、日の出や日没時のわずかな光の変化によりルールが反復的に有効になるのを避けられます。

**Condition (条件)**: リストから条件を選択します。装置がアクションを実行するためには、条件を満たす必要が あります。複数の条件が定義されている場合、すべての条件が満たされたときにアクションがトリガーされま す。特定の条件については、「[イベントのルールの使用開始](https://help.axis.com/get-started-with-rules-for-events#conditions)」を参照してください。

Use this condition as a trigger (この条件をトリガーとして使用する): この最初の条件を開始トリガーとしての み機能させる場合に選択します。つまり、いったんルールが有効になると、最初の条件の状態に関わらず、他 のすべての条件が満たされている限り有効のままになります。このオプションを選択しない場合、ルールは単 純にすべての条件が満たされたときに有効化されます。

Invert this condition (この条件を逆にする): 選択した条件とは逆の条件にする場合に選択します。

Add a condition (条件の編集): 新たに条件を追加する場合にクリックします。

Action (アクション): リストからアクションを選択し、必要な情報を入力します。特定のアクションについて は、「[イベントのルールの使用開始](https://help.axis.com/get-started-with-rules-for-events#actions)」を参照してください。

### Recipients (送信先)

イベントについて受信者に通知したり、ファイルを送信したりするように装置を設定できます。このリストに は、製品で現在設定されているすべての送信先とそれらの設定に関する情報が示されます。

注

┿

最大20名の送信先を作成できます。

┿ Add a recipient (送信先の追加): クリックすると、送信先を追加できます。

Name (名前): 送信先の名前を入力します。

Type (タイプ): リストから選択します:

f.

- FTP - Host (ホスト): サーバーのIPアドレスまたはホスト名を入力します。ホスト名を入力した場合 は、必ず、[System (システム) <sup>&</sup>gt; Network Network (ネットワーク) <sup>&</sup>gt; IPv4 and IPv6 (IPv4 と IPv6)] で DNS サーバーを指定します。
	- Port (ポート): FTPサーバーに使用するポート番号を入力します。デフォルトは21です。
	- Folder (フォルダー): ファイルを保存するディレクトリのパスを入力します。FTPサーバー 上に存在しないディレクトリを指定すると、ファイルのアップロード時にエラーメッセー ジが表示されます。
	- Username (ユーザー名): ログインのユーザー名を入力します。
	- Password (パスワード): ログインのパスワードを入力します。 - Use temporary file name (一時ファイル名を使用する): 選択すると、自動的に生成された一 時的なファイル名でファイルがアップロードされます。アップロードが完了した時点で、 ファイル名が目的の名前に変更されます。アップロードが中止/中断されても、破損したファ

# **webインターフェース**

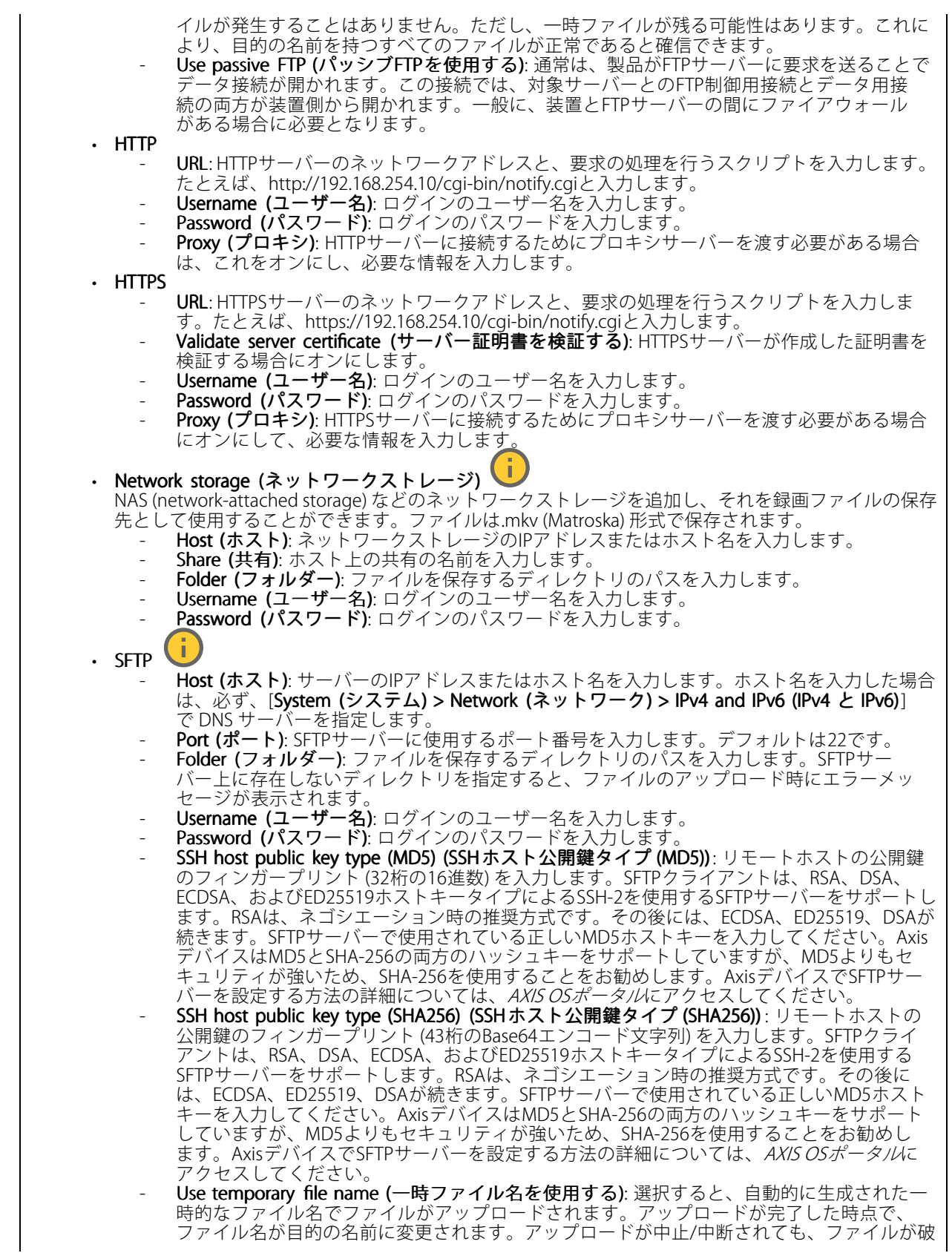

**webインターフェース**

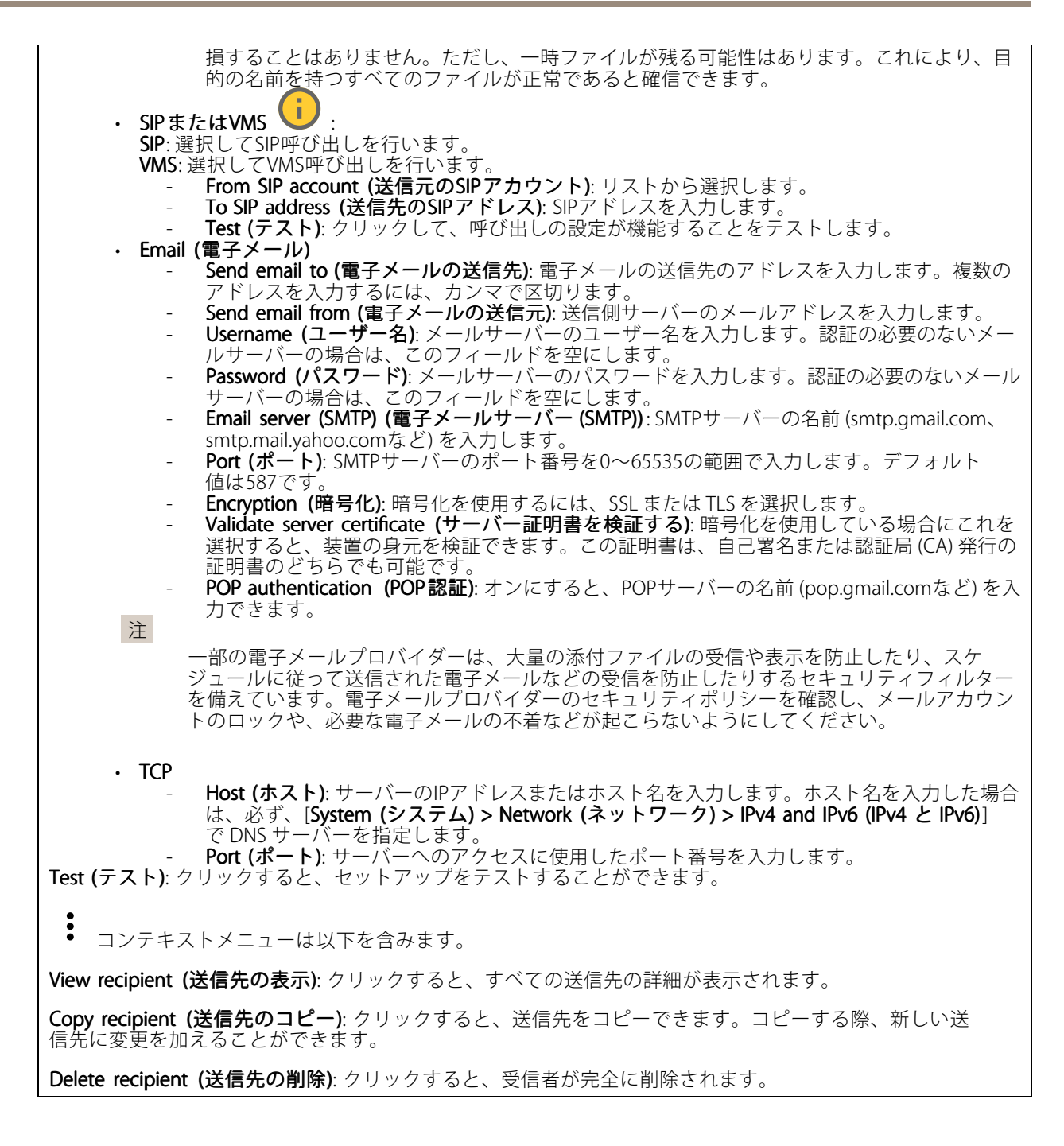

### スケジュール

スケジュールとパルスは、ルールで条件として使用することができます。このリストには、製品で現在設定さ れているすべてのスケジュールとパルス、およびそれらの設定に関する情報が示されます。

┿ Add schedule (スケジュールの追加): クリックすると、スケジュールやパルスを作成できます。

# **webインターフェース**

#### 手動トリガー

手動トリガーを使用すると、ルールを手動でトリガーできます。手動トリガーは、本製品の設置、設定中 にアクションを検証する目的などで使用します。

### **MQTT**

MQTT (Message Queuing Telemetry Transport) はモノのインターネット (IoT) で使われる標準の通信プロトコルで す。これはIoTの統合を簡素化するために設計されており、小さなコードフットプリントと最小限のネットワー ク帯域幅でリモート装置を接続するために、さまざまな業界で使用されています。Axis装置のソフトウェアに搭 載されているMQTTクライアントは、装置で生成されたデータやイベントを、ビデオ管理ソフトウェア (VMS) で はないシステムに統合することを容易にします。

装置をMQTTクライアントとして設定します。MQTT通信は、クライアントとブローカーという2つのエンティ ティに基づいています。クライアントは、メッセージの送受信を行うことができます。ブローカーは、クライ アント間でメッセージをルーティングする役割を担います。

MQTTの詳細については、AXIS [OSポータル](https://help.axis.com/axis-os#mqtt)を参照してください。

### ALPN

ALPNは、クライアントとサーバー間の接続のハンドシェイクフェーズ中にアプリケーションプロトコルを選択 できるようにするTLS/SSL拡張機能です。ALPNは、HTTPなどの他のプロトコルで使用される同じポート経由で MQTTトラフィックを有効にするために使用されます。場合によっては、MQTT通信のための専用ポートが開かれ ていない可能性があります。このような場合の解決策は、ALPNを使用して、ファイアウォールによって許可さ れる標準ポートで、アプリケーションプロトコルとしてMQTTを使用するようネゴシエーションすることです。

#### MQTT client (MQTTクライアント)

Connect (接続): MQTTクライアントのオン/オフを切り替えます。

Status (ステータス): MOTTクライアントの現在のステータスを表示します。

Broker (ブローカー)

Host (ホスト): MQTTサーバーのホスト名またはIPアドレスを入力します。

Protocol (プロトコル): 使用するプロトコルを選択します。

Port (ポート): ポート番号を入力します。

・ 1883は**MQTTオーバTCP**のデフォルト値です。<br>・ 8883は**MQTTオーバSSL**のデフォルト値です。

- 
- 80はMQTTオーバー WebSocket のデフォルト値です。

•ALPN protocol protocol(ALPNプロトコル): ご使用のMQTTブローカープロバイダーが提供するALPNプロトコル名を入力 443はMQTTオーバーWebSocket Secureのデフォルト値です します。これは、MQTTオーバーSSLとMQTTオーバーWebSocket Secureを使用する場合にのみ適用されます。

Username (ユーザー名): クライアントがサーバーにアクセスするために使用するユーザー名を入力します。

Password (パスワード): ユーザー名のパスワードを入力します。

Client ID (クライアントID): クライアントIDを入力します。クライアントがサーバーに接続すると、クライアン ト識別子がサーバーに送信されます。

Clean session (クリーンセッション): 接続時と切断時の動作を制御します。選択した場合、接続時と切断時 に状態情報が破棄されます。

# **webインターフェース**

HTTP proxy (HTTPプロキシ): 最大長が255バイトのURL。HTTPプロキシを使用しない場合、このフィールド は空白のままで構いません。

HTTPS proxy (HTTPSプロキシ): 最大長が255バイトのURL。HTTPSプロキシを使用しない場合、このフィールド は空白のままで構いません。

Keep alive interval (キープアライブの間隔): 長時間のTCP/IPタイムアウトを待たずに、サーバーを使用でき なくなったことをクライアントに検知させます。

Timeout (タイムアウト): 接続を終了する時間の間隔(秒)です。デフォルト値: 60

装置トピックの接頭辞: MQTTクライアントタブの接続メッセージやLWTメッセージ、MQTT公開タブの公開条 件におけるトピックのデフォルト値で使用されます。

Reconnect automatically (自動再接続): 切断された場合に、クライアントを自動的に再接続するかどうか を指定します。

Connect message (接続メッセージ)

接続が確立されたときにメッセージを送信するかどうかを指定します。

Send message (メッセージの送信): オンにすると、メッセージを送信します。

Use default (デフォルトを使用): オフに設定すると、独自のデフォルトメッセージを入力できます。

Topic (トピック): デフォルトのメッセージのトピックを入力します。

Payload (ペイロード): デフォルトのメッセージの内容を入力します。

Retain (保持する): クライアントの状態をこのTopic (トピック)に保存する場合に選択します。

QoS: パケットフローのQoS layerを変更します。

最終意思およびテスタメントメッセージ

最終意思テスタメント(LWT) を使用すると、クライアントはブローカーへの接続時、認証情報と共にテスタ メントを提供します。後ほどいずれかの時点でクライアントが予期せず切断された場合(電源の停止など)、 ブローカーから他のクライアントにメッセージを送信できます。このLWTメッセージは通常のメッセージ と同じ形式で、同一のメカニズムを経由してルーティングされます。

Send message (メッセージの送信): オンにすると、メッセージを送信します。

Use default (デフォルトを使用): オフに設定すると、独自のデフォルトメッセージを入力できます。

Topic (トピック): デフォルトのメッセージのトピックを入力します。

Payload (ペイロード): デフォルトのメッセージの内容を入力します。

Retain (保持する): クライアントの状態をこのTopic (トピック)に保存する場合に選択します。

QoS: パケットフローのQoS layerを変更します。

#### MQTT publication (MQTT公開)

# **webインターフェース**

Use default\_topic\_prefix (デフォルトのトピックプレフィックスを使用): 選択すると、[MQTT client\_(MQTTク **ライアント)**] タブの装置のトピックプレフィックスで定義されたデフォルトのトピックプレフィックスが 使用されます。

Include topic name (トピック名を含める): 選択すると、条件を説明するトピックがMOTTトピックに含 まれます。

Include topic namespaces (トピックの名前空間を含める): 選択すると、ONVIFトピックの名前空間がMQTTト ピックに含まれます。

シリアル番号を含める: 選択すると、装置のシリアル番号が、MQTTペイロードに含まれます。

条件の追加: クリックして条件を追加します。

Retain (保持する): 保持して送信するMQTTメッセージを定義します。

• None (なし): すべてのメッセージを、保持されないものとして送信します。

• **Property (プロパティ)**: ステートフルメッセージのみを保持として送信します。<br>• All (すべて): ステートフルメッセージとステートレスメッセージの両方を保持として送信します。

**QoS**: MQTT公開に適切なレベルを選択します。

#### MQTT サブスクリプション

サブスクリプションの追加: クリックして、新しいMQTTサブスクリプションを追加します。

サブスクリプションフィルター: 購読するMQTTトピックを入力します。

装置のトピックプレフィックスを使用: サブスクリプションフィルターを、MQTTトピックのプレフィック スとして追加します。

サブスクリプションの種類:

ステートレス: 選択すると、エラーメッセージがステートレスメッセージに変換されます。

 ステートフル: 選択すると、エラーメッセージが条件に変換されます。ペイロードが状態として 使用されます。

QoS: MQTTサブスクリプションに適切なレベルを選択します。

#### MQTT overlays (MQTTオーバーレイ)

注

MQTTオーバーレイ修飾子を追加する前に、MQTTブローカーに接続します。

(オーバーレイ修飾子の追加): クリックして新しいオーバーレイ修飾子を追加します。

Topic filter (トピックフィルター): オーバーレイに表示するデータを含むMQTTトピックを追加します。

Data field (データフィールド): オーバーレイに表示するメッセージペイロードのキーを指定します。メッセー ジはJSON形式であるとします。

Modifier (修飾子): オーバーレイを作成するときに、生成された修飾子を使用します。

• #XMPで始まる修飾子は、トピックから受信したすべてのデータを示します。 • #XMDで始まる修飾子は、データフィールドで指定されたデータを示します。

**webインターフェース**

### **SIP**

#### Settings (設定)

SIP (Session Initiation Protocol) は、ユーザー間でのインタラクティブな通信セッションに使用します。セッション には、音声およびビデオを含めることができます。

SIP setup assistant (SIP設定アシスタント): クリックすると、ステップバイステップでSIPを設定できます。

Enable SIP (SIPの有効化): このオプションをオンにすると、SIPコールの発着信が可能になります。

**Allow incoming calls (着信呼び出しを許可)**: このオプションにチェックマークを入れて、その他のSIP装 置からの着信呼び出しを許可します。

#### Call handling (呼び出し処理)

- •Calling timeout (呼び出しタイムアウト): 誰も応答しない場合の呼び出しの最大継続時間を設 定します。
- ・ Incoming call duration (着信間隔): 着信の最長時間 (最大10分) を設定します。
- ・ End calls after (呼び出し終了): 呼び出しの最長時間 (最大60分) を設定します。呼び出しの長さを制限 しない場合は、[Infinite call duration (無限呼び出し期間)] を選択します。

### Ports (ポート)

ポート番号は1024~65535の間で指定する必要があります。

- SIPポート: SIP通信に使用するネットワークポートです。このポートを経由する信号トラフィックは暗 - 号化されません。デフォルトポート番号は5060です。必要に応じて異なるポート番号を入力します。<br>• TL**Sポート**: 暗号化されたSIP通信に使用するネットワークポートです。このポートを経由する信号
- トラフィックは、Transport Layer Security (TLS) を使用して暗号化されます。デフォルトポート番
- 号は5061です。必要に応じて異なるポート番号を入力します。<br>• RTP開始ポート: SIP呼び出しの最初のRTPメディアストリームで使用するネットワークポートです。デ フォルトの開始ポート番号は4000です。一部のファイアウォールでは、特定のポート番号のポートを 経由するRTPトラフィックをブロックします。

#### NAT traversal(NATトラバーサル)

NAT (ネットワークアドレス変換) トラバーサルは、プライベートネットワーク (LAN) 上にある装置を、そのネッ トワークの外部から利用できるようにする場合に使用します。

#### 注

NATトラバーサルを機能させるには、ルーターがNATトラバーサルに対応している必要があります。ま た、UPnP®にも対応している必要があります。

NATトラバーサルプロトコルは個別に使用することも、ネットワーク環境に応じたさまざまな組み合わせ で使用することもできます。

- ICE: ICE (双方向接続性確立) プロトコルを使用することで、ピアデバイス間の通信を成功させるた めに最も効率の良いパスを見つけやすくなります。STUNやTURNも有効にすると、さらにICEプ ロトコルで見つけやすくなります。
- STUN: STUN (NATのためのセッショントラバーサルユーティリティ) は、装置がNATまたはファイア ウォールを経由して配置されているかどうかを特定し、経由していれば、リモートホストへの接続に 割り当てるマッピングされるパブリックIPアドレスとポート番号を取得できるようにするクライアン
- ト/サーバーネットワークプロトコルです。IPアドレスなどのSTUNサーバーアドレスを入力します。 TURN: TURN (NATに関するリレーを使用したトラバーサル) は、NATルーターまたはファイアウォール を経由するデバイスが、TCPやUDPを介して他のホストから着信データを受信できるようにするプロ トコルです。TURNサーバーアドレスとログイン情報を入力します。

[Audio and video (音声とビデオ)]

• 音声コーデックの優先度: 望ましい音声品質で、SIP呼び出しの音声コーデックを1つ以上選択し ます。ドラッグアンドドロップして、優先順位を変更します。

注

呼び出しを行うと送信先のコーデックが決定されるため、選択したコーデックは送信先のコーデックと 一致する必要があります。

# **webインターフェース**

•Audio direction (音声の方向): 許可されている音声方向を選択します。 •H.264 packetization mode (H.264 パケット化モード): 使用するパケット化モードを選択します。 - Auto (オート): (推奨) 使用するパケット化モードは本装置によって決定されます。 - **None (なし)**: パケット化モードは設定されません。このモードは、多くの場合、モード 0と解釈されます。 0: ノンインターリーブモード。 **1**: シングルNALユニットモード。 •Video direction (ビデオの方向): 許可されているビデオの方向を選択します。 その他 ・ UDP-to-TCP switching (UDPからTCPへの切り替え): 選択して、転送プロトコルをUDP (User Datagram Protocol) からTCP (Transmission Control Protocol) に一時的に切り替えます。切り替えるの はフラグメンテーションを避けるためであり、要求が200バイト以内または1300バイト以上の最大 転送ユニット (MTU) の場合に実行されます。 • Allow via rewrite (経由のリライトを許可): 選択して、ルーターのパブリックIPアドレスの代わりに、 ローカルIPアドレスを送信します。 • Allow contact rewrite (接続のリライトを許可): 選択して、ルーターのパブリックIPアドレスの代 わりに、ローカルIPアドレスを送信します。 •Register with server every (サーバーに登録): 既存のSIPアカウントで、装置をSIPサーバーに登 録する頻度を設定します DTMF payload type (DTMF のペイロードタイプ): DTMFのデフォルトのペイロードタイプを変 更します。 •Max retransmissions (最大再送回数): 装置が試行を停止するまでにSIPサーバーへの接続を試行す る最大回数を設定します。 Seconds until failback (フェイルバックまでの秒数): 装置がセカンダリSIPサーバーにフェイルオー バーした後、プライマリSIPサーバーへの再接続を試みるまでの秒数を設定します。

## Accounts (アカウント)

現在のSIPアカウントはすべて、[SIP accounts (SIP アカウント)] に一覧表示されます。登録済みのアカウント の場合、色付きの円でステータスが示されます。

アカウントをSIPサーバーに正常に登録できました。

アカウントに問題があります。原因として、アカウントの認証情報が正しくないため認証に失敗した、ま たはSIPサーバーでアカウントが見つからないことが考えられます。

[**Peer to peer (default)(ピアツーピア (デフォルト))**] アカウントは、自動的に作成されたアカウントです。他に 少なくとも1つアカウントを作成し、デフォルトとしてそのアカウントを設定した場合、ピアツーピアアカウン トを削除することができます。デフォルトのアカウントは、どのSIPアカウントから呼び出すか指定せずに VAPIX®アプリケーションプログラミングインターフェース (API) 呼び出しを行うと必ず使用されます。

 $\mathbf +$ Add account (アカウントの追加): クリックして、新しいSIPアカウントを作成します。

- Active (アクティブ): アカウントを使用できるようにします。
- • Make default defaultdefault (デフォルトにする): このアカウントをデフォルトに設定します。デフォルトのアカ ウントは必須で、デフォルトに設定できるのは1つだけです。
- [**Answer automatically (自動応答)**]: 選択すると、着信呼び出しに自動的に応答します。
- Prioritize IPv6 over IPv4 (IPv4よりIPv6を優先) ♥ : IPv6アドレスをIPv4アドレスより優先する場 合に選択します。これは、IPv4アドレスとIPv6アドレスの両方で解決されるピアツーピアアカウ ントまたはドメイン名に接続する場合に便利です。IPv6アドレスにマッピングされているドメイ ン名にはIPv6のみを優先できます。
- • Name (名前): わかりやすい名前を入力します。姓名、役職、または場所などにすることができま す。名前がすでに使用されています。
- •User ID (ユーザーID): 装置に割り当てられた一意の内線番号または電話番号を入力します。

# **webインターフェース**

- Peer-to-peer (Peer-to-peer): ローカルネットワーク上の別のSIP装置への直接的な呼び出しに使 用します。
- •・ 登録済み: SIPサーバーを介して、ローカルネットワークの外部のSIP装置への呼び出しに使用します。
- •• ドメイン (Domain) : 利用可能であれば、パブリックドメイン名を入力します。これは、他のアカウン トを呼び出したときにSIPアドレスの一部として表示されます。
- Password (パスワード): SIPサーバーに対して認証するためのSIPアカウントに関連付けられた パスワードを入力します。
- • Authentication ID (認証ID): SIPサーバーに対して認証するために使用される認証IDを入力します。 ユーザーIDと同じ場合、認証IDを入力する必要はありません。
- •Caller-ID (呼び出し側ID): 装置からの呼び出しの送信先に表示される名前です。
- •• **Registrar (レジストラ)**: レジストラのIPアドレスを入力します。
- 伝送モード: アカウントのSIP伝送モードを選択します。UPD、TCP、またはTLS。 • TLS version (TLSバージョン) (トランスポートモードTLSのみ): 使用するTLSのバージョンを選択しま
- す。**v1.2**と**v1.3**が最も安全なバージョンです。[**Automatic (自動)**] では、システムが処理できる最も 安全なバージョンが選択されます。
- メディアの暗号化 (TLS伝送モードでのみ): SIP呼び出しでメディア暗号化 (音声およびビデオ) のタ イプを選択します。
- •証明書 (TLS伝送モードでのみ): 証明書を選択します。
- •サーバー証明書の検証 (TLS伝送モードでのみ): サーバー証明書を確認します。
- セカンダリSIPサーバー: プライマリSIPサーバーへの登録に失敗したときに、装置がセカンダリ SIPサーバーへの登録を試みるようにする場合にオンにします。
- • SIP secure (SIPセキュア): SIPS (Secure Session Initiation Protocol) を使用する場合に選択します。SIPS は、トラフィックを暗号化するためにTLS伝送モードを使用します。
- ・ Proxies (プロキシ)
	- **十 Proxy (プロキシ)**: クリックしてプロキシを追加します。
	- 優先: 2つ以上のプロキシを追加した場合は、クリックして優先順位を付けます。
	- サーバーアドレス: SIPプロキシサーバーのIPアドレスを入力します。
	- Username (ユーザー名): 必要であればSIPプロキシーサーバーで使用するユーザー名を 入力します。
	- Password (パスワード): 必要であればSIPプロキシサーバーで使用するパスワードを入力 します。
- •・ Video (ビデオ)
	- View area (ビューエリア): ビデオ通話に使用するビューエリアを選択します。[なし] を選択す ると、ネイティブビューが使用されます。
	- Resolution (解像度): ビデオ通話に使用する解像度を選択します。解像度は、必要な帯域幅に 影響します
	- Frame rate (フレームレート): ビデオ通話1秒あたりのフレーム数を選択します。フレー ムレートは、必要な帯域幅に影響します。
		- H.264 profile (H.264 プロファイル): ビデオ通話に使用するプロファイルを選択します。

### DTMF

┿ **Add sequence(シーケンスを追加)**: クリックして、新しいDTMF (Dual-Tone Multi-Frequency) シーケン スを作成します。タッチトーンによって有効になるルールを作成するには、**[Events (イベント)] > [Rules** (ルール)] に移動します。

Sequence (シーケンス): ルールを有効にする文字を入力します。使用できる文字: 0~9、A~D、#、および\*。

Description (説明): シーケンスによってトリガーされるアクションの説明を入力します。

**Accounts (アカウント)**: DTMFシーケンスを使用するアカウントを選択します。[**peer-to-peer (ピアツーピア)**] を選択した場合、すべてのピアツーピアアカウントが同じDTMFシーケンスを共有します。

**webインターフェース**

### プロトコル

各アカウントに使用するプロトコルを選択します。すべてのピアツーピアアカウントは同じプロトコル設定 を共有します。

Use RTP (RFC2833) (RTP (RFC2833) を使用): RTPパケット内でDTMF (Dual-Tone Multi-Frequency) 信号などのトー ン信号およびテレフォニーイベントを許可する場合は、オンにします。

[**SIP INFO (RFC2976) を使用**]: オンにして、SIPプロトコルにINFO方式を含めます。INFO方式で、必要に応じたア プリケーションのレイヤー情報 (通常はセッションに関連する情報) が追加されます。

Test call (呼び出しのテスト)

SIP account (SIPアカウント): テスト呼び出しを行うアカウントを選択します。

SIP address (SIP address): 呼び出しのテストを行い、アカウントが動作していることを確認するには、SIPアド レスを入力し、 ┗ をクリックします。

アクセスリスト

Use access list (アクセスリストを使用する): 装置への呼び出しができるユーザーを制限する場合は、オン にします。

Policy (ポリシー):

- •Allow (許可): アクセスリスト内のソースからの着信のみを許可する場合に選択します。
- •Block (ブロック): アクセスリスト内のソースからの着信をブロックする場合に選択します。

Add source (ソースの追加): クリックして、アクセスリストに新しいエントリを作成します。

SIP source (SIPソース): ソースの呼び出し元IDまたはSIPサーバーアドレスを入力します。

## **ストレージ**

Network storage (ネットワークストレージ)

Ignore (使用しない): オンにすると、ネットワークストレージは使用されません。

Add network storage (ネットワークストレージの追加): クリックして、録画を保存できるネットワーク共有 を追加します。

- Address (アドレス): ホストサーバーのホスト名 (通常はNAS (network-attached storage) またはIPアド レスを入力します。DHCPではなく固定IPアドレスを使用するようにホストを設定するか (動的IPアド レスは変わる可能性があるため、DHCPは使用しない)、DNS名を使用することをお勧めします。 Windows SMB/CIFS名はサポートされていません。
- Network share (ネットワーク共有): ホストサーバー上の共有場所の名前を入力します。各Axis装置に はそれぞれのフォルダーがあるため、複数の装置で同じネットワーク共有を使用できます。
- User (ユーザー): サーバーにログインが必要な場合は、ユーザー名を入力します。特定のドメイン
- User (ユーッー): リーバーにロクインか必要な場合は、ユーリー石を入力します。 サーバーにログインするには、DOMAIN\username (ドメイン\ユーザー名) を入力します。<br>• Password (パスワード): サーバーにログインが必要な場合は、パスワードを入力します。<br>• SMB version (SMBバージョン): NASに接続するSMBストレージプロトコルのバージョンを選択しま す。[Auto (自動)] を選択すると、装置は、セキュアバージョンであるSMB 3.02、3.0、2.1 のいずれか にネゴシエートを試みます。1.0または2.0を選択すると、上位バージョンをサポートしない旧バージョ ンのNASに接続できます。Axis装置でのSMBサポートの詳細については、[こちら](https://help.axis.com/axis-os#about-cifssmb-support)をご覧ください。
- •・ Add share without testing (テストなしで共有を追加する): 接続テスト中にエラーが検知された場合 でも、ネットワーク共有を追加する場合に選択します。サーバーにパスワードが必要な場合でも、パ スワードを入力しなかったなど、エラーが発生する可能性があります。

## **webインターフェース**

ネットワークストレージを削除する: クリックして、ネットワーク共有への接続をマウント解除、バインド解 除、削除します。これにより、ネットワーク共有のすべての設定が削除されます。

**Unbind (バインド解除)**: クリックして、ネットワーク共有をアンバインドし、切断します。 Bind (バインド): クリックして、ネットワーク共有をバインドし、接続します。

**Unmount (マウント解除)**: クリックして、ネットワーク共有をマウント解除します。 **Mount (マウント)**: クリックしてネットワーク共有をマウントします。

**Write protect (書き込み禁止)**: オンにすると、ネットワーク共有への書き込みが停止され、録画が削除されない ように保護されます。書き込み禁止のネットワーク共有はフォーマットできません。

Retention time (保存期間): 録画の保存期間を選択し、古い録画の量を制限したり、データストレージに関 する規制に準拠したりします。ネットワークストレージがいっぱいになると、設定した時間が経過する前 に古い録画が削除されます。

Tools (ツール)

• 接続をテストする: ネットワーク共有への接続をテストします。

• Format (フォーマット): ネットワーク共有をフォーマットします。たとえば、すべてのデータをすば やく消去する必要があるときです。CIFSをファイルシステムとして選択することもできます。 **Use tool (ツールを使用)** クリックして、選択したツールをアクティブにします。

#### オンボードストレージ

#### 重要

データ損失や録画データ破損の危険があります。装置の稼働中はSDカードを取り外さないでくださ い。SDカードを取り外す前に、SDカードをマウント解除します。

Unmount (マウント解除): SDカードを安全に取り外す場合にクリックします。

Write protect (書き込み禁止): オンに設定にすると、SDカードへの書き込みが防止され、録画が削除されなくな ります。書き込み保護されたSDカードはフォーマットできません。

Autoformat (自動フォーマット): オンにすると、新しく挿入されたSDカードが自動的にフォーマットされま す。ファイルシステムをext4にフォーマットします。

使用しない: オンにすると、録画のSDカードへの保存が停止します。SDカードを無視すると、装置はカードが あっても認識しなくなります。この設定は管理者のみが使用できます。

**Retention time (保存期間)**: 録画の保存期間を選択し、古い録画の量を制限したり、データストレージに関する規 制に準拠したりします。SDカードがいっぱいになると、設定した時間が経過する前に古い録画が削除されます。

Tools (ツール)

- Check (チェック): SDカードのエラーをチェックします。これは、ext4ファイルシステムの場合 にのみ機能します。
- •・ **Repair (修復)**: ext4ファイルシステムのエラーを修復します。VFAT形式のSDカードを修復するには、 SDカードを取り出して、コンピューターに挿入し、ディスクの修復を実行します。
- Format (フォーマット): ファイルシステムを変更したり、すべてのデータをすばやく消去したりする 必要があるときなどは、SDカードをフォーマットします。使用可能なファイルシステムオプション は、vFATとext4の2つです。カードの排出や突然の停電によるデータ損失に対する回復力があるた め、ext4でのフォーマットをお勧めします。ただし、Windows®からファイルシステムにアクセスす
- るには、サードパーティ製のext4ドライバーまたはアプリケーションが必要です。<br>• Encrypt (暗号化): このツールを使用して、暗号化ありでSDカードをフォーマットします。Encrypt **(暗号化)** により、SDカードに保存されているデータはすべて削除されます。[**Encrypt (暗号化)**] の使 用後、SDカードに保存されているデータは暗号化により保護されます。
- Decrypt (復号化): このツールを使用して、暗号化なしでSDカードをフォーマットします。Decrypt (復号化) により、SDカードに保存されているデータはすべて削除されます。[Decrypt (復号化)] の使 用後、SDカードに保存されるデータは暗号化により保護されません。

**webインターフェース**

• Change password (パスワードの変更): SDカードの暗号化に必要なパスワードを変更します。 Use tool (ツールを使用) クリックして、選択したツールをアクティブにします。

**Wear trigger (消耗トリガー)**: アクションをトリガーするSDカードの消耗レベルの値を設定します。消耗レベル は0~200%です。一度も使用されていない新しいSDカードの消耗レベルは0%です。消耗レベルが100%になる と、SDカードの寿命が近い状態にあります。消耗レベルが200%に達すると、SDカードが故障するリスクが高く なります。消耗トリガーを80~90%の間に設定することをお勧めします。これにより、SDカードが消耗し切る 前に、録画をダウンロードしたり、SDカードを交換したりする時間ができます。消耗トリガーを使用すると、 イベントを設定し、消耗レベルが設定値に達したときに通知を受け取ることができます。

## **ストリームプロファイル**

ストリームプロファイルは、ビデオストリームに影響する設定のグループです。ストリームプロファイルは、た とえばイベントを作成するときや、ルールを使って録画するときなど、さまざまな場面で使うことができます。

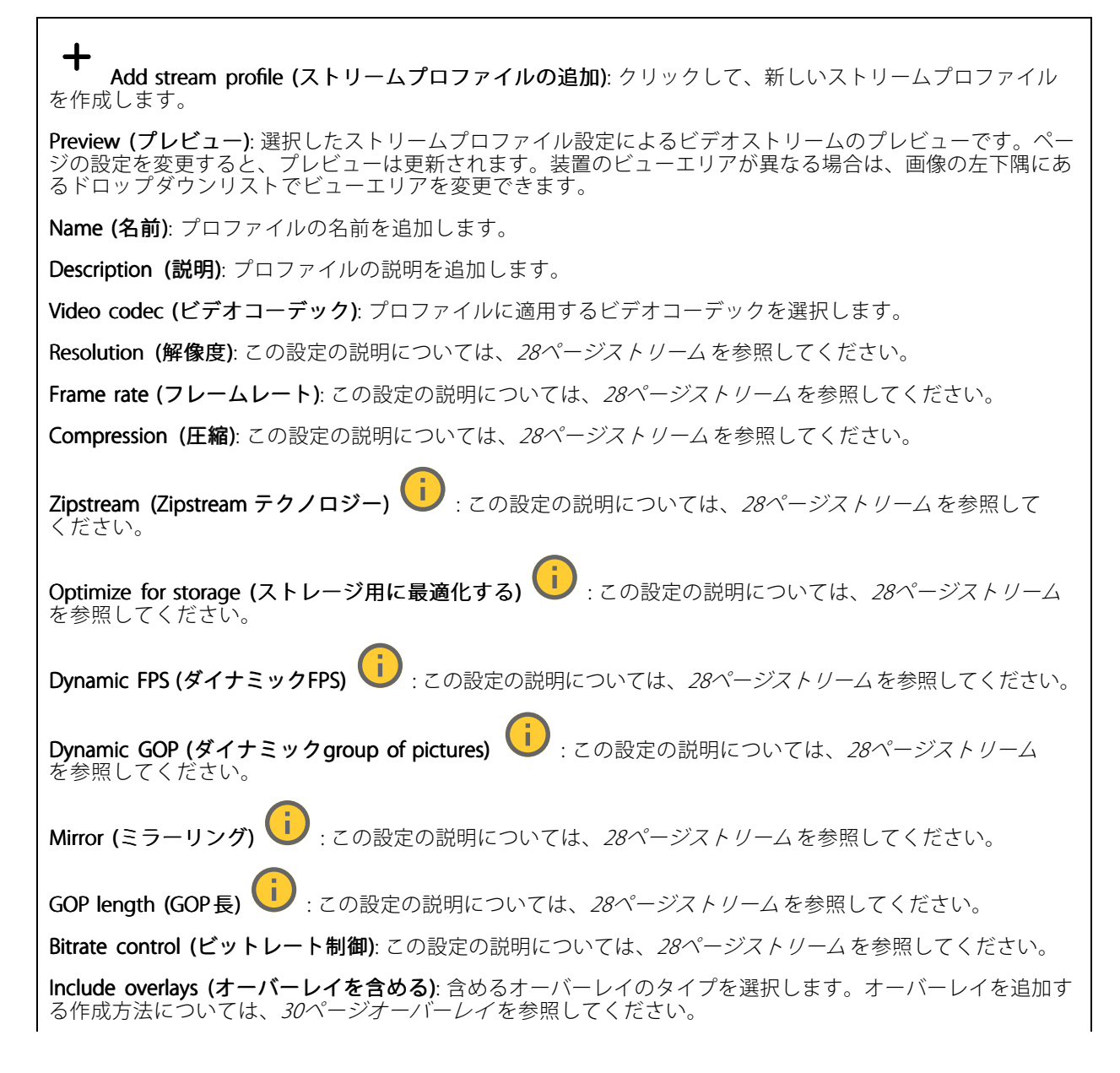

# **webインターフェース**

Include audio (音声を含める) ↓ : この設定の説明については、[28ページストリーム](#page-27-0)を参照してください。

### **ONVIF**

### ONVIF アカウント

ONVIF (Open Network Video Interface Forum) は、ネットワークビデオテクノロジーを利用するエンドユーザー、イ ンテグレーター、コンサルタント、メーカーが、その技術を容易に活用できるようにするためのグローバルなイン ターフェース規格です。ONVIFによって、さまざまなベンダー製品間の相互運用、柔軟性の向上、コストの低減、 陳腐化しないシステムの構築が可能になります。

ONVIFアカウントを作成すると、ONVIF通信が自動的に有効になります。装置とのすべてのONVIF通信には、アカ ウント名とパスワードを使用します。詳細については、*[axis.com](https://www.axis.com/developer-community-intro)*でAxis開発者コミュニティを参照してください。

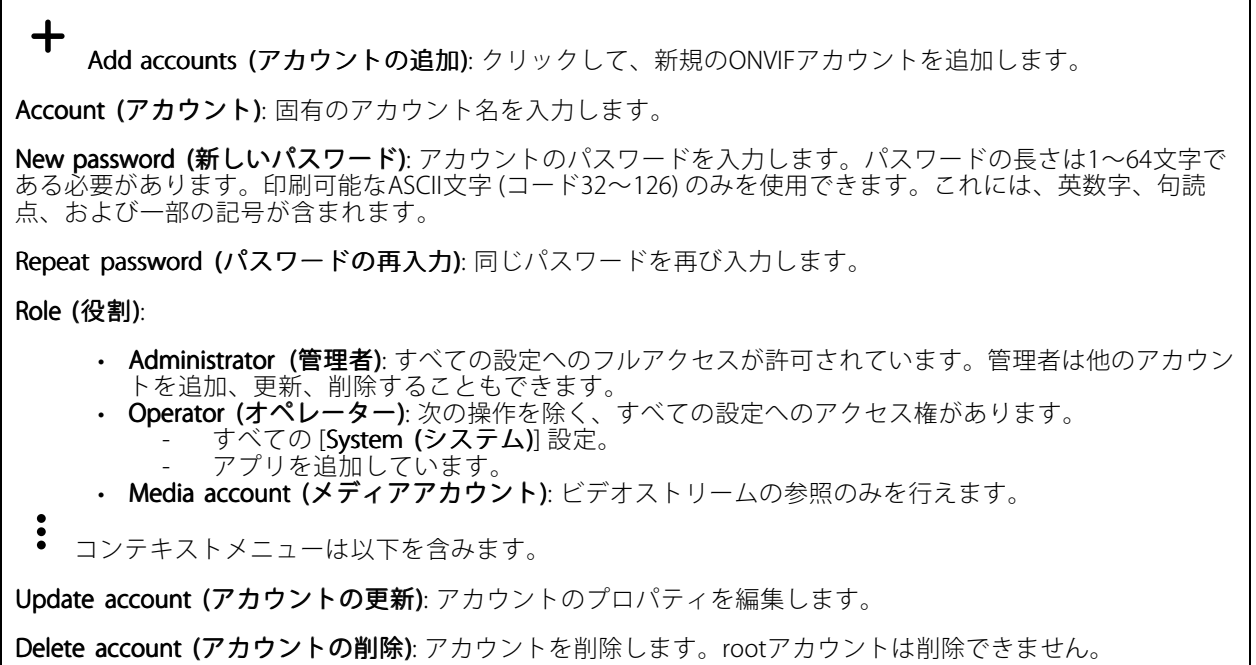

### ONVIF メディアプロファイル

ONVIFメディアプロファイルは、メディアストリーム設定の変更に使用する一連の設定から構成されています。 独自の設定を使用して新しいプロファイルを作成することも、設定済みのプロファイルを使用してすばや く設定することもできます。

# **webインターフェース**

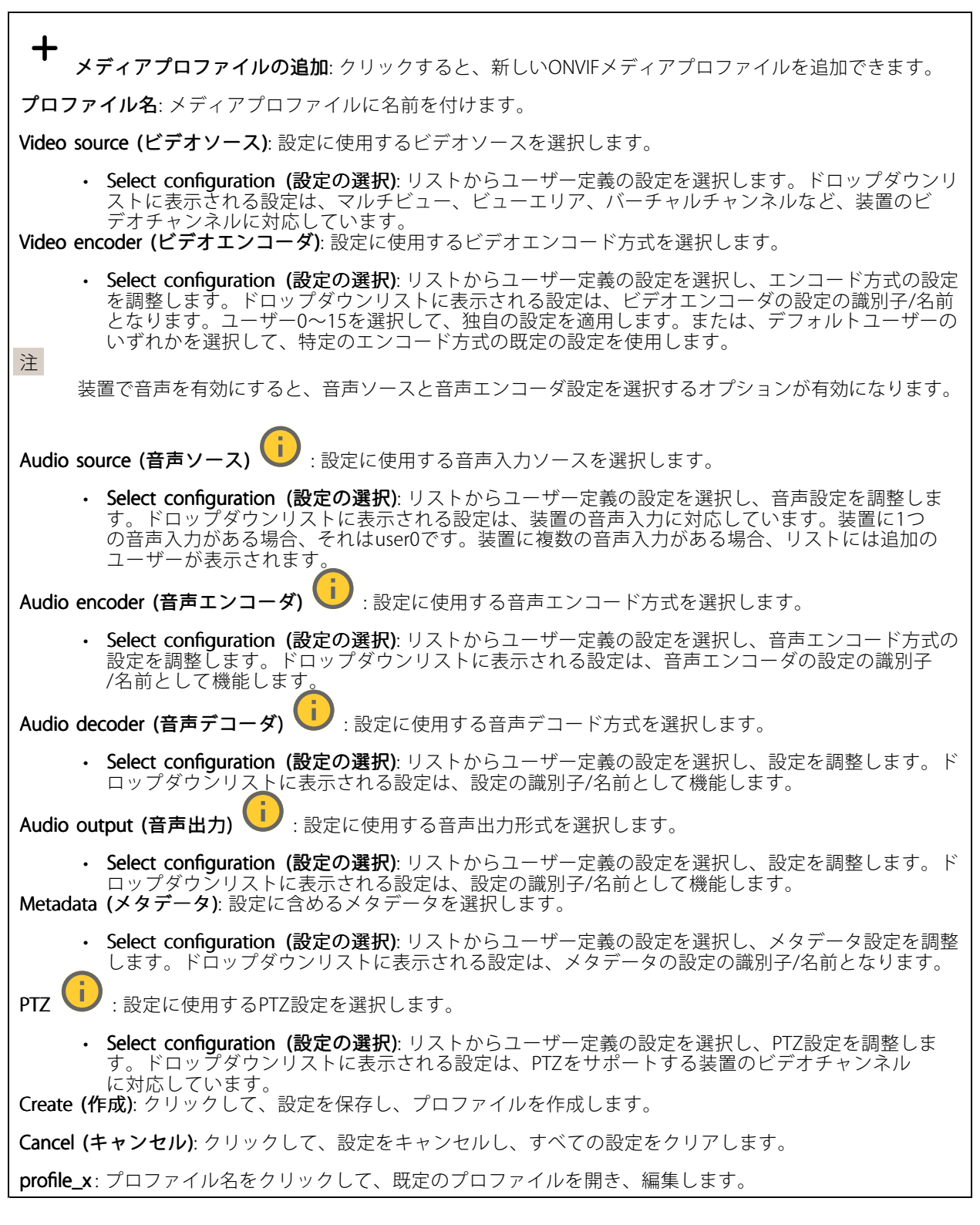

## **分析メタデータ**

Metadata producers (メタデータプロデューサー)

## **webインターフェース**

メタデータをストリーミングするアプリと、それらのアプリが使用するチャンネルが一覧表示されます。

Producer (プロデューサー): メタデータを生成するアプリ。アプリの下には、アプリが装置からストリーミン グするメタデータのタイプのリストがあります。

Channel (チャンネル): アプリが使用するチャンネル。メタデータストリームを有効にするには、選択します。 互換性またはリソース管理の理由から選択を解除します。

### **検知**

#### Camera tampering (カメラに対するいたずら)

カメラに対するいたずら検知器は、レンズが覆われたり、スプレーをかけられたり、ひどいピンボケになったり してシーンが変わり、[Trigger delay (トリガー遅延)] に設定された時間が経過したときにアラームが発生します。 いたずら検知器は、カメラが10秒以上動かなかった場合にのみ作動します。この間に、映像からいたずらを比較 検知するためのシーンモデルが検知器によって設定されます。シーンモデルを正しく設定するには、カメラのピン トを合わせ、適切な照明状態にして、輪廓が乏しい情景 (殺風景な壁など) にカメラが向かないようにする必要が あります。「カメラに対するいたずら」は、アクションを作動させる条件として使用できます。

Trigger delay (トリガー遅延): 「いたずら」条件が有効になってからアラームがトリガーされるまでの最小 時間を入力します。これにより、映像に影響する既知の条件に関する誤ったアラームが発せられるのを 防ぐことができます。

**Trigger on dark images (暗い画像でトリガー)**: レンズにスプレーが吹き付けられた場合にアラームを生成する のは困難です。照明の条件の変化などによって同じように映像が暗くなる場合と区別できないからです。映像 が暗くなるすべての場合にアラームが発生させるには、このパラメーターをオンにします。オフにした場合 は、画像が暗くなってもアラームが発生しません。

注

動きのないシーンや混雑していないシーンでのいたずら検知用。

#### Audio detection (音声検知)

以下の設定は、音声入力ごとに指定できます。

**Sound level (音声レベル)**: 音声レベルは0~100の範囲で調整します。0が最も感度が高く、100が最も感度が低 くなります。音声レベルの設定時には、アクティビティインジケーターをガイドとして使用します。イベント を作成する際に、音声レベルを条件として使用することができます。音声レベルが設定値より高くなった場 合、低くなった場合、または設定値を通過した場合にアクションを起こすように選択できます。

#### 衝撃検知

衝撃検知機能: オンにすると、装置が物が当たったり、いたずらされたときにアラームが生成されます。

感度レベル: スライダーを動かして、装置がアラームを生成する感度レベルを調整します。値を低くすると、 衝撃が強力な場合にのみ、装置がアラームを生成します。値を大きな値に設定すると、軽いいたずらで もアラームが生成されます。

### **ビデオ出力**

HDMI

# **webインターフェース**

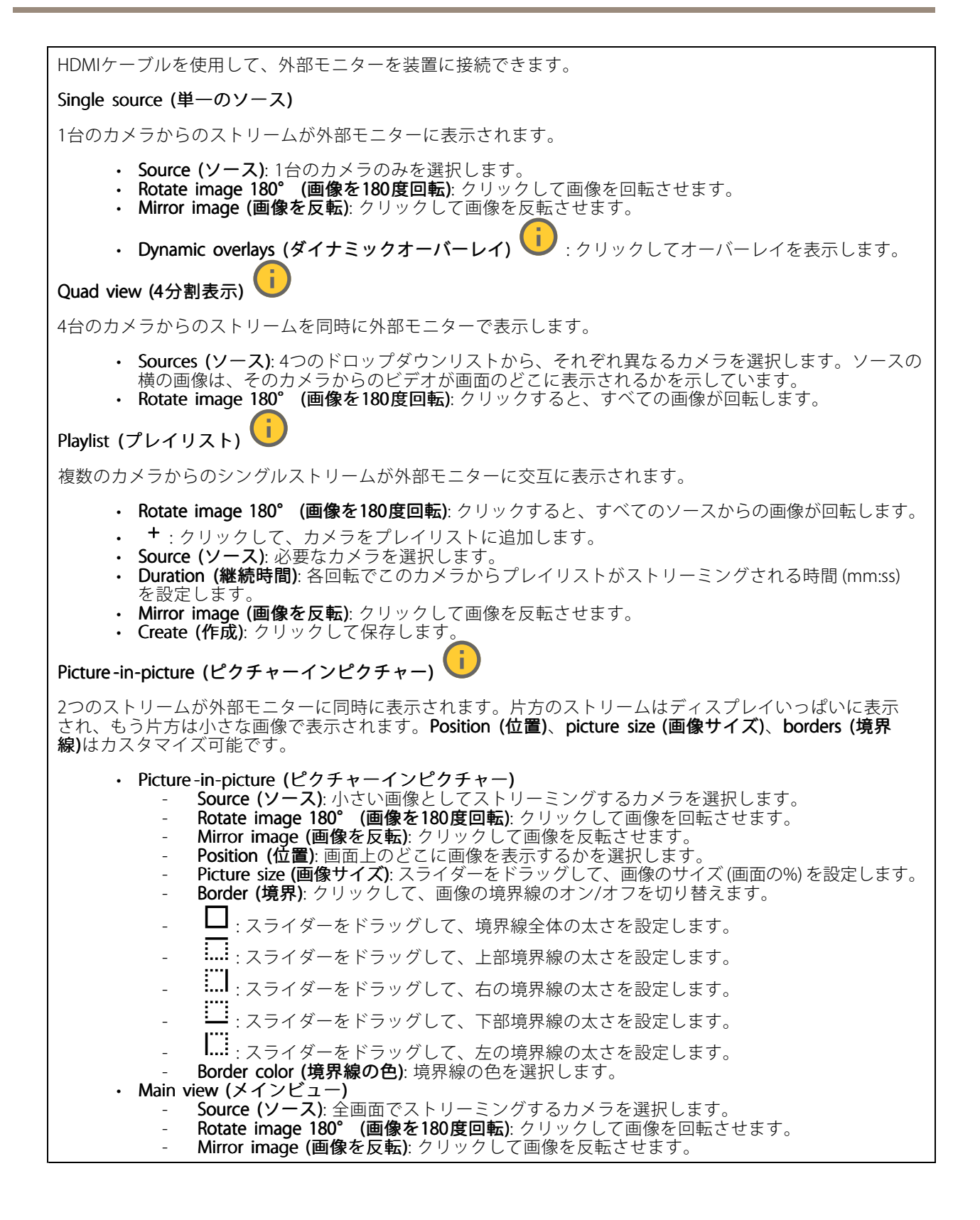

**webインターフェース**

## **電源設定**

Power settings (電源設定)

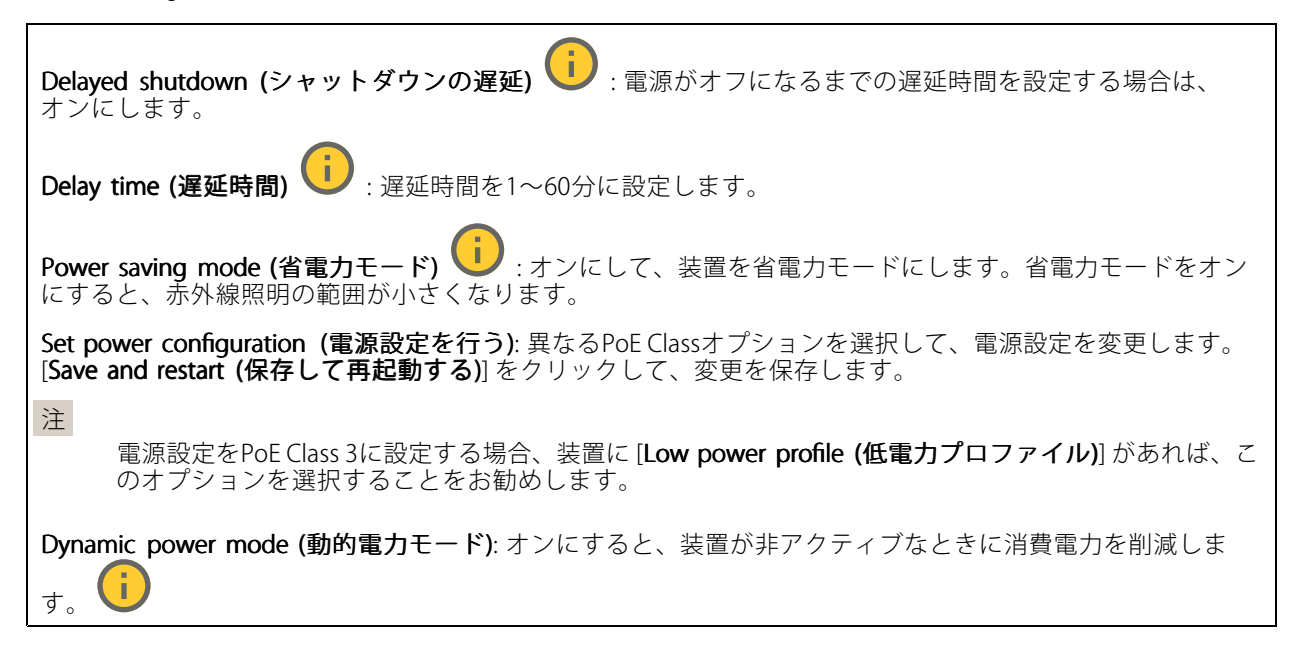

## **インジケーター**

Indicators (インジケーター)

タリーLED: 誰かがビデオストリームを表示していることを示すには、タリーLEDを使用します。 On (オン): 誰も装置からビデオをストリーミングしていなくても、LEDは常にオンです。 Off (オフ): 誰かが装置からビデオをストリーミングしている場合でも、LEDは常にオフです。 Auto (自動): 誰かが装置からビデオをストリーミングすると、LEDがオンになります。

## **アクセサリー**

I/O ports (I/Oポート)

デジタル入力を使用すると、開回路と閉回路の切り替えが可能な外部装置 (PIRセンサー、ドアまたは窓の接触、ガ ラス破損検知器など) を接続できます。

デジタル出力を使用して、リレーやLEDなどの外部装置を接続します。接続された装置は、VAPIX®アプリケーショ ンプログラミングインターフェースまたはwebインターフェースから有効化できます。

# **webインターフェース**

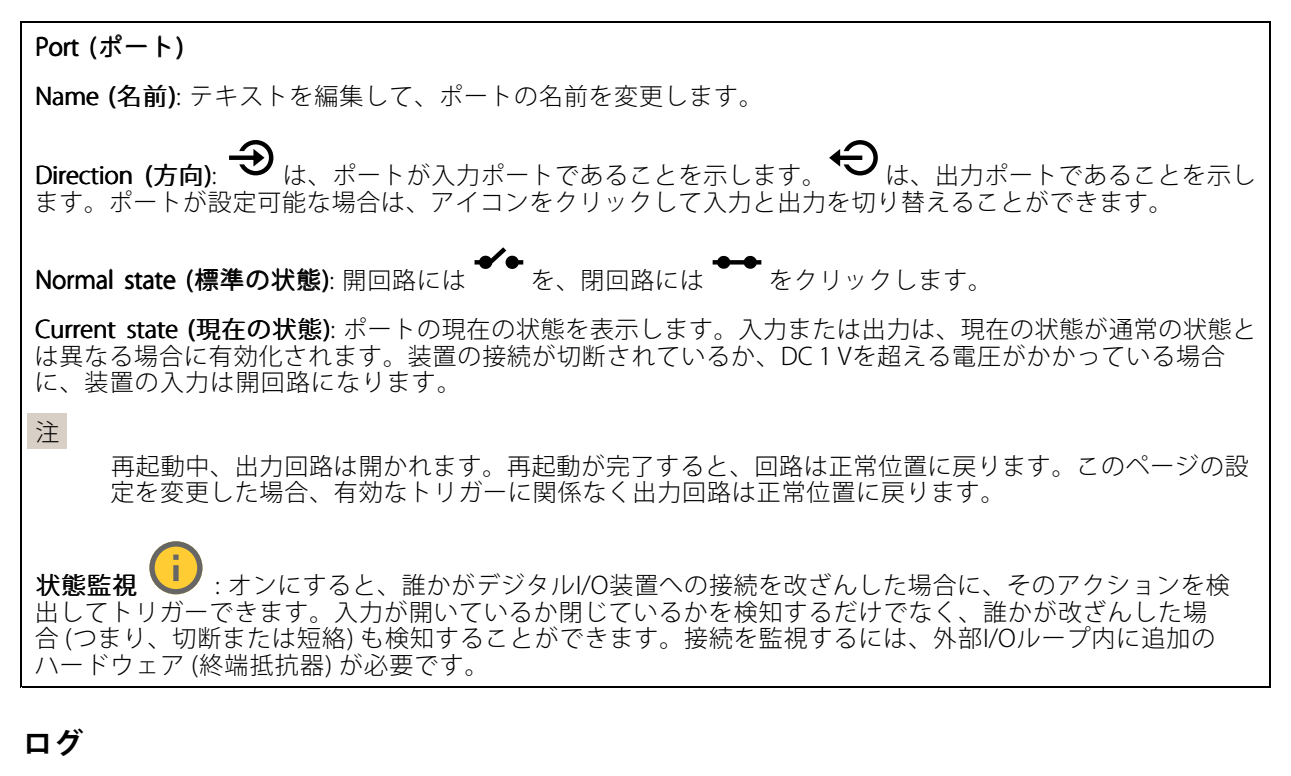

### レポートとログ

### Reports Reports (レポート)

- View the device server report (装置サーバーレポートを表示): 製品ステータスに関する情報をポップ アップウィンドウに表示します。アクセスログは自動的にサーバーレポートに含まれます。
- ・ Download the device server report (装置サーバーレポートをダウンロード): UTF-8形式で作成さ れた完全なサーバーレポートのテキストファイルと、現在のライブビュー画像のスナップショッ トを収めた.zipファイルを生成します。サポートに連絡する際には、必ずサーバーレポート .zip .<br>ファイルを含めてください。
- ・ Download the crash report (クラッシュレポートをダウンロード): サーバーの状態に関する詳細情報 が付随したアーカイブをダウンロードします。クラッシュレポートには、サーバーレポートに記載さ れている情報と詳細なバグ情報が含まれます。レポートには、ネットワークトレースなどの機密情報 が含まれている場合があります。レポートの生成には数分かかることがあります。

ログ

- View the system log (システムログを表示): 装置の起動、警告、重要なメッセージなど、システムイ ベントに関する情報をクリックして表示します。
- •・ View the access log (アクセスログを表示): 誤ったログインパスワードの使用など、本装置への失敗 したアクセスをすべてクリックして表示します。

ネットワークトレース

**webインターフェース**

#### 重要

ネットワークトレースファイルには、証明書やパスワードなどの機密情報が含まれている場合が あります。

ネットワークトレースファイルはネットワーク上のアクティビティを録画するので、トラブルシューティング に役立ちます。

Trace time (追跡時間): 秒または分でトレースの期間を選択し、[Download (ダウンロード)] をクリックします。

#### リモートシステムログ

syslogはメッセージログ作成の標準です。これによって、メッセージを生成するソフトウェア、メッセージを保存す るシステム、およびそれらを報告して分析するソフトウェアを分離することができます。各メッセージには、メッ セージを生成したソフトウェアの種類を示す設備コードがラベル付けされ、重大度レベルが割り当てられます。

┿ Server(サーバー): クリックして新規サーバーを追加します。

Host (ホスト): サーバーのホスト名またはIPアドレスを入力します。

Format (フォーマット): 使用するsyslogメッセージの形式を選択します。

- Axis
- RFC 3164 • RFC 5424

Protocol (プロトコル): 使用するプロトコルを選択します。

- UDP (デフォルトポートは514)
- TCP (デフォルトポートは601) TLS (デフォルトポートは6514)
- 

Port (ポート): 別のポートを使用する場合は、ポート番号を編集します。

Severity (重大度): トリガー時に送信するメッセージを選択します。

CA certificate set (CA証明書設定): 現在の設定を参照するか、証明書を追加します。

## **プレイン設定**

[Plain Config (プレイン設定)] は、Axis装置の設定経験のある上級ユーザー向けのページです。ほとんどのパラ メーターは、このページから設定、編集することができます。

## **保守**

Restart (再起動): 装置を再起動します。再起動しても、現在の設定には影響がありません。実行中のアプリ ケーションは自動的に再起動されます。

Restore (リストア): ほとんどの設定が工場出荷時の値に戻ります。その後、装置とアプリを再設定し、プリイ ンストールしなかったアプリを再インストールし、イベントやプリセットを再作成する必要があります。

**webインターフェース**

### 重要

リストア後に保存される設定は以下の場合のみです。

- ブートプロトコル (DHCPまたは静的)
- 静的なIPアドレス
- Default router (デフォルトルーター)
- Subnet mask (サブネットマスク)
- 802.1X settings (802.1Xの設定)
- O3C settings (O3Cの設定)
- DNSサーバーIPアドレス

Factory default (工場出荷時設定): すべての設定を工場出荷時の値に戻します。その後、装置にアクセス可 能なIPアドレスをリセットする必要があります。

注

検証済みのソフトウェアのみを装置にインストールするために、すべてのAxisの装置のソフトウェア にデジタル署名が付け加えられます。これによって、Axis装置の全体的なサイバーセキュリティの最 低ラインがさらに上がります。詳細については、[axis.com](https://www.axis.com/learning/white-papers)でホワイトペーパー「Axis Edge Vault」を 参照してください。

AXIS OS upgrade (AXIS OSのアップグレード): AXIS OSの新しいバージョンにアップグレードします。新しいリ リースには、機能の改善やバグの修正、まったく新しい機能が含まれています。常にAXIS OSの最新のリリース を使用することをお勧めします。最新のリリースをダウンロードするには、[axis.com/support](https://www.axis.com/support/firmware)に移動します。

アップグレード時には、以下の3つのオプションから選択できます。

- Standard upgrade (標準アップグレード): AXIS OSの新しいバージョンにアップグレードします。
- Factory default (工場出荷時設定): アップグレードすると、すべての設定が工場出荷時の値に戻り ます。このオプションを選択すると、アップグレード後にAXIS OSを以前のバージョンに戻すこと はできません。
- Autorollback (オートロールバック): 設定した時間内にアップグレードを行い、アップグレードを確 認します。確認しない場合、装置はAXIS OSの以前のバージョンに戻されます。

AXIS OS rollback (AXIS OSのロールバック): AXIS OSの以前にインストールしたバージョンに戻します。

**詳細情報**

### **詳細情報**

## **ビューエリア**

ビューエリアは、全体画像から一部をクリッピングした画像です。全体画像の代わりにビューエリアをストリー ミングおよび保存することで、必要な帯域幅とストレージ容量を最小限に抑えることができます。ビューエリア に対してPTZを有効にすると、そのビューエリア内でパン/チルト/ズームを行うことができます。ビューエリ アを使用すると、空など全体画像の一部を削除することができます。

ビューエリアを設定するときは、ビデオストリームの解像度をビューエリアのサイズ以下のサイズにすることを お勧めします。ビデオストリームの解像度をビューエリアのサイズより大きいサイズに設定すると、センサーが キャプチャーした後にビデオがデジタルで拡大されるため、画像情報の追加なしでも必要な帯域幅が増えます。

## **キャプチャーモード**

どのキャプチャーモードを選択するかは、特定の監視設定でのフレームレートと解像度の要件によって異なりま す。利用できるキャプチャーモードの仕様については、[axis.com](https://www.axis.com)で製品のデータシートを参照してください。

## **プライバシーマスク**

プライバシーマスクは、すべてのスナップショット、録画されたビデオ、ライブストリームに表示されます。

VAPIX®アプリケーションプログラミングインターフェース (API) を使用して、プライバシーマスクを非表示に することができます。

重要

複数のプライバシーマスクを使用すると、製品のパフォーマンスに影響する場合があります。

複数のプライバシーマスクを作成できます。各マスクには3~10個のアンカーポイントを設定できます。

注

HDMIでビデオストリームを表示している場合、製品を再起動するとプライバシーマスクは消えます。再度 プライバシーマスクを表示するには、ビデオストリームを再始動します。

## **オーバーレイ**

#### 注

SIP呼び出しを使用しているときは、オーバーレイはビデオストリームに含まれません。

注

画像オーバーレイやテキストオーバーレイは、HDMIを使用して伝送するビデオストリームには表示さ れません。

オーバーレイは、ビデオストリームに重ねて表示されます。オーバーレイは、タイムスタンプなどの録画時の 補足情報や、製品のインストール時および設定時の補足情報を表示するために使用します。テキストまたは 画像を追加できます。

### **詳細情報**

# **パン、チルト、ズーム (PTZ)**

### **ガードツアー**

ガードツアーを使用して、さまざまなプリセットポジションからのビデオストリームを、設定した時間中、あら かじめ決められた順序またはランダムな順序で表示することができます。ガードツアーを開始すると、映像を視聴 しているクライアント (Webブラウザ) が存在しなくなっても、停止されるまで動作が継続されます。

## **ストリーミングとストレージ**

### **ビデオ圧縮形式**

使用する圧縮方式は、表示要件とネットワークのプロパティに基づいて決定します。以下から選択を行う ことができます。

#### Motion JPEG

注

Opus音声コーデックを確実にサポートするために、Motion JPEGストリームが常にRTP経由で送信されます。

Motion JPEGまたはMJPEGは、個々のJPEG画像の連続で構成されたデジタルビデオシーケンスです。これらの画像 は、十分なレートで表示、更新されることで、連続的に更新される動きを表示するストリームが作成されます。人 間の目に動画として認識されるためには、1秒間に16以上の画像を表示するフレームレートが必要になります。フ ルモーションビデオは、1秒間に30フレーム (NTSC) または25フレーム (PAL) で動画と認識されます。

Motion JPEGストリームは、かなりの帯域幅を消費しますが、画質に優れ、ストリームに含まれるすべての画像 にアクセスできます。

#### H.264 またはMPEG-4 Part 10/AVC

注

H.264はライセンスされた技術です。このAxis製品には、H.264閲覧用のクライアントライセンスが1つ添付 されています。ライセンスされていないクライアントのコピーをインストールすることは禁止されていま す。ライセンスを追加購入するには、Axisの販売代理店までお問い合わせください。

H.264を使用すると、画質を損なうことなく、デジタル映像ファイルのサイズを削減でき、Motion JPEG形式の場合 と比較すると80%以上、従来のMPEG形式と比較すると50%以上を削減できます。そのため、ビデオファイルに必 要なネットワーク帯域幅やストレージ容量が少なくなります。また、別の見方をすれば、より優れた映像品質 が同じビットレートで得られることになります。

#### H.265 またはMPEG-H Part 2/HEVC

H.265を使用すると、画質を損なうことなくデジタルビデオファイルのサイズを削減でき、H.264に比べて25%以 上縮小することができます。

注

- H.265はライセンスされた技術です。このAxis製品には、H.265閲覧用のクライアントライセンスが1つ添付 されています。ライセンスされていないクライアントのコピーをインストールすることは禁止されていま す。ライセンスを追加購入するには、Axisの販売代理店までお問い合わせください。
- ほとんどのWebブラウザはH.265のデコードに対応していないため、カメラはwebインターフェースで H.265をサポートしていません。その代わり、H.265のデコーディングに対応した映像管理システムや アプリケーションを使用できます。

## **画像、ストリーム、およびストリームプロファイルの設定の互いの関係**

[Image (画像)] タブには、製品からのすべてのビデオストリームに影響を与えるカメラ設定が含まれています。こ のタブで変更した内容は、すべてのビデオストリームと録画にすぐに反映されます。

### **詳細情報**

[Stream (ストリーム)] タブには、ビデオストリームの設定が含まれています。解像度やフレームレートなど を指定せずに、製品からのビデオストリームを要求している場合は、これらの設定が使用されます。[**Stream** (ストリーム)] タブで設定を変更すると、実行中のストリームには影響しませんが、新しいストリームを開始 したときに有効になります。

[Stream profiles (ストリームプロファイル)] の設定は、[Stream (ストリーム)] タブの設定よりも優先されます。特 定のストリームプロファイルを持つストリームを要求すると、ストリームにそのプロファイルの設定が含まれま す。ストリームプロファイルを指定せずにストリームを要求した場合、または製品に存在しないストリームプロ ファイルを要求した場合、ストリームには [Stream (ストリーム) タブの設定が含まれます。

#### **ビットレート制御**

ビットレート制御で、ビデオストリームの帯域幅の使用量を管理することができます。

#### Variable bitrate (VBR) (可変ビットレート)

可変ビットレートでは、シーン内の動きのレベルに基づいて帯域幅の使用量が変化します。シーン内の動き が多いほど、多くの帯域幅が必要です。ビットレートが変動する場合は、一定の画質が保証されますが、ス トレージのマージンを確認する必要があります。

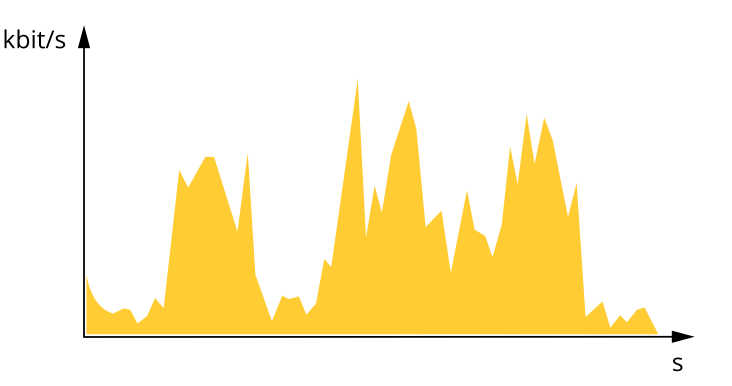

#### Maximum bitrate (MBR) (最大ビットレート))

最大ビットレートでは、目標ビットレートを設定してシステムのビットレートを制限することができます。 瞬間的なビットレートが指定したビットレート以下に保たれていると、画質またはフレームレートが低下す ることがあります。画質とフレームレートのどちらを優先するかを選択することができます。目標ビット レートは、予期されるビットレートよりも高い値に設定することをお勧めします。これにより、シーン内で 活動レベルが高い場合にマージンを確保します。

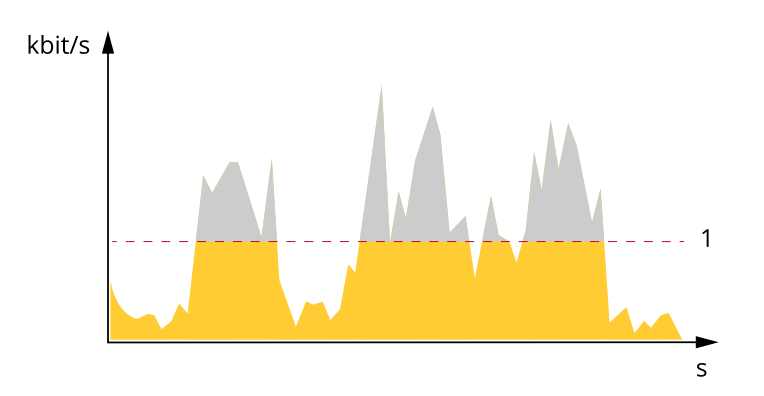

1 目標ビットレート

#### Average bitrate (ABR) (平均ビットレート)

平均ビットレートでは、より長い時間スケールにわたってビットレートが自動的に調整されます。これにより、

### **詳細情報**

指定した目標を達成し、使用可能なストレージに基づいて最高画質のビデオを得ることができます。動きの多い シーンでは、静的なシーンと比べてビットレートが高くなります。平均ビットレートオプションを使用すると、多 くのアクティビティがあるシーンで画質が向上する可能性が高くなります。指定した目標ビットレートに合わせて 画質が調整されると、指定した期間 (保存期間)、ビデオストリームを保存するために必要な総ストレージ容量を定 義できます。次のいずれかの方法で、平均ビットレートの設定を指定します。

- 必要なストレージの概算を計算するには、目標ビットレートと保存期間を設定します。
- 使用可能なストレージと必要な保存期間に基づいて平均ビットレートを計算するには、目標ビットレー トカリキュレーターを使用します。

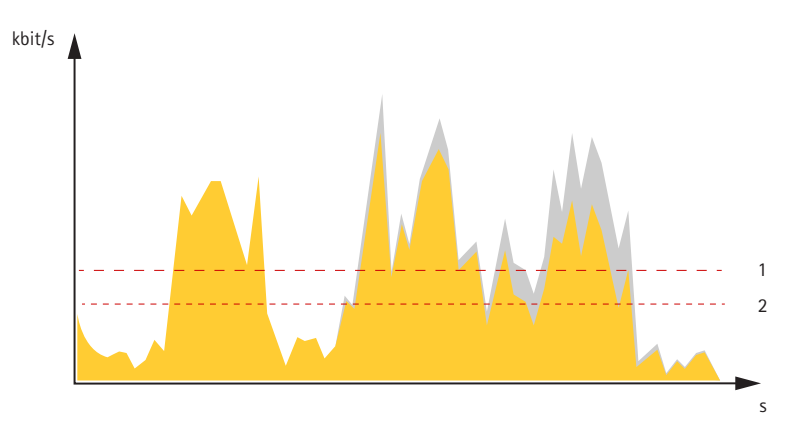

- 1 目標ビットレート
- 2 実際の平均ビットレート

平均ビットレートオプションの中で、最大ビットレートをオンにし、目標ビットレートを指定することも できます。

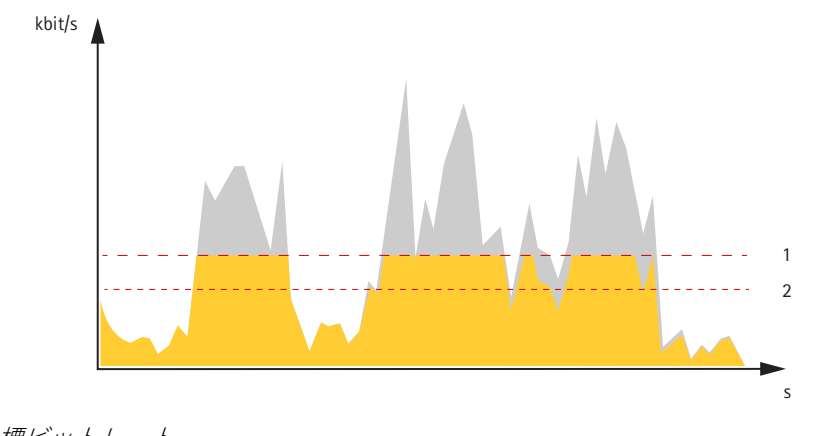

1 目標ビットレート 2 実際の平均ビットレート

## **サイバーセキュリティ**

### **TPMモジュール**

TPM (トラステッドプラットフォームモジュール) は、不正アクセスから情報を保護するための暗号化機能を提供す るコンポーネントです。常に有効になっていて、変更できる設定はありません。

<span id="page-69-0"></span>**トラブルシューティング**

**トラブルシューティング**

## **工場出荷時の設定にリセットする**

重要

工場出荷時の設定へのリセットは慎重に行ってください。工場出荷時の設定へのリセットを行うと、IPアド レスを含むすべての設定が工場出荷時の値にリセットされます。

本製品を工場出荷時の設定にリセットするには、以下の手順を実行します。

- 1. 本製品の電源を切ります。
- 2. コントロールボタンを押した状態で電源を再接続します。 ズページ製品の*概要* を参照してください。
- 3. ステータスLEDがオレンジ色に点滅するまで、コントロールボタンを15~30秒間押し続けます。
- 4. コントロールボタンを離します。プロセスが完了すると、ステータスLEDが緑色に変わります。これで 本製品は工場出荷時の設定にリセットされました。ネットワーク上に利用可能なDHCPサーバーがな い場合、デフォルトのIPアドレスは192.168.0.90になります。
- 5. インストールおよび管理ソフトウェアツールを使用して、IPアドレスの割り当て、パスワードの設 定、装置へのアクセスを行います。

[axis.com/support](https://www.axis.com/support)のサポートページに、インストールおよび管理ソフトウェアツールが用意されています。

装置のwebインターフェースを使用して、各種パラメーターを工場出荷時の設定に戻すこともできます。 [Maintenance (メンテナンス) > Factory default (工場出荷時の設定)] に移動し、[Default (デフォルト)] を クリックします。

## **AXIS OSのオプション**

Axisは、アクティブトラックまたは長期サポート (LTS) トラックのどちらかに従って、装置のソフトウェアの 管理を提供します。アクティブトラックでは、最新の製品機能すべてに常時アクセスできますが、LTSトラッ クの場合、バグフィックスやセキュリティ更新に重点を置いた定期的リリースが提供される固定プラット フォームを使用します。

最新の機能にアクセスする場合や、Axisのエンドツーエンドシステム製品を使用する場合は、アクティブトラック のAXIS OSを使用することをお勧めします。最新のアクティブトラックに対して継続的な検証が行われないサード パーティの統合を使用する場合は、LTSトラックをお勧めします。LTSにより、大きな機能的な変更や既存の統合 に影響を与えることなく、サイバーセキュリティを維持することができます。Axis装置のソフトウェア戦略の詳細 については、[axis.com/support/device-software](https://www.axis.com/support/device-software)にアクセスしてください。

## **AXIS OSの現在のバージョンを確認する**

装置の機能はAXIS OSによって決まります。問題のトラブルシューティングを行う際は、まずAXIS OSの現在のバー ジョンを確認することをお勧めします。最新バージョンには、特定の問題の修正が含まれていることがあります。

AXIS OSの現在のバージョンを確認するには:

- 1. 装置のwebインターフェース > [Status (ステータス)] に移動します。
- 2. [Device info (デバイス情報)] で、AXIS OSのバージョンを確認します。

**トラブルシューティング**

# **AXIS OSをアップグレードする**

重要

- 事前設定済みの設定とカスタム設定は、装置のソフトウェアのアップグレード時に保存されます (その 機能が新しいAXIS OSで利用できる場合)。ただし、この動作をAxis Communications ABが保証して いるわけではありません。
- アップグレードプロセス中は、装置を電源に接続したままにしてください。

注

アクティブトラックのAXIS OSの最新バージョンで装置をアップグレードすると、製品に最新機能 が追加されます。アップグレードする前に、AXIS OSと共に提供されるアップグレード手順とリ リースノートを必ずお読みください。AXIS OSの最新バージョンとリリースノートについては、 [axis.com/support/device-software](https://www.axis.com/support/device-software)にアクセスしてください。

- 1. AXIS OSのファイルをコンピューターにダウンロードします。これらのファイル は[axis.com/support/device-software](https://www.axis.com/support/device-software)から無料で入手できます。
- 2. 装置に管理者としてログインします。
- 3. [Maintenance (メンテナンス)] >[AXIS OS upgrade (AXIS OSのアップグレード)] に移動し、[Upgrade (アップグレード)] をクリックします。

アップグレードが完了すると、製品は自動的に再起動します。

AXIS Device Managerを使用すると、複数の装置を同時にアップグレードできます。詳細については、 [axis.com/products/axis-device-manager](https://www.axis.com/products/axis-device-manager)をご覧ください。

## **技術的な問題、ヒント、解決策**

ここで解決策が見つからない場合は、[axis.com/support](https://www.axis.com/support)のトラブルシューティングセクションに記載されている 方法を試してみてください。

## AXIS OSのアップグレード時の問題

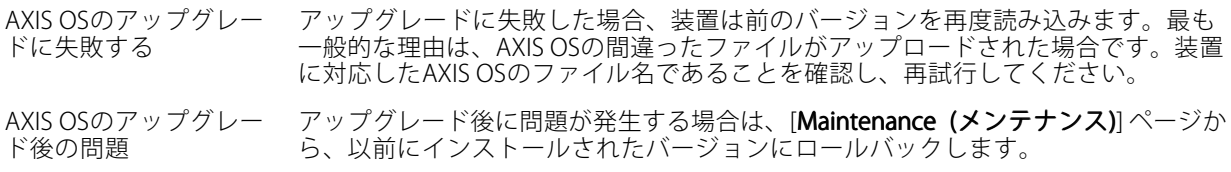

#### IPアドレスの設定で問題が発生する

デバイスが別のサブネッ ト上にある デバイス用のIPアドレスと、デバイスへのアクセスに使用するコンピューターのIPア ドレスが異なるサブネットにある場合は、IPアドレスを設定することはできません。 ネットワーク管理者に連絡して、適切なIPアドレスを取得してください。

**トラブルシューティング**

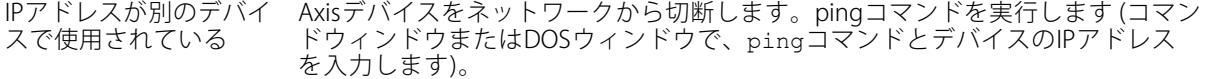

- もし、「Reply from <IPアドレス>: bytes=32; time=10...」と いう応答を受取った場合は、ネットワーク上の別のデバイスでそのIPアド レスがすでに使われている可能性があります。ネットワーク管理者から新 しいIPアドレスを取得し、デバイスを再度インストールしてください。
- もし、「Request timed out」が表示された場合は、Axisデバイスで そのIPアドレスを使用できます。この場合は、すべてのケーブル配線を チェックし、デバイスを再度インストールしてください。

同じサブネット上の別 のデバイスとIPアドレス が競合している可能性 がある DHCPサーバーによって動的アドレスが設定される前は、Axisデバイスは静的IPアド レスを使用します。つまり、デフォルトの静的IPアドレスが別の装置でも使用されて いると、装置へのアクセスに問題が発生する可能性があります。

#### ブラウザーから装置にアクセスできない

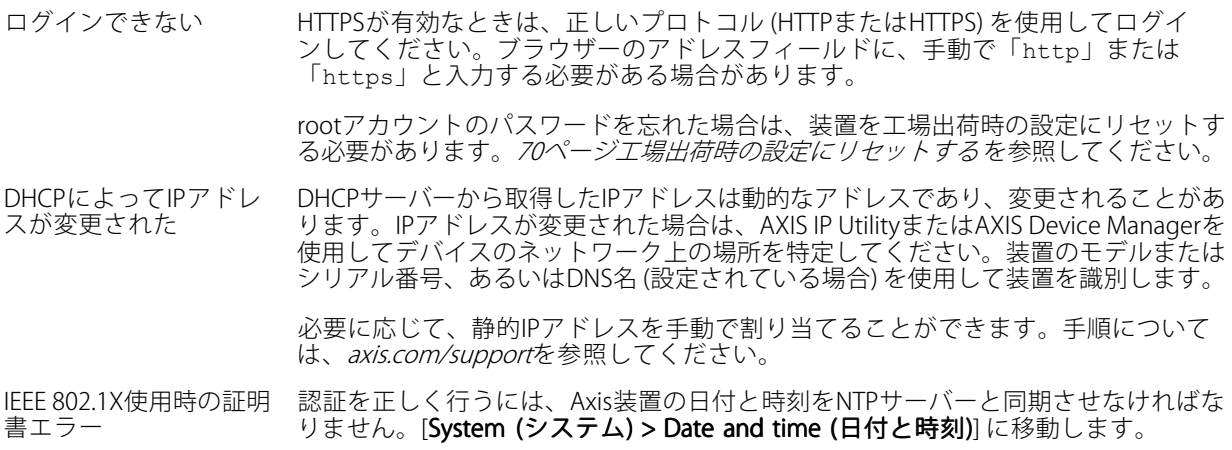

#### 装置にローカルにアクセスできるが、外部からアクセスできない

•

装置に外部からアクセスする場合は、以下のいずれかのWindows®向けアプリケーションを使用することを お勧めします。

- AXIS Companion: 無料で使用でき、最小限の監視が必要な小規模システムに最適です。
- AXIS Camera Station 5: 30日間の試用版を無料で使用でき、中小規模のシステムに最適です。
- AXIS Camera Station Pro: 90日間の試用版を無料で使用でき、中小規模のシステムに最適です。

手順とダウンロードについては、[axis.com/vms](https://www.axis.com/vms)にアクセスしてください。

#### ストリーミングの問題

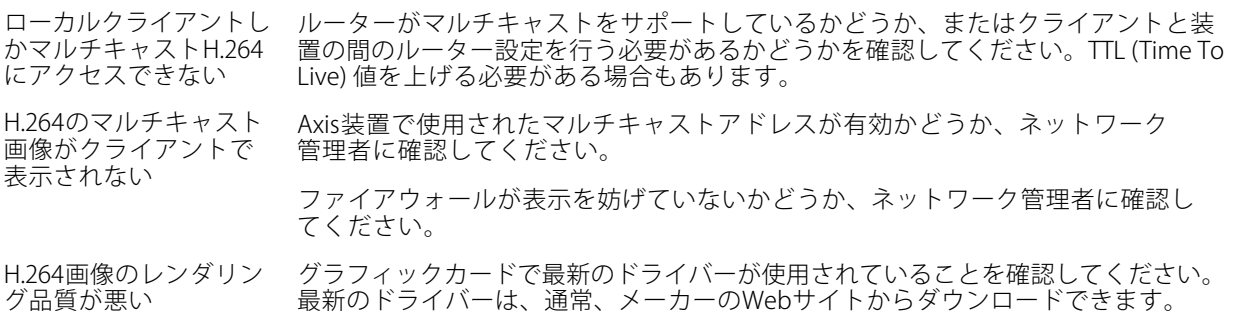
**トラブルシューティング**

フレームレートが予期 したレートより低い

彩度がH.264とMotion JPEGで異なる グラフィックアダプターの設定を変更します。詳細については、グラフィックカー ドのマニュアルページに移動してください。

> • *[74ページパフォーマンスに関する一般的な検討事項](#page-73-0)を参*照してください。 • クライアントコンピュータで実行されているアプリケーションの数を減

- らします。
	- 同時閲覧者の数を制限します。
	- •使用可能な帯域幅が十分かどうかをネットワーク管理者に確認します。
	- 画像の解像度を下げます。
	- 装置のwebインターフェースにログインし、フレームレートを優先する キャプチャーモードを設定します。フレームレートを優先するようにキャ プチャーモードを変更すると、使用する装置と利用可能なキャプチャー モードによっては、最大解像度が低下することがあります。

ライブビューでH.265エ WebブラウザーではH.265のデコーディングをサポートしていません。H.265のデコー ンコード方式を選択で きない ディングに対応した映像管理システムまたはアプリケーションを使用してください。

#### 追加のビデオストリーム取得時に問題が発生する

- 
- AXIS Companionで「Video Error (ビデオエラー)」と表示される、または ChromeやFirefoxで「ストリーム: エラー。問題が発生しました。閲覧者が多すぎる可能性がありま す。」と表示される、
- Quick Timeで「503 service unavailable」と表示される、
- 
- AXIS Camera Stationで「カメラは使用できません」と表示される、 Javaアプレットの使用時に、ブラウザーに「'Error reading video stream (ビデオストリームの読み込み エラー)」とメッセージが表示される

このカメラは、最大4つの異なるストリームを配信できるよう設計されています。5番目の新たなストリームが 要求された場合、カメラではそのストリームを提供することができず、エラーメッセージが表示されます。 エラーメッセージはストリームの要求方法によって異なります。ストリームは要求された順に使用されま す。ストリームを使用する例は、次のとおりです:

- Webブラウザーまたは他のアプリケーションでのライブ視聴
- 録画時 連続録画または動きをトリガーとした録画
- 
- 1時間ごとに画像をメールで送信するイベントなど、カメラの画像を使用するイベント AXIS Video Motion Detectionなどのインストール済みで実行中のアプリケーションでは、ストリームの 利用の有無に関わらず、常にビデオストリームが使用されます。アプリケーションを停止すると、ビ <sub>"</sub><br>デオストリームは使用されません。

追加するストリームの設定が最初の4つのストリームのいずれかと同一であれば、カメラは4つ以上のストリーム を同時に配信できます。設定が同一とは、解像度、フレームレート、圧縮、ビデオ形式、回転などがまったく同じ であることを意味します。詳細については、Axisのホームページ ([axis.com](https://www.axis.com)) で、ホワイトペーパー「個別に設 定し、伝送できるビデオストリームの最大数」を参照してください。

#### MQTTオーバSSLを使用してポート8883経由で接続できない

ファイアウォールによっ -<br>て、ポート8883が安全 ではないと判断されたた め、ポート8883を使用 するトラフィックがブ ロックされています。 場合によっては、サーバー/ブローカーによってMQTT通信用に特定のポートが提供 されていない可能性があります。この場合でも、HTTP/HTTPSトラフィックに通常使 用されるポート経由でMQTTを使用できる可能性があります。 • サーバー/ブローカーが、通常はポート443経由で、

- WebSocket/WebSocket Secure (WS/WSS) をサポートしてい る場合は、代わりにこのプロトコルを使用してください。 サーバー/ブローカープロバイダーに問い合わせて、WS/WSSがサポート <sub>ン</sub><br>されているかどうか、どのポートと基本パスを使用するかを確認して ください。
- サーバー/ブローカーがALPNをサポートしている場合、ポート443などの オープンポート経由でMQTTをネゴシエーションできます。ALPNがサポー トされているかどうか、どのALPNプロトコルとポートを使用するかにつ いては、サーバー/ブローカープロバイダーに確認してください。

<span id="page-73-0"></span>**トラブルシューティング**

### **パフォーマンスに関する一般的な検討事項**

システムを設定する際には、さまざまな設定や条件がシステムのパフォーマンスにどのように影響するかを 検討することが重要です。ある要因は必要な帯域幅の量 (ビットレート) に影響し、他の要因はフレームレー トに影響し、帯域幅とフレームレートの両方に影響する事柄もあります。CPUの負荷が最大に達した場合も、 フレームレートに影響を及ぼします。

最も重要な検討事項には次のようなものがあります。

- • 画像解像度が高い、または圧縮レベルが低いと、画像のファイルサイズが増大し、結果的に帯域幅 に影響を及ぼします。
- GUIで画像を回転させると、本製品のCPU負荷が増加することがあります。
- 多数のクライアントによるMotion JPEGまたはユニキャストH.264のアクセスは、帯域幅に影響を及 ぼします。
- • 多数のクライアントによるMotion JPEGまたはユニキャストH.265のアクセスは、帯域幅に影響を及 ぼします。
- • 様々なクライアントが様々な解像度や圧縮方式が異なるストリームを同時に閲覧すると、フレー ムレートと帯域幅の両方に影響を及ぼします。

フレームレートを高く維持するために、できる限り同一ストリームを使用してください。ストリームプ ロファイルを使用すると、ストリームの種類が同一であることを確認できます。

- Motion JPEGおよびH.264のビデオストリームに同時にアクセスすると、フレームレートと帯域幅の 両方に影響を及ぼします。
- Motion JPEGおよびH.265のビデオストリームに同時にアクセスすると、フレームレートと帯域幅の 両方に影響を及ぼします。
- イベント設定を多用すると、製品のCPU負荷に影響が生じ、その結果、フレームレートに影響します。
- 特に、Motion JPEGのストリーミングでは、HTTPSを使用するとフレームレートが低くなる場合が あります。
- •貧弱なインフラによるネットワークの使用率が高いと帯域幅に影響します。
- パフォーマンスの低いクライアントコンピューターで閲覧するとパフォーマンスが低下し、フレーム レートに影響します。
- 複数のAXIS Camera Application Platform (ACAP) アプリケーションを同時に実行すると、フレームレート と全般的なパフォーマンスに影響する場合があります。

### **さらに支援が必要ですか?**

### **参考リンク**

• [IPアドレスを割り当ててデバイスにアクセスする方法](https://www.axis.com/files/manuals/um_howtoassignanipaddressandaccessyourdevice_t10118032_en_1811.pdf)

#### **サポートに連絡する**

さらにサポートが必要な場合は、[axis.com/support](https://www.axis.com/support)にアクセスしてください。

# **AXIS Q9216-SLV Network Camera**

**仕様**

**仕様**

### **製品の概要**

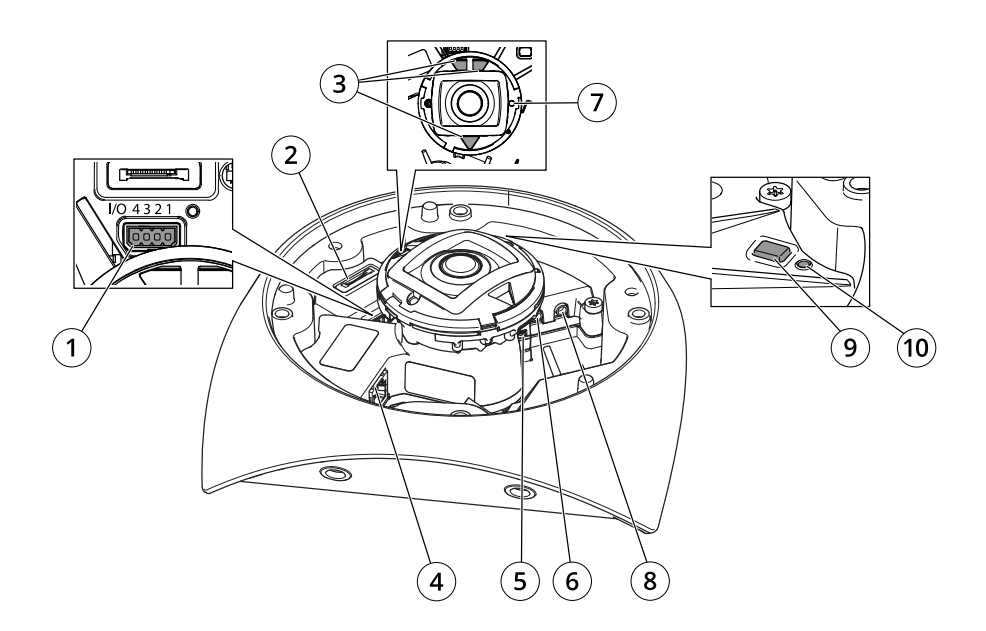

- 1 I/Oコネクター
- 2 SDカードスロット
- 3 赤外線照明
- 4 ネットワークコネクター (PoE)
- 5 HDMIコネクター
- 6 音声出力
- 7 タリーLED (表示LED) 8 音声入力
- 9 コントロールボタン
- 10 ステータスLED

# **LEDインジケーター**

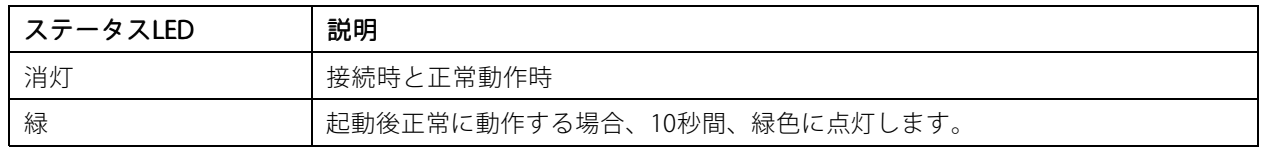

# **AXIS Q9216-SLV Network Camera**

### **仕様**

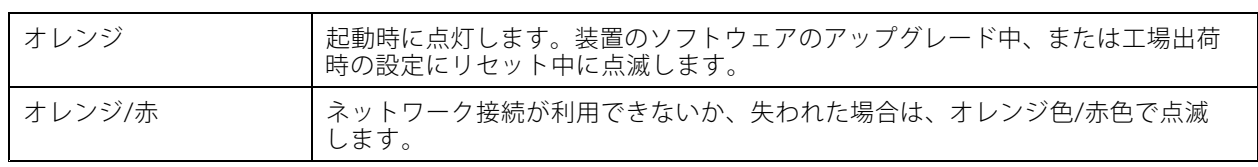

注

• タリーLED (indication LED) はネットワーク送信のみを示します。ビデオまたは音声がHDMIまたはSDIから のみ送信される場合、タリーLEDは消灯します。

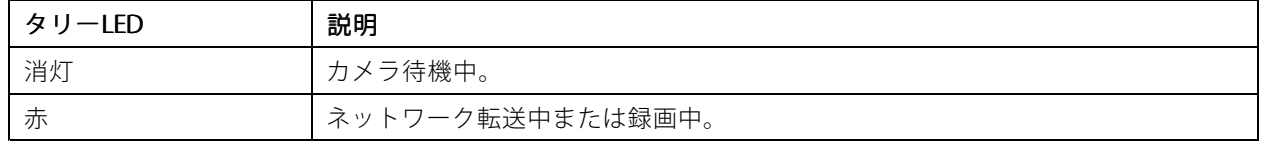

## **SDカードスロット**

注意

- SDカード損傷の危険があります。SDカードの挿入と取り外しの際には、鋭利な工具や金属性の物を使用し たり、過剰な力をかけたりしないでください。カードの挿入や取り外しは指で行ってください。
- データ損失や録画データ破損の危険があります。SDカードを取り外す前に、装置のwebインターフェース 。<br>からマウント解除してください。本製品の稼働中はSDカードを取り外さないでください。

本装置は、microSD/microSDHC/microSDXCカードに対応しています。

推奨するSDカードについては、[axis.com](https://www.axis.com)を参照してください。

micros microSD、microSDHC、およびmicroSDXCロゴは、SD-3C LLCの商標です。microSD、microSDHC、 microSDXCは、米国および/または他の国々におけるSD-3C, LLCの商標または登録商標です。

## **ボタン**

### **コントロールボタン**

コントロールボタンは、以下の用途で使用します。

製品を工場出荷時の設定にリセットする。*[70ページ工場出荷時の設定にリセットする](#page-69-0)を*参照して ください。

## **コネクター**

### **HDMIコネクター**

ディスプレイやパブリックビューモニターへの接続には、HDMITMコネクターを使用します。

### **ネットワークコネクター**

Power over Ethernet (PoE) 対応RJ45イーサネットコネクター

### **仕様**

### **音声コネクター**

- 音声入力 モノラルマイク用3.5 mm入力、またはライン入力モノラル信号 (左チャンネルはステレ オ信号に使用)。
- 音声入力- デジタルマイクロフォン、アナログモノラルマイクロフォンまたはラインインモノラル信号用 (左チャンネルはステレオ信号で使用) 3.5 mm入力。
- 音声出力 パブリックアドレス (PA) システム、またはバランス入力を備えたアンプ内蔵アクティブ スピーカーに接続可能な3.5 mm音声 (ラインレベル) 出力。音声出力には、バランス型コネクターを 使用する必要があります。

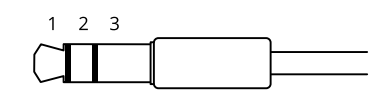

#### 音声入力

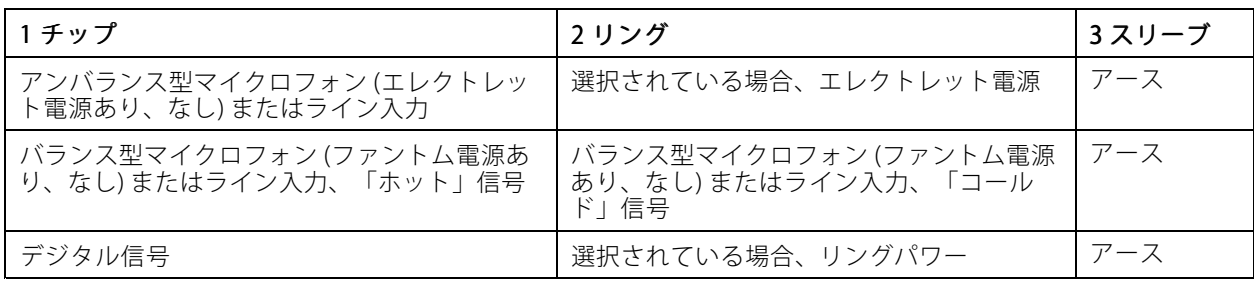

#### 音声出力

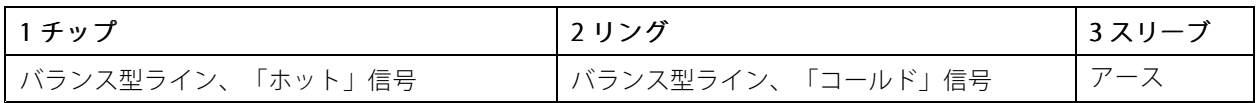

### **I/Oコネクター**

I/Oコネクターに外部装置を接続し、動体検知、イベントトリガー、アラーム通知などと組み合わせて使用する ことができます。I/Oコネクターは、0 V DC基準点と電力 (12 V DC出力) に加えて、以下のインターフェー スを提供します。

デジタル入力 - 開回路と閉回路の切り替えが可能なデバイス (PIRセンサー、ドア/窓の接触、ガラス破損検 知器など) を接続するための入力です。

状態監視 - デジタル入力のいたずらを検知する機能が有効になります。

デジタル出力 - リレーやLEDなどの外部装置を接続します。接続された装置は、VAPIX®アプリケーションプログラ ミングインターフェースを通じたイベントまたは本装置のwebインターフェースから有効にすることができます。

4ピンターミナルブロック

$$
\underbrace{\left(\begin{matrix} 0 & 0 & 0 & 0 \\ 0 & 0 & 0 & 0 \\ 0 & 0 & 0 & 0 \\ 0 & 0 & 0 & 0 \\ 0 & 0 & 0 & 0 \\ 0 & 0 & 0 & 0 \\ 0 & 0 & 0 & 0 \\ 0 & 0 & 0 & 0 \\ 0 & 0 & 0 & 0 \\ 0 & 0 & 0 & 0 \\ 0 & 0 & 0 & 0 \\ 0 & 0 & 0 & 0 & 0 \\ 0 & 0 & 0 & 0 & 0 \\ 0 & 0 & 0 & 0 & 0 \\ 0 & 0 & 0 & 0 & 0 \\ 0 & 0 & 0 & 0 & 0 \\ 0 & 0 & 0 & 0 & 0 \\ 0 & 0 & 0 & 0 & 0 & 0 \\ 0 & 0 & 0 & 0 & 0 & 0 \\ 0 & 0 & 0 & 0 & 0 & 0 \\ 0 & 0 & 0 & 0 & 0 & 0 \\ 0 & 0 & 0 & 0 & 0 & 0 & 0 \\ 0 & 0 & 0 & 0 & 0 &
$$

# **AXIS Q9216-SLV Network Camera**

# **仕様**

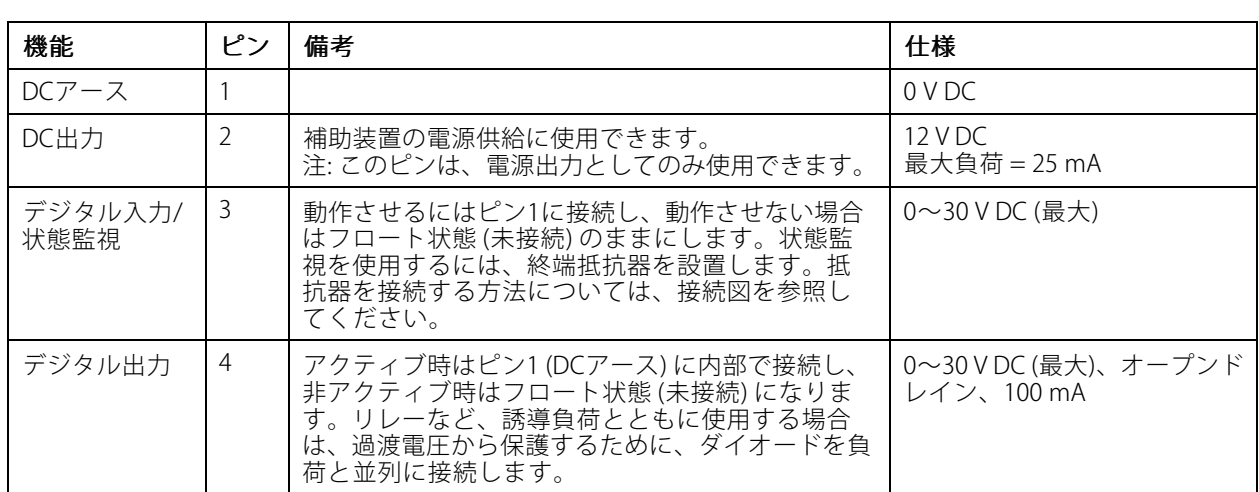

例::

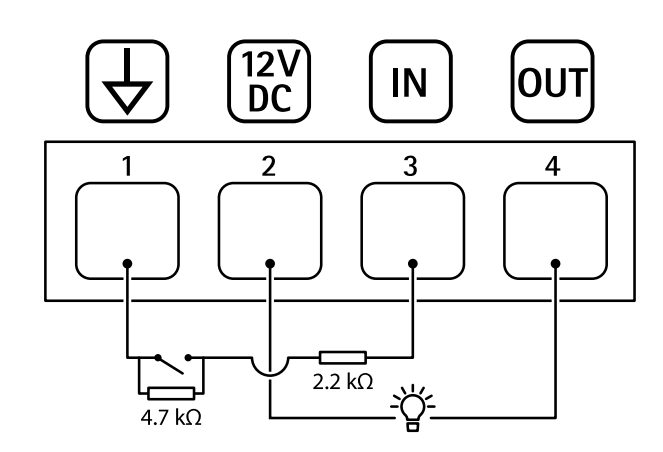

- 1 DCアース
- 2 DC出力12 V、最大25 mA

3 状態監視

4 デジタル出力

ユーザーマニュアル AXIS Q9216 -SL V Network Camera © Axis Communications AB, 2020 - 2024

バー ジ ョ ン M13.2 日付: 2024年6月 製 品 番 号 T10146344